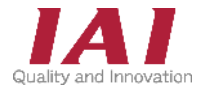

PCON-CA/CFA/CB/CGB/CFB/CGFB コントローラー ACON-CA/CB/CGB コントローラー DCON-CA/CB/CGB コントローラー

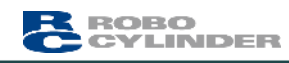

クイツクスタートガイド パルス列仕様

第1版

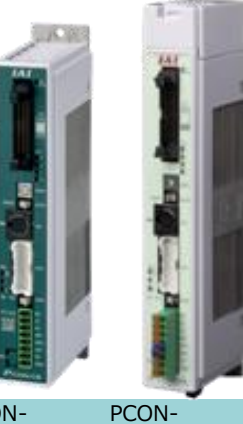

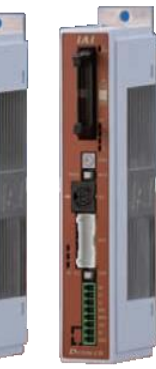

PCON-CA/CB/CGB

CFA/CFB/CGFB

ACON-

DCON-CA/CB/CGB CA/CB/CGB

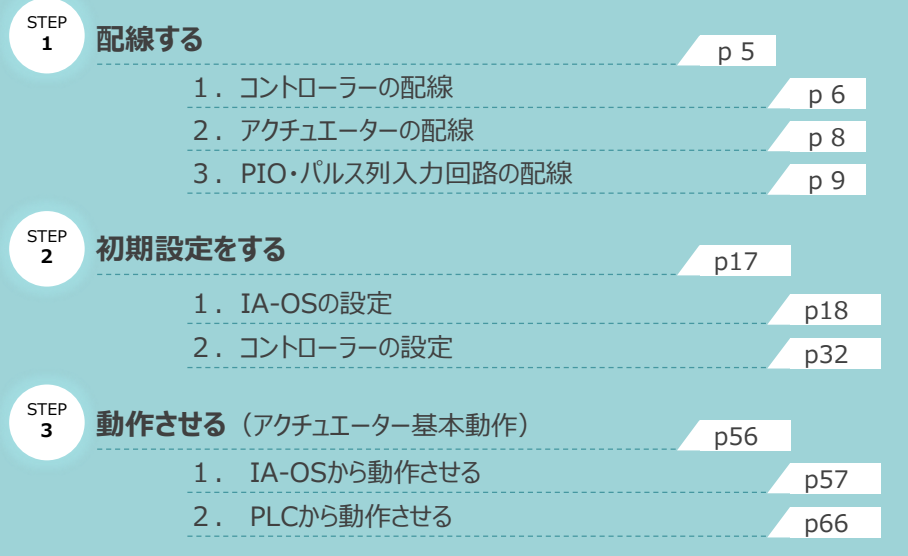

株式会社プイエイアイ

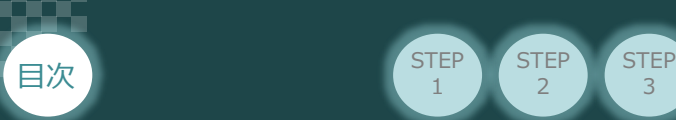

## **はじめに**

本書は、 パルス列(PLNもしくはPLP)仕様の下記コントローラー立上げ作業を、より早く・簡単に行うために 作られた資料です。

取扱いの詳細内容に関しては、別途弊社コントローラーの取扱説明書を参照してください。

**STEP**  $\overline{2}$ 

**STEP** 1

【本書対応のコントローラー】

PCON-CA/CFA/CB/CGB/CFB/CGFB コントローラー ACON-CA/CB/CGB コントローラー DCON-CA/CB/CGB コントローラー

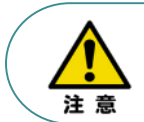

本書では、 パルス列仕様のコントローラーPCON/ACON/DCONシリーズに共通した内容について RCP6シリーズアクチュエーター+PCON外観図・写真を用いて説明します。 また、ツール操作は、IA-OS、パソコンOS環境はWindows10を用いて説明します。

### **お手元のPCON/ACON/DCONがパルス列仕様であることを確認します。**

コントローラー本体左側面部分に貼付けられた製番シール"Model" 部分にコントローラー型式が 記載されています。この項目★部の記載内容(I/O種類を表示)が "PLN"(パルス列・NPN仕様) もしくは "PLP"(パルス列・PNP仕様)であるか確認してください。

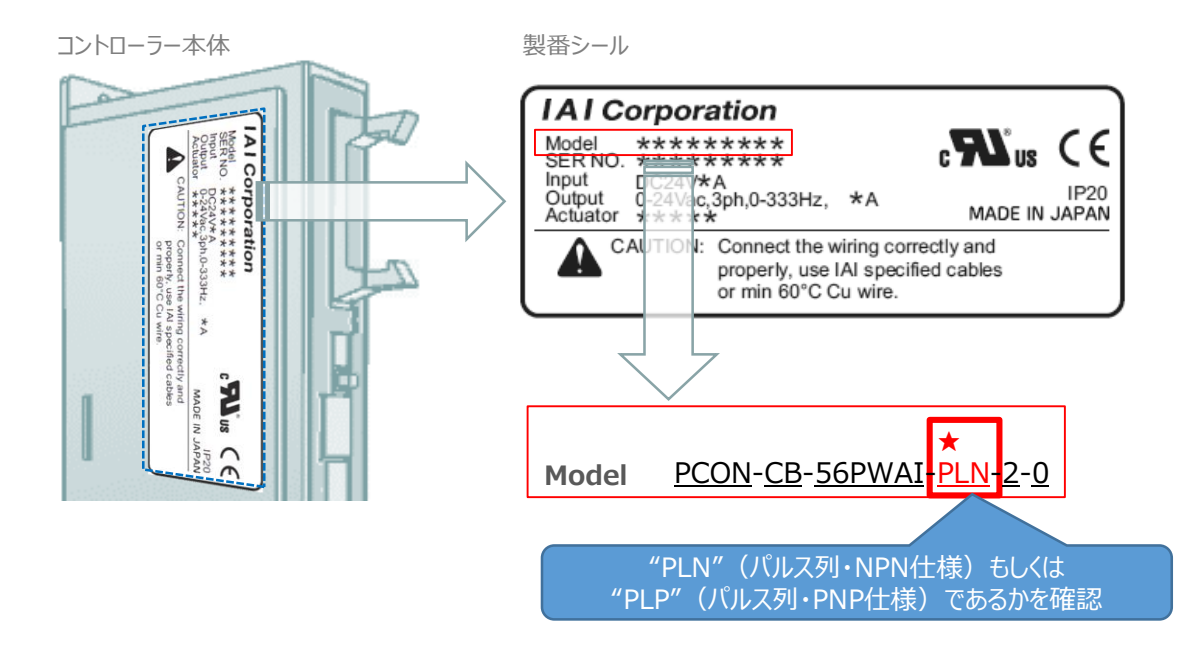

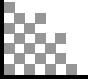

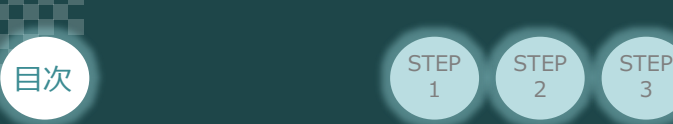

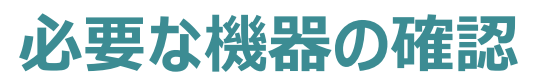

**STEP** 1

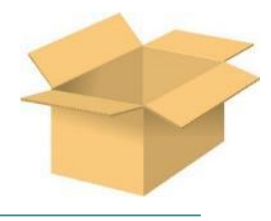

以下の機器を用意してください。

**● パルス列仕様**

**P/A/DCONコントローラー**(型式例:PCON-CA/CFA/CB/CFB) 数量1

STEP  $\overline{2}$ 

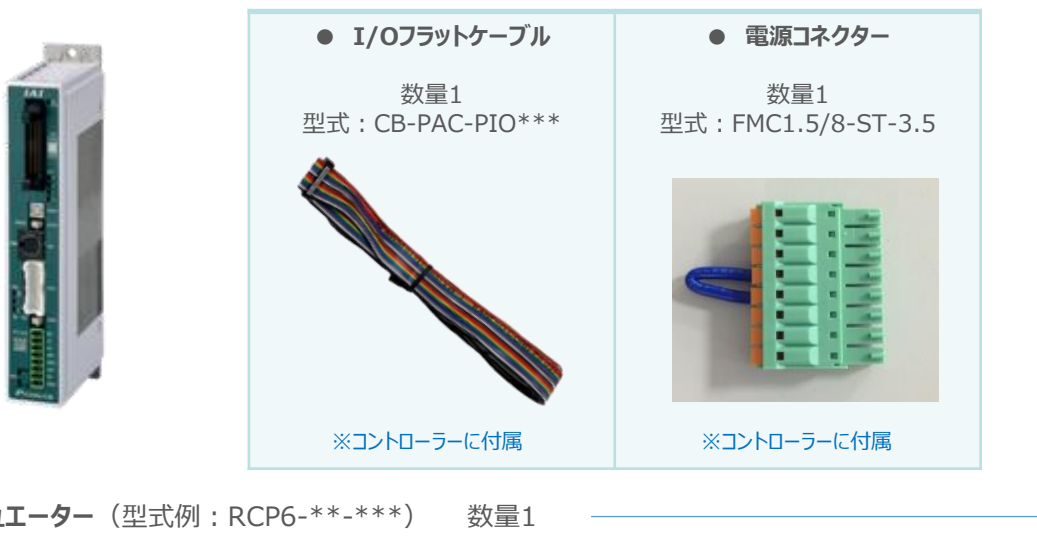

**● アクチュエーター** (型式例: RCP6-\*\*-\*\*\*) 数量1

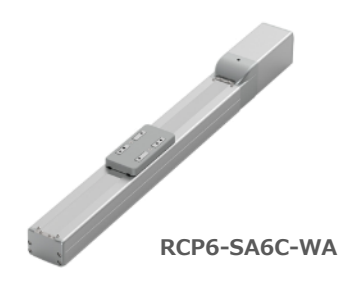

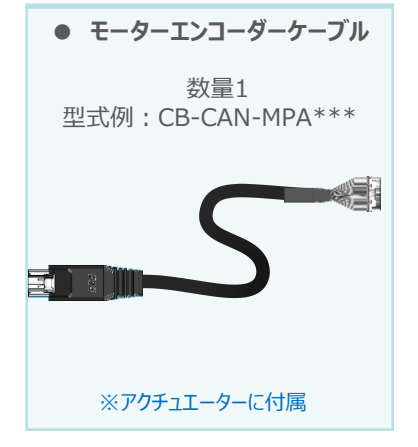

**● その他周辺機器**

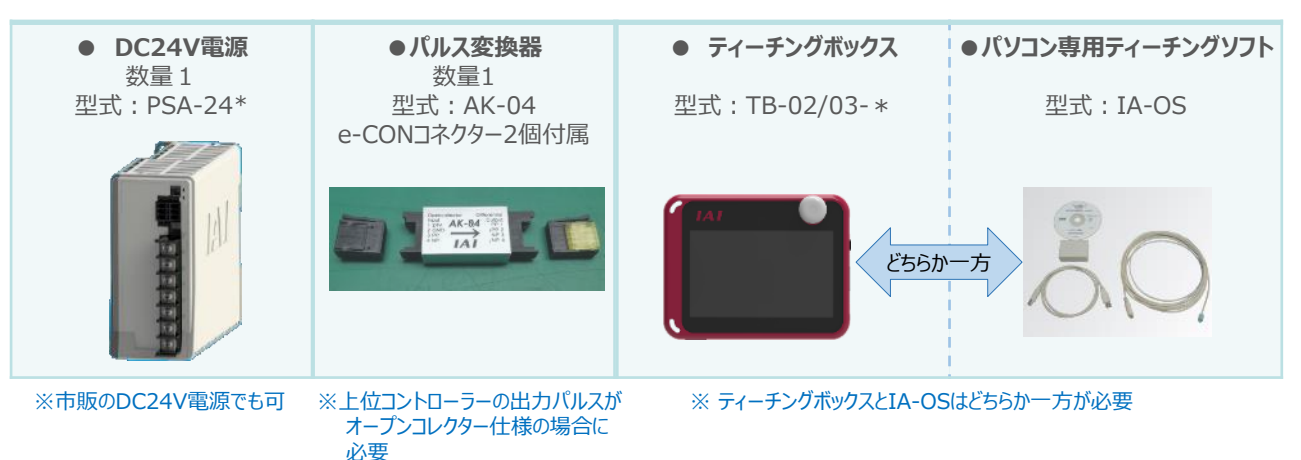

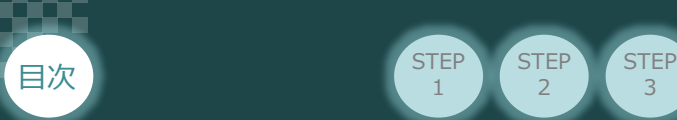

# **接続図から探す**

**STEP**  $\overline{2}$ 

STEP 1

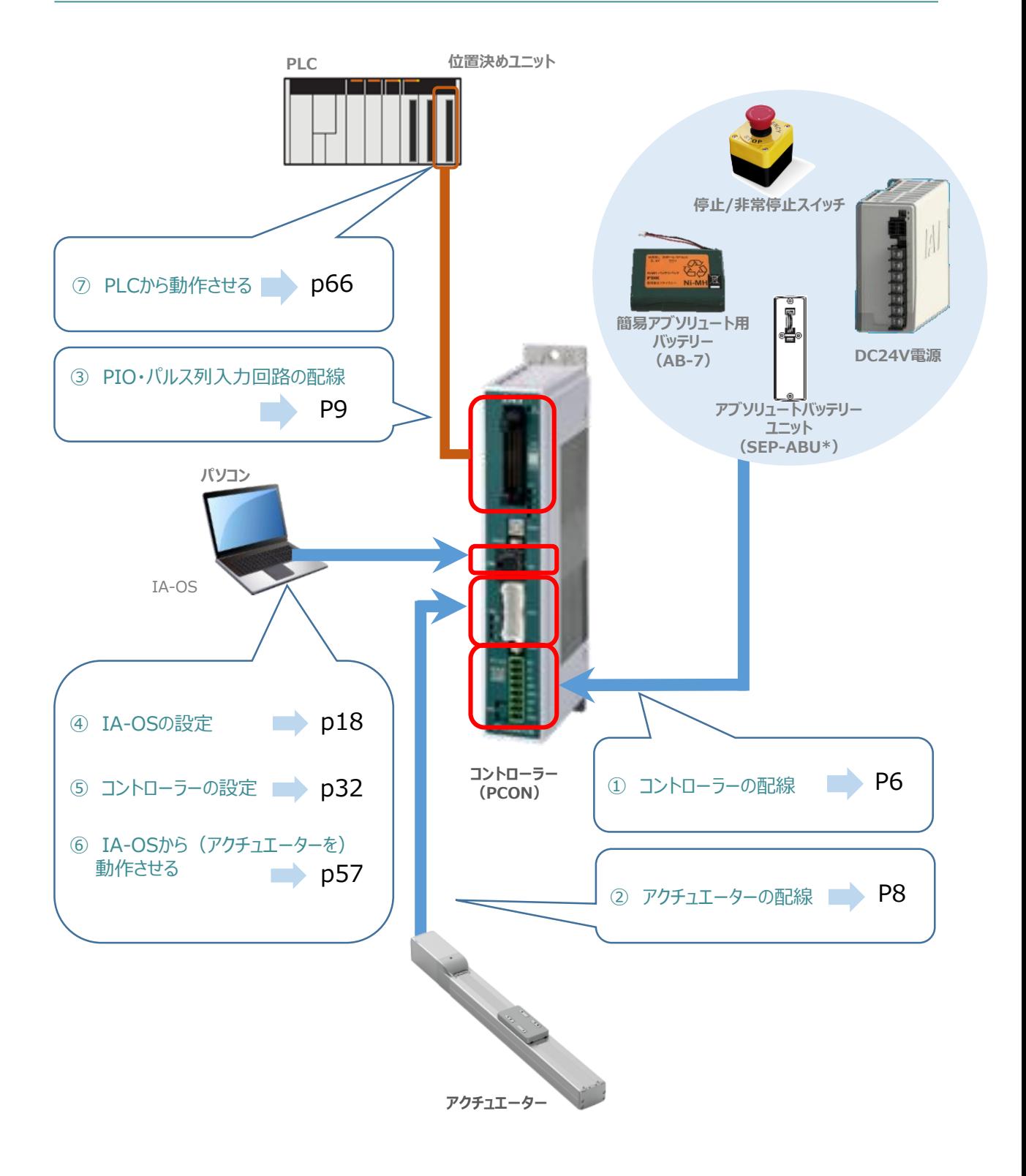

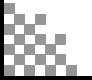

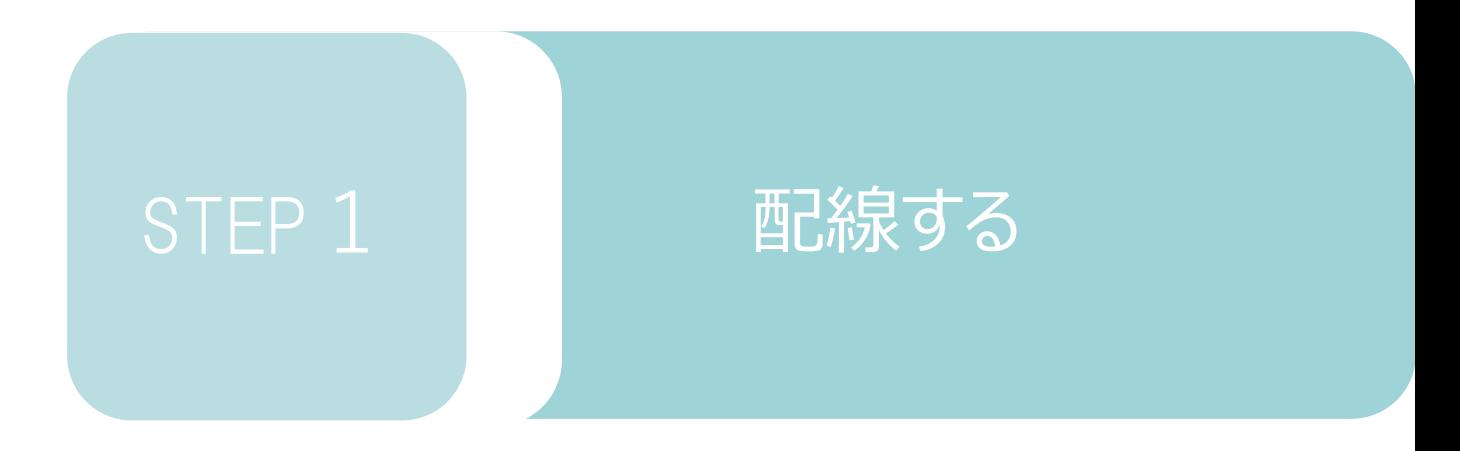

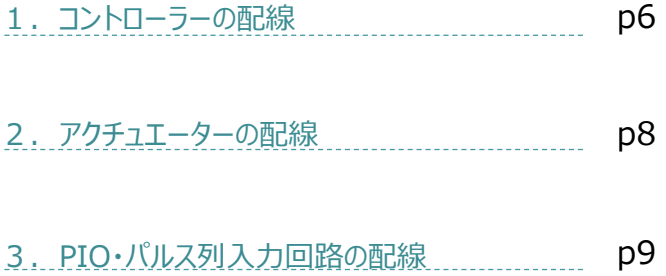

用意する物

コントローラーの配線 周線

STEP **配線する** <sup>2</sup>

#### **電源コネクターの配線**

**STEP** 1

目次

コントローラーに電源を供給するため、電源コネクターの取付けと各端子へ配線をします。 右図と下記接続例を見ながら、 1 <mark>〜 5</mark> の作業を行います。

**STEP** 3

- 電源コネクターの"MPI"端子と"MPO"端子が短絡されていることを確認し、 コネクターをコントローラー本体に挿入します。 1
- **2** 電源コネクター"S1"端子と DC 24 V電源の +24 V端子を接続します。
- 電源コネクター"S2" 端子と "EMG-" 端子を接続(短絡)します。 3
- 電源コネクター"24V"端子と DC 24 V電源の +24 V端子を接続します。 4
- 電源コネクター"0V" 端子と DC 24V電源の 0V端子を接続します。 5

※"MPI"と"MPO"端子は 出荷時に短絡済です。

**電源コネクターへの配線方法**

**電源コネクター**

1

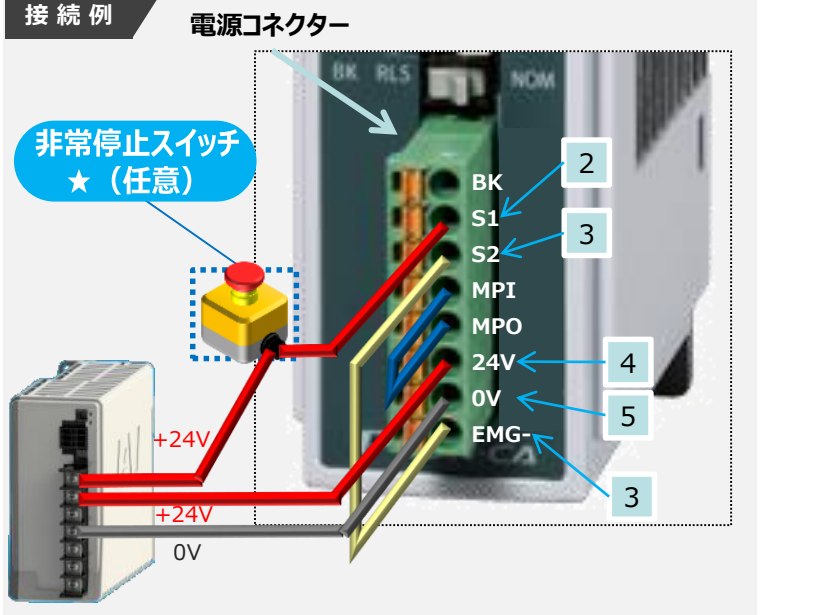

#### 10mm 補足を参照ください。 ② 配線のストリップ長さは 10mmとします。 ③ 橙色の突起部に

① 各配線径は、次頁

接続

**PCON**

**Gracian** 

マイナスドライバーを 押込んだまま電線を 端子口の奥まで挿入します。å

④突起部からドライバーを放します。

DC24V電源

注意

外部に非常停止スイッチを設ける場合は、青点線枠の箇所にドライ接点(b接)を追加して ください(DC24V、10mA以下)。S1端子への+24V供給を断つことで非常停止状態となります。

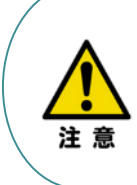

上記は、コントローラー前面パネル"SIO"端子に接続した弊社ティーチングツール停止スイッチ (非常停止スイッチ)や電源コネクター配線★印部に配線した場合の非常停止スイッチによって、 アクチュエーターを停止(非常停止)させる事ができる配線の一例を記載しています。 安全カテゴリーなどに対応した非常停止回路を構築する場合には、別途配線・ユニットなどが 必要です。

STEP 1 目次

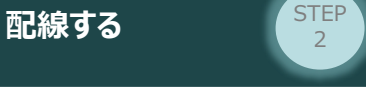

## **電線の線径**

電源コネクターに配線する電線は下記適合電線を使用します。

**STEP** 3

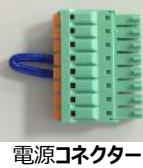

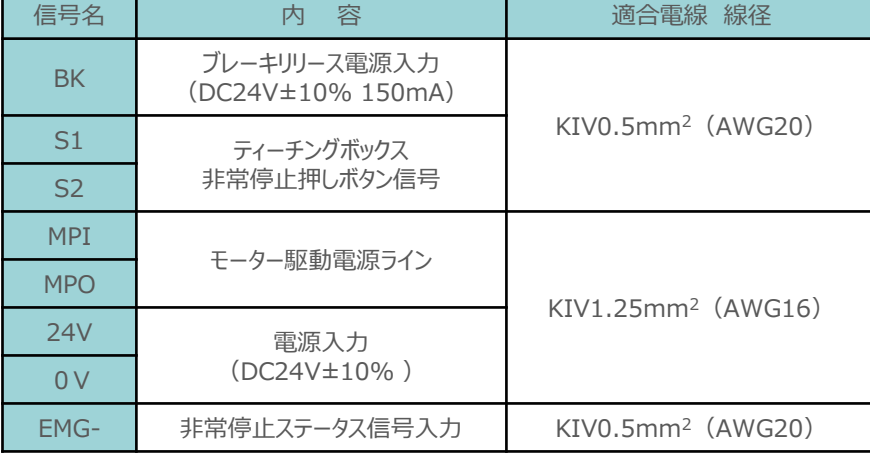

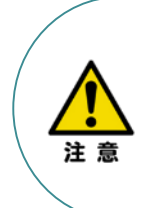

使用する電流量よりも許容電流の大きな電線径を使用してください。

適合電線径よりも細い電線を使用した場合、その許容電流以上の電流を流すと異常発熱します。 その結果、ケーブル被服の溶融や発火などを生じる恐れがあります。 また、適合電線径よりも細い電線を使用たり、配線距離が長い場合、電圧降下によるエラーや、

アクチュエーターの能力低下が発生する可能性があります。

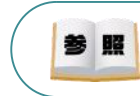

コントローラー型式と接続するアクチュエーター型式により、コントローラーの消費電流は異なります。 詳細は"消費電流"で用語検索(PCソフト/ホームページ)してください。

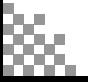

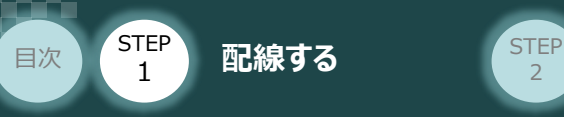

# 2 アクチュエーターの配線 **コントローラ**

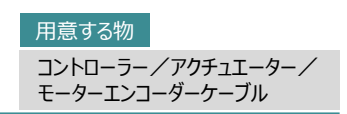

## **アクチュエーター型式とコントローラー型式の確認**

アクチュエーターを接続する前に、コントローラーとアクチュエーターの組合わせが一致しているかどうか 必ず確認してください。

接続可能なアクチュエーター型式は、コントローラー左側面の製番シールに記載されています。

**STEP** 3

アクチュエーター製番シール内"MODEL"記載の型式

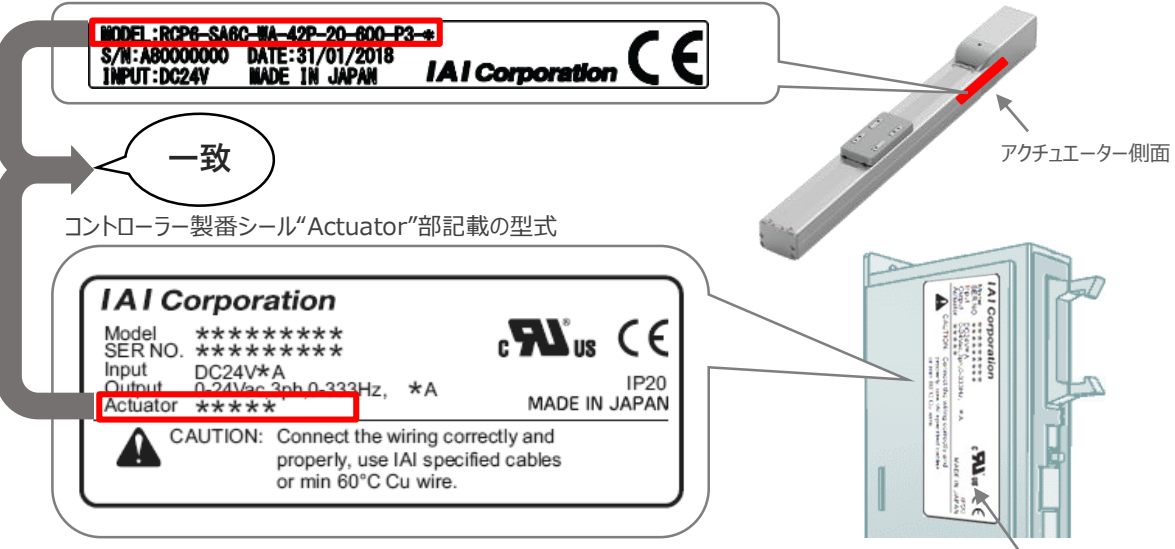

コントローラー側面

## **モーター・エンコーダーケーブルの接続**

モーターエンコーダーケーブルを使用して、アクチュエーターと接続します。 コネクターは、カチッと音がする部分まで挿込んでください。

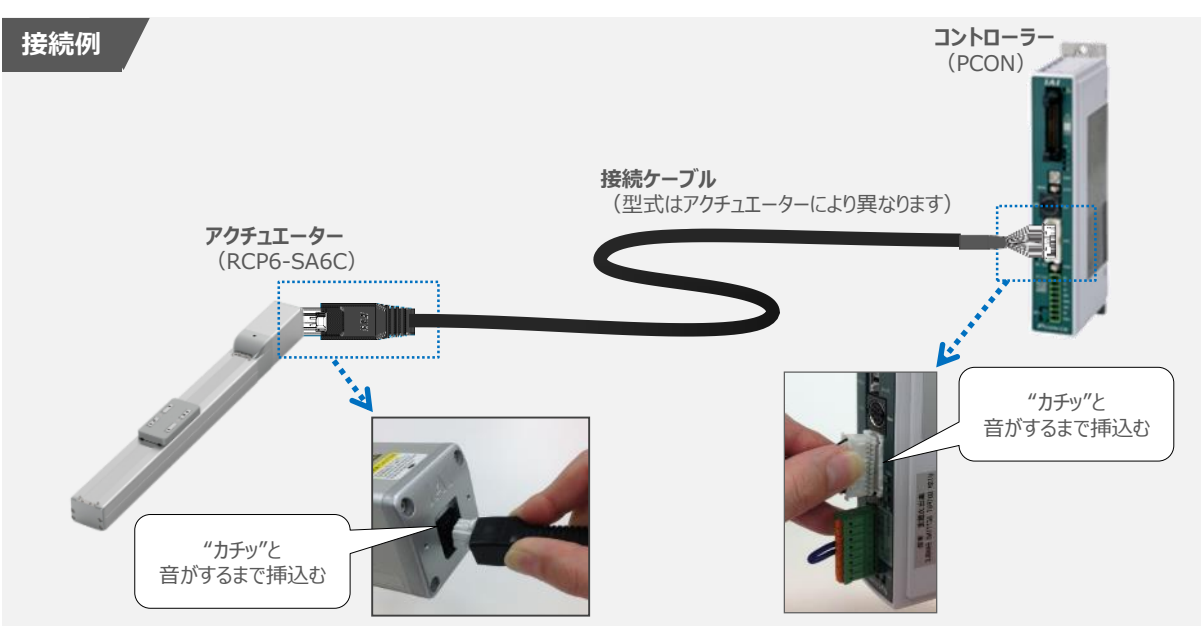

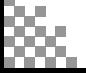

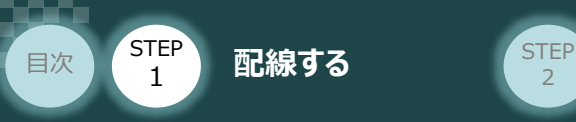

3**PIO・パルス列入力回路の配線** コントローラー/PLC

**STEP** 3

> /PIOフラットケーブル 用意する物

コントローラー(事例ではPCONを使用)と PLC の位置決めユニットに PIOフラットケーブルを配線する 手順について説明します。

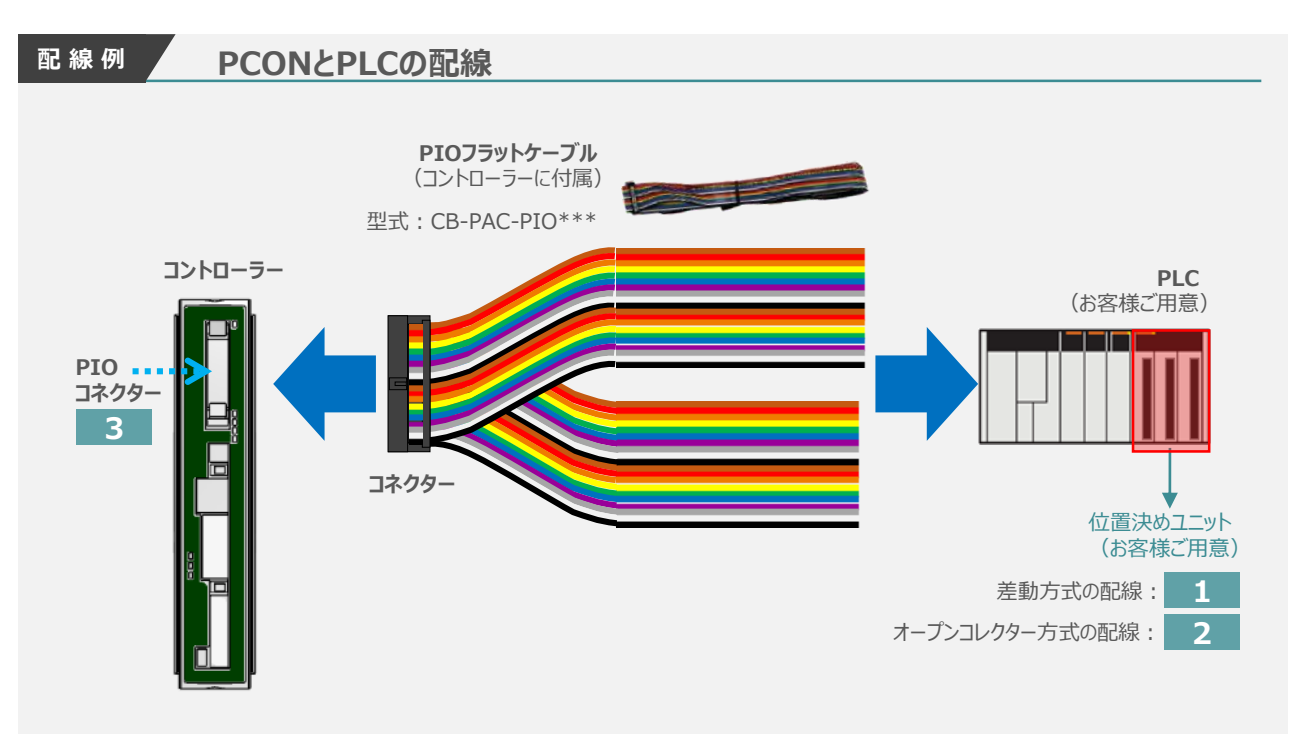

**①** 位置決めユニットのパルス出力方式を確認します。

指令パルス列出力方式

- ・ 差動方式 (ラインドライバー方式)
- ・ オープンコレクター方式

パルス列の配線を行います。配線の詳細は、パルス出力方式により異なります。 **②**

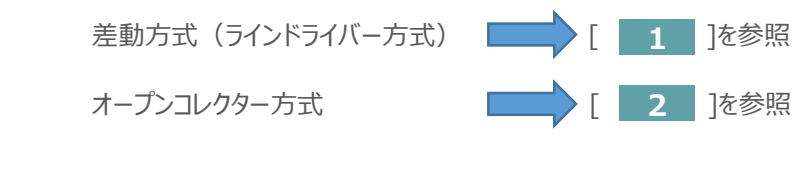

3 コントローラーへPIOフラットケーブルを接続します。(3 を参照)

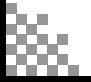

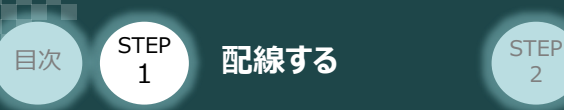

**1** 差動方式(ラインドライバー方式)の配線

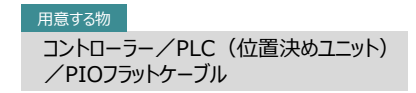

位置決めユニットが差動方式(ラインドライバー方式)の場合の配線図を、以下に示します。 パルス信号は、MAX 200kbps まで入力が可能です。

**STEP** 3

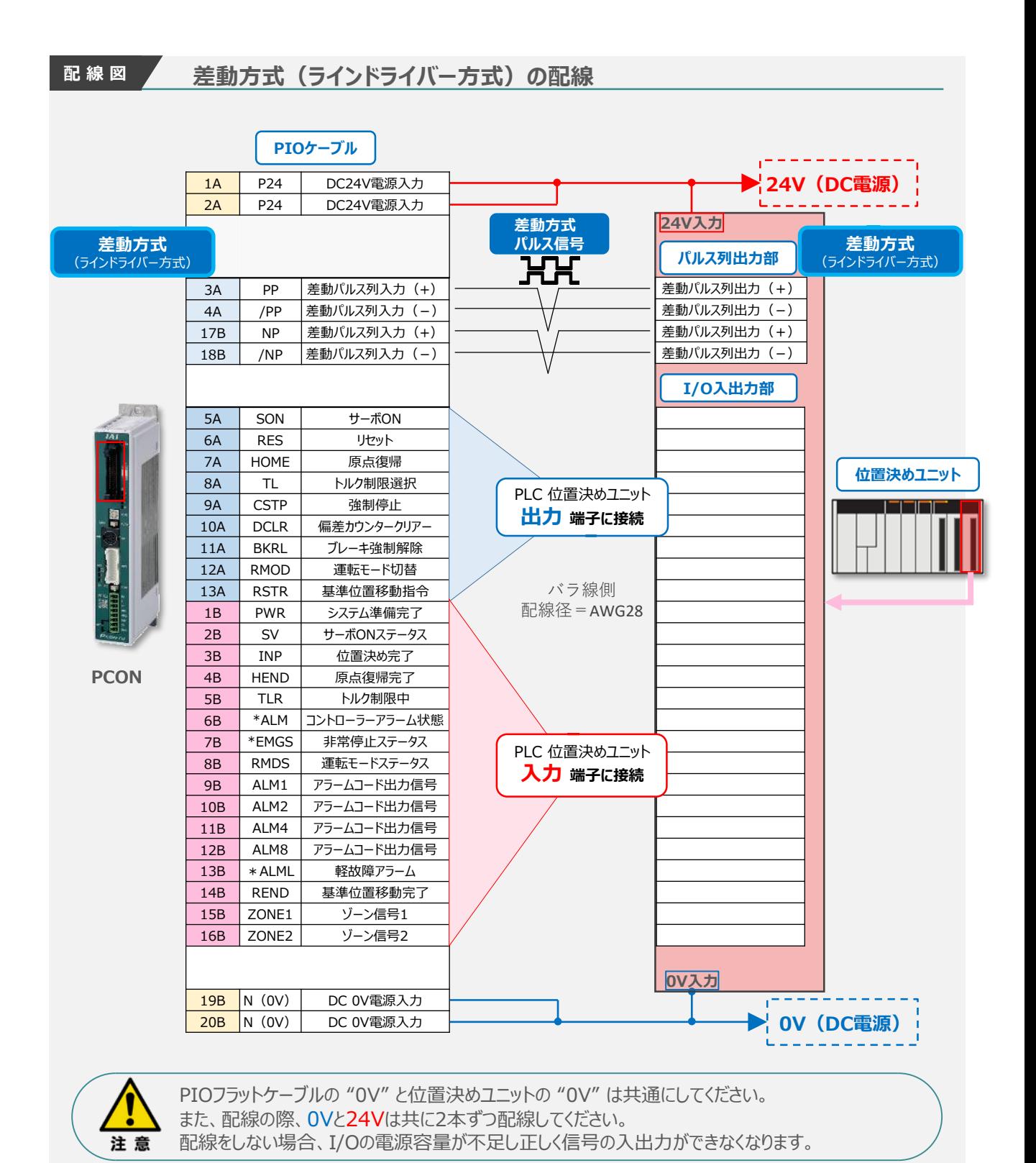

**STEP** 1 STEP **配線する** <sup>2</sup> 目次

**2** オープンコレクター方式の配線

コントローラー/PLC(位置決めユニット) /PIOフラットケーブル/パルス変換器 用意する物

コントローラーのパルス列形態は、差動パルス方式を採用しています。このため、位置決めユニットの 出力パルスがオープンコレクター方式の場合、パルス変換器"AK-04" を付ける必要があります。 この場合のパルス信号は、MAX 60kbpsまで入力が可能です。

**STEP** 3

#### **配 線 図 位置決めユニットがオープンコレクター方式の場合の配線**

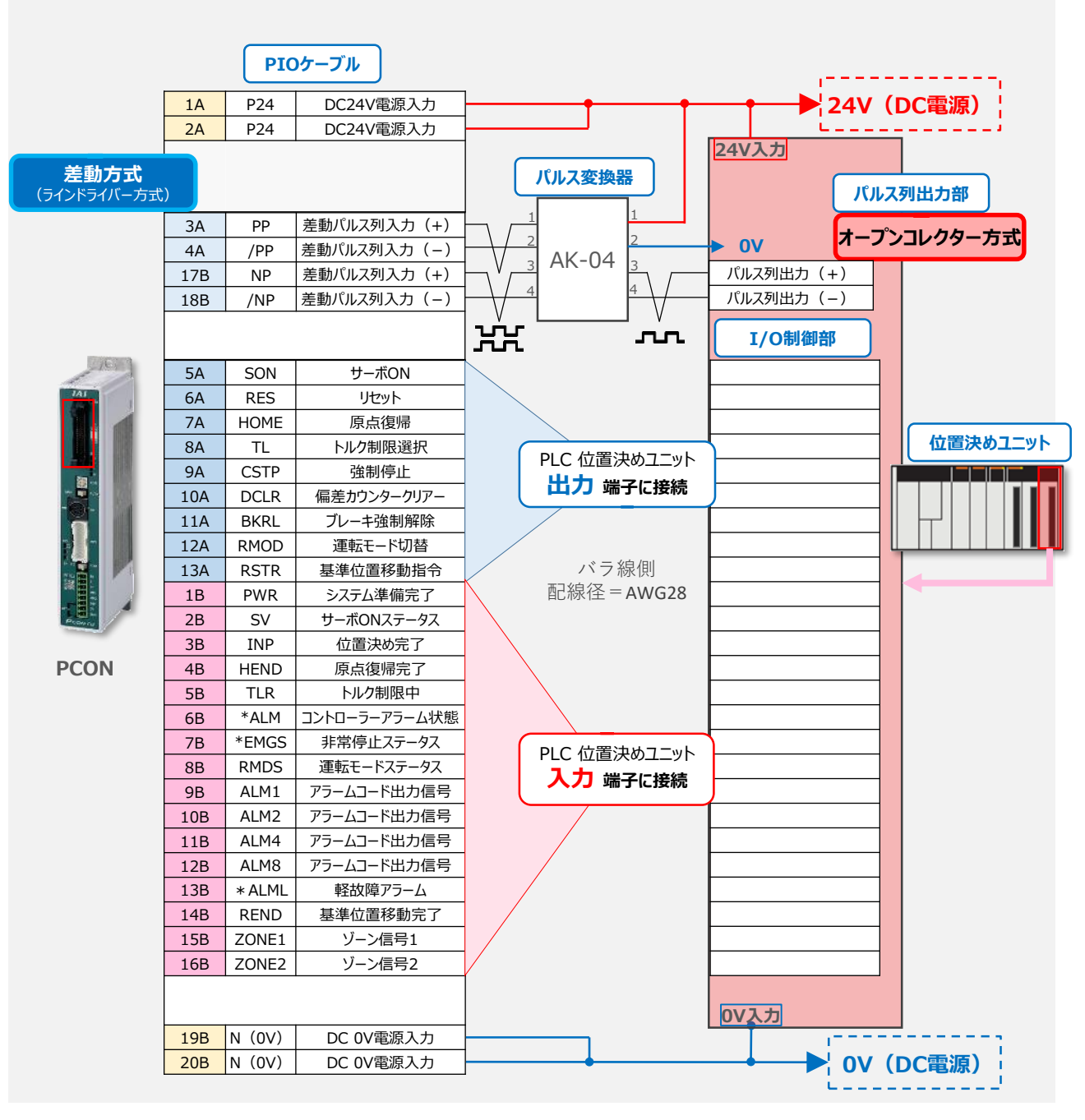

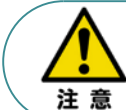

PIOフラットケーブルの "0V" と位置決めユニットの "0V" 、パルス変換器の "0V" は共通に してください。また、配線の際、OVと24Vは共に2本ずつ配線してください。 配線をしない場合、I/Oの電源容量が不足し正しく信号の入出力ができなくなります。

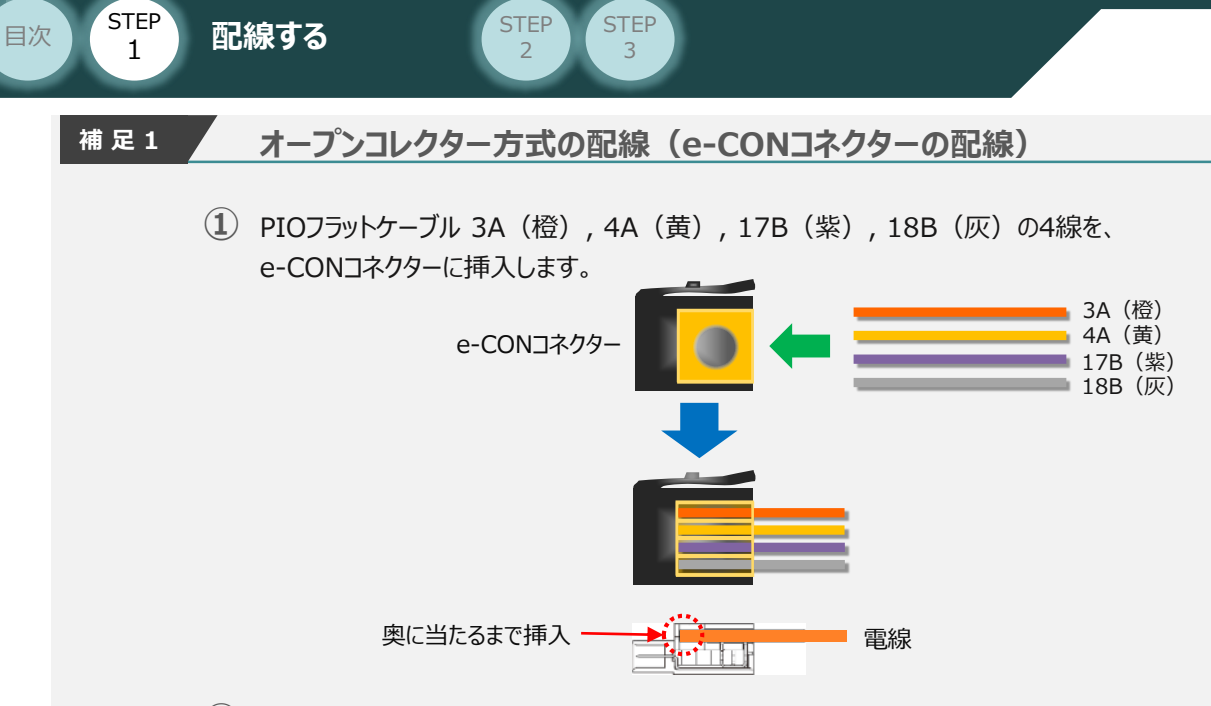

位置決めユニット側の配線をします。 **②** 24V、0V、PP、NPの各配線を、e-CONコネクターに挿入します。

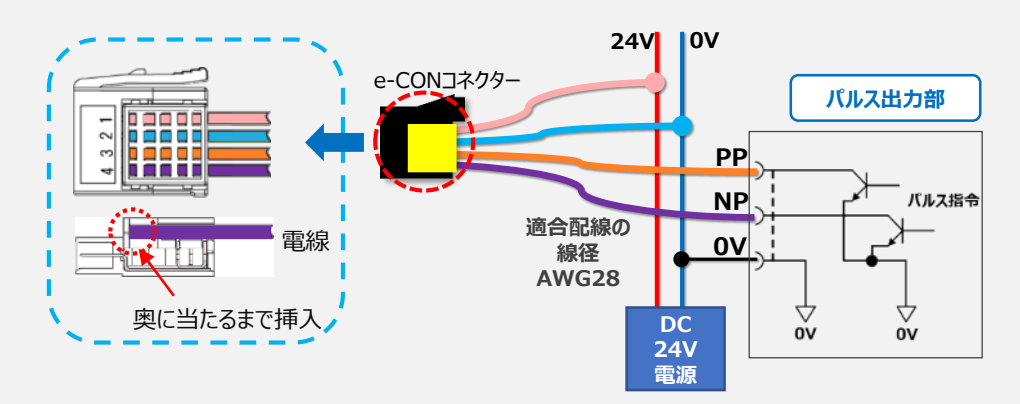

**③** 各電線をe-CONコネクターに挿入したら、平行プライヤーを使用して上下から圧接します。 平行プライヤーは下図のように、圧接状態を確認しながら、斜めにならないよう注意し、 e-CONコネクターカバーが完全にハウジングと同一面になるまで、圧接します。

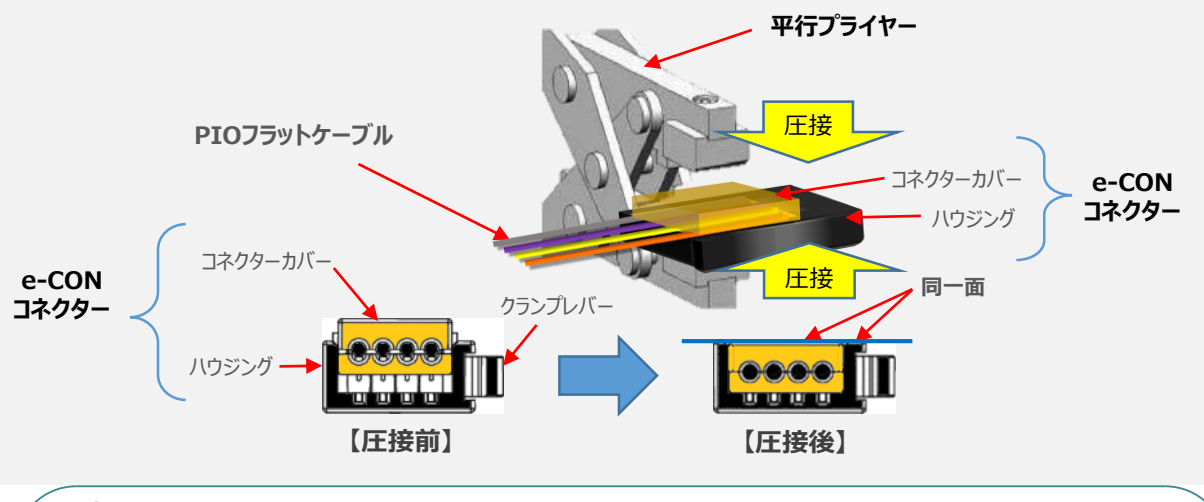

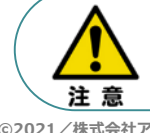

圧接に失敗したe-CON コネクターは、再利用できません。再度新品のコネクターを使用して 圧接をやり直してください。

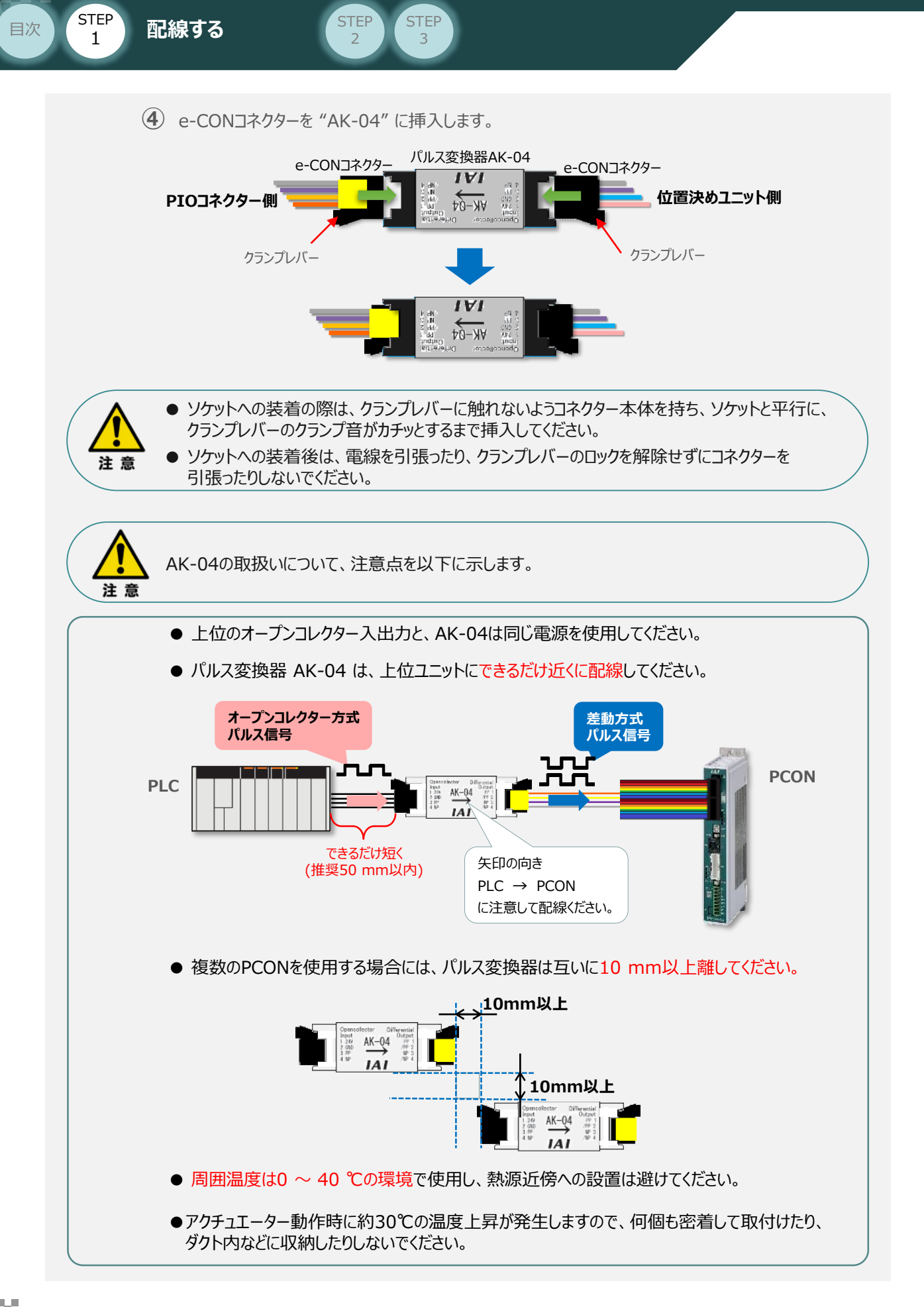

STEP 1 STEP **配線する** <sup>2</sup> 目次

#### **3** コントローラーとPIOフラットケーブルの接続

コントローラー側PIOコネクターと、PIOフラットケーブルのコネクターをはめ合わせて奥まで挿込みます。 挿込み後は、コントローラーのPIOコネクターの爪がロックされているかを確認します。

**STEP** 3

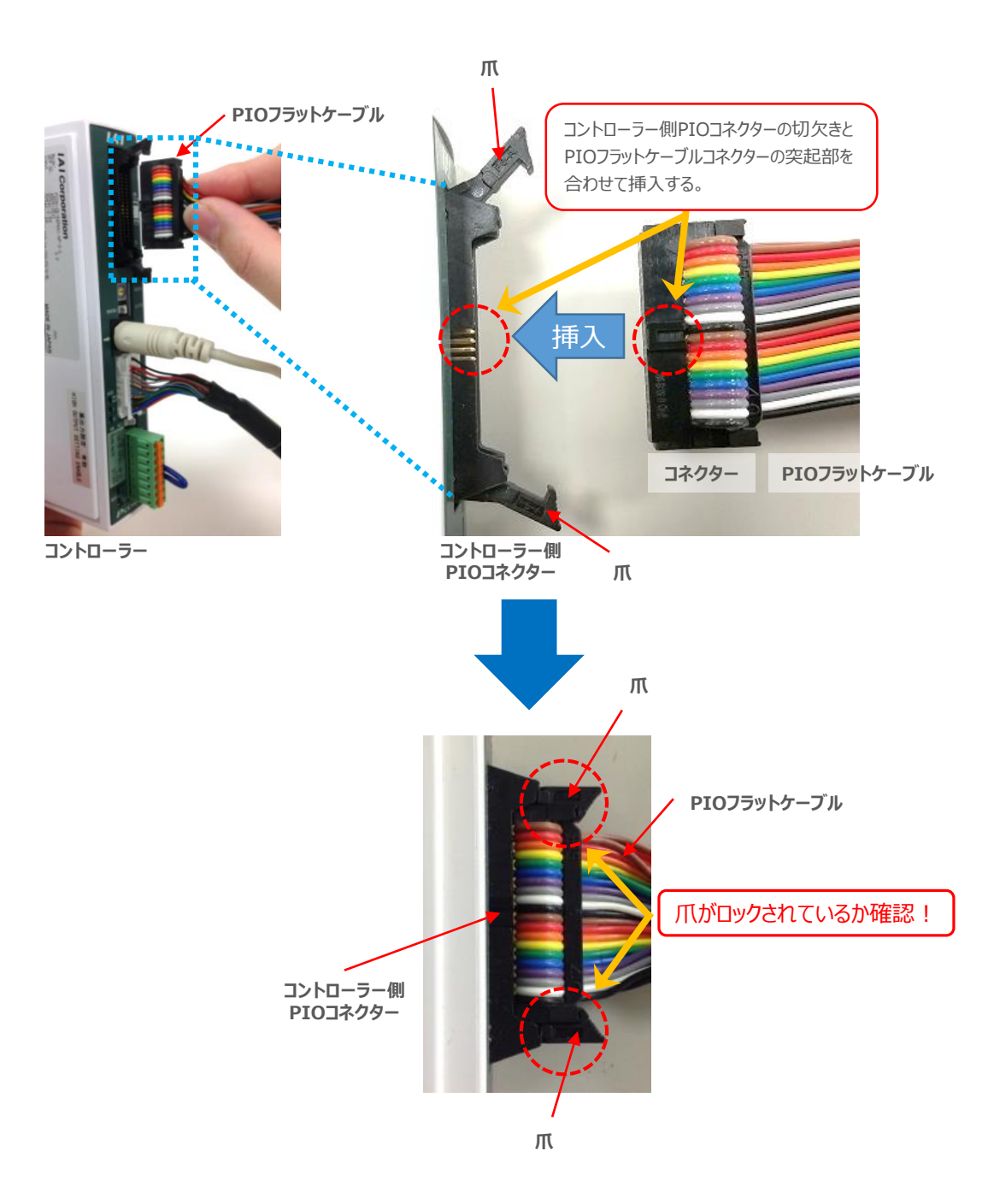

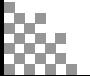

EXP **配線する** 2012年 2月20日 10月20日 2012年 2012年 2012年 2012年 2012年 2012年 2013年 2013年 2014年 2013年 2014年 2014年 2014年 2014

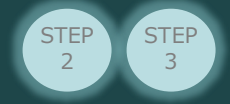

#### **PIOフラットケーブルのピン番号と機能**

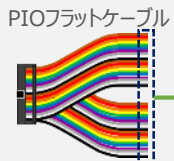

STEP 1

**補足 1**

目次

PIOフラットケーブルのピン番号とPIOパターン別信号名称 (略称) を以下に示します。 PIOパターンは、パラメーターNo.25 (PIOパターン選択)の数値変更で変更できます。 (例)PIOパターン "6" の時、ピン番号"7A"は"HOME(原点復帰)"です。

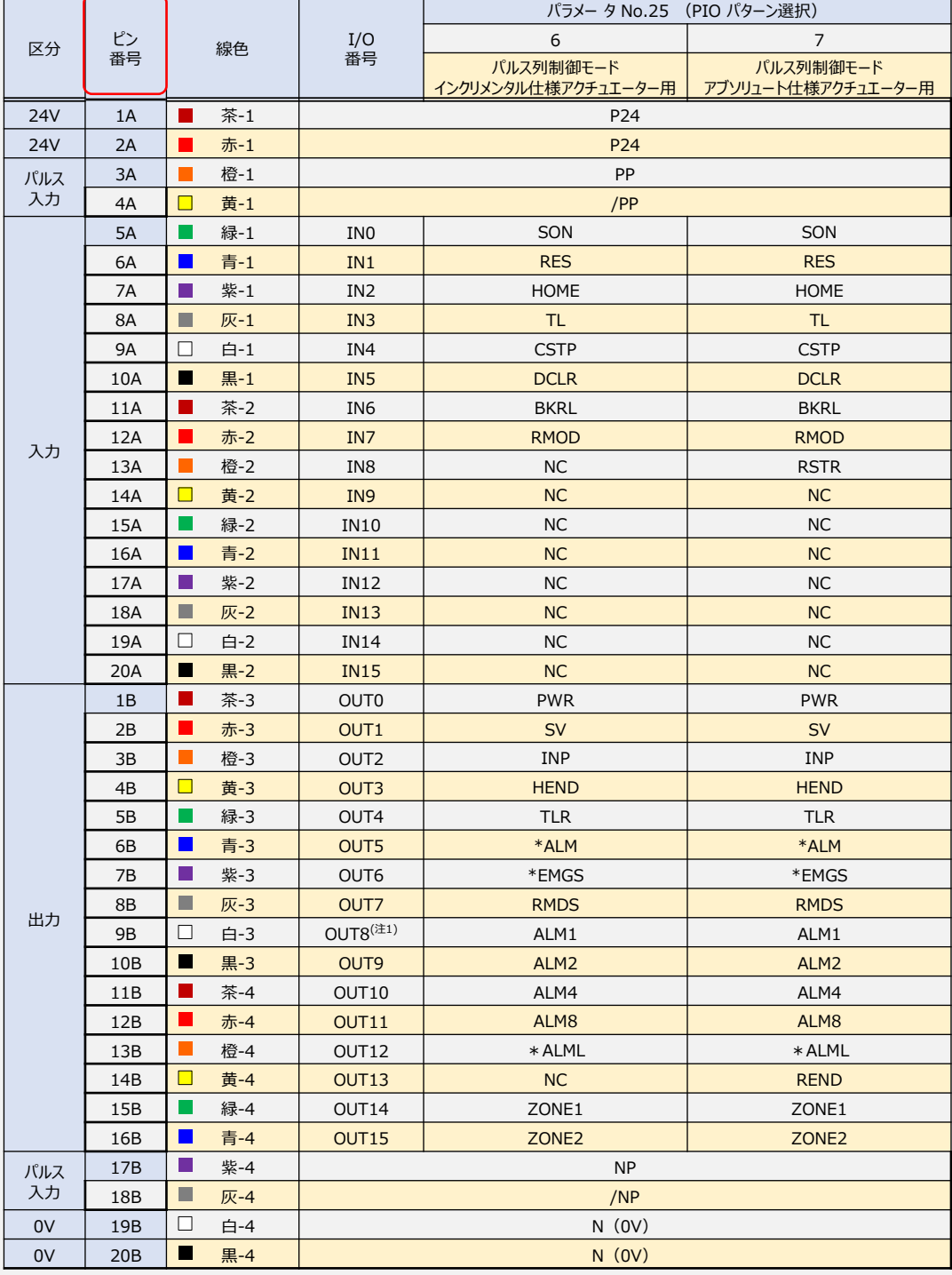

(注) 上記記号名の()の中は、原点復帰前の機能となります。また、\*は、負論理の信号を表します。 注1 パラメーターNo.149 の設定でPZONE と切替え可能です。 注2 原点復帰前は、無効です。

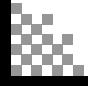

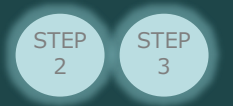

**補足 2**

目次

**STEP** 1

#### **PIO信号機能詳細**

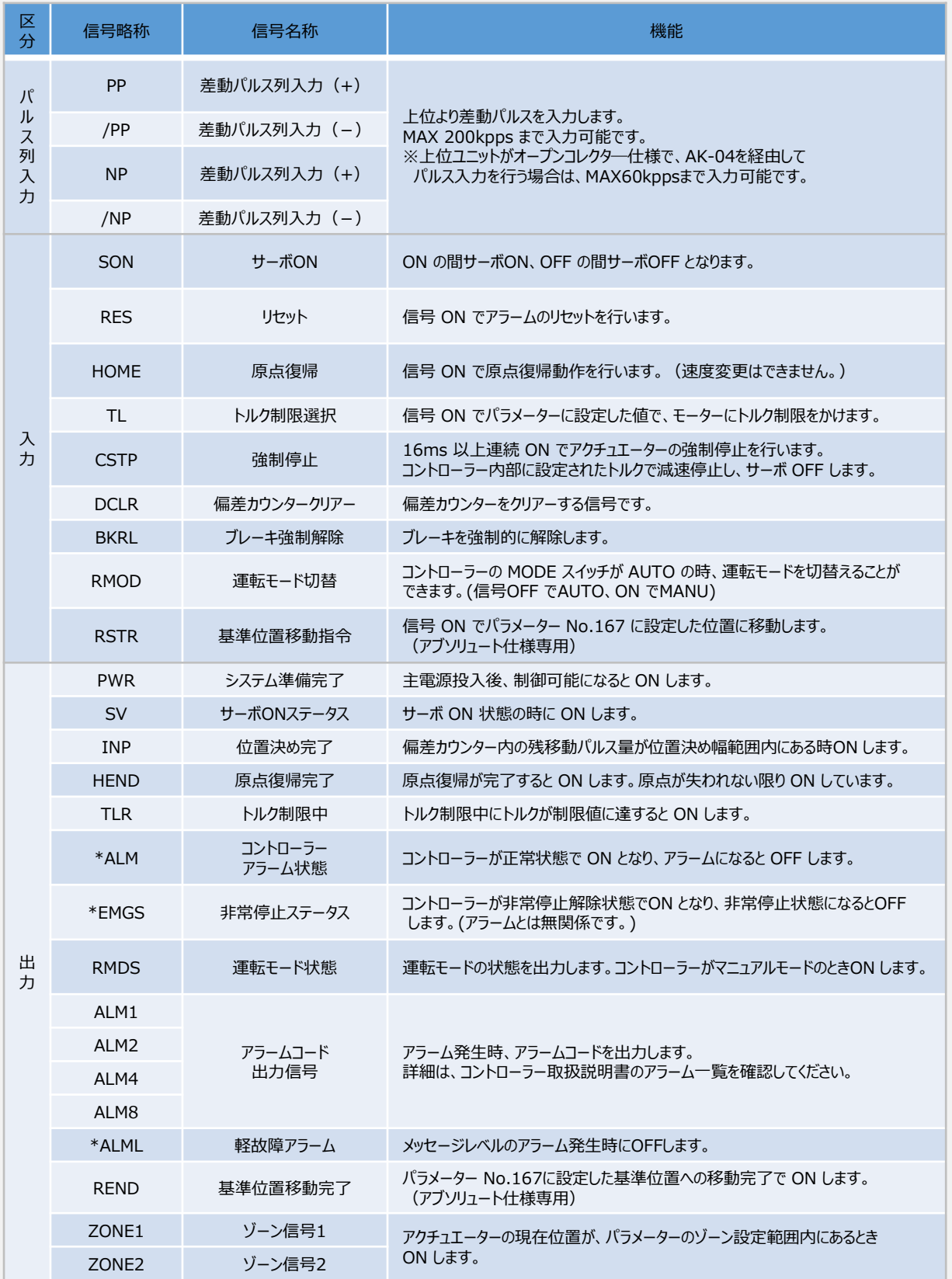

PIOパターンで配列される、入出力信号略称の"機能内容"は以下のとおりです。

信号略称の"\*"は負論理の信号を表しています。

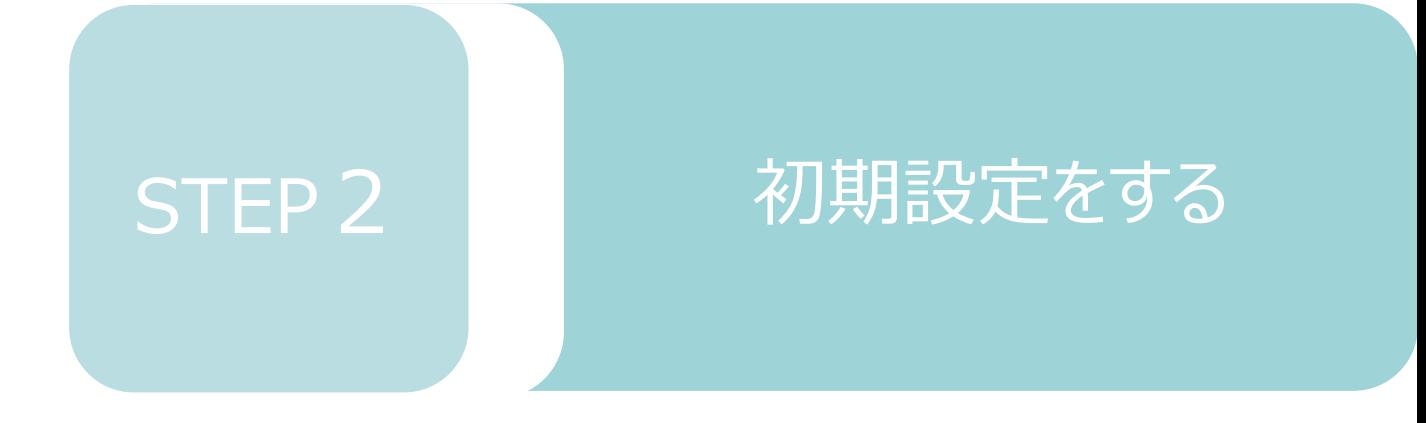

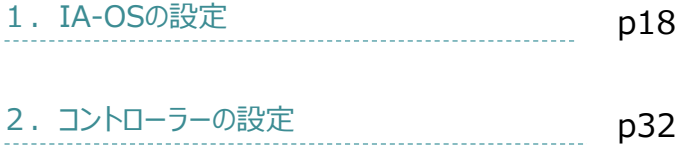

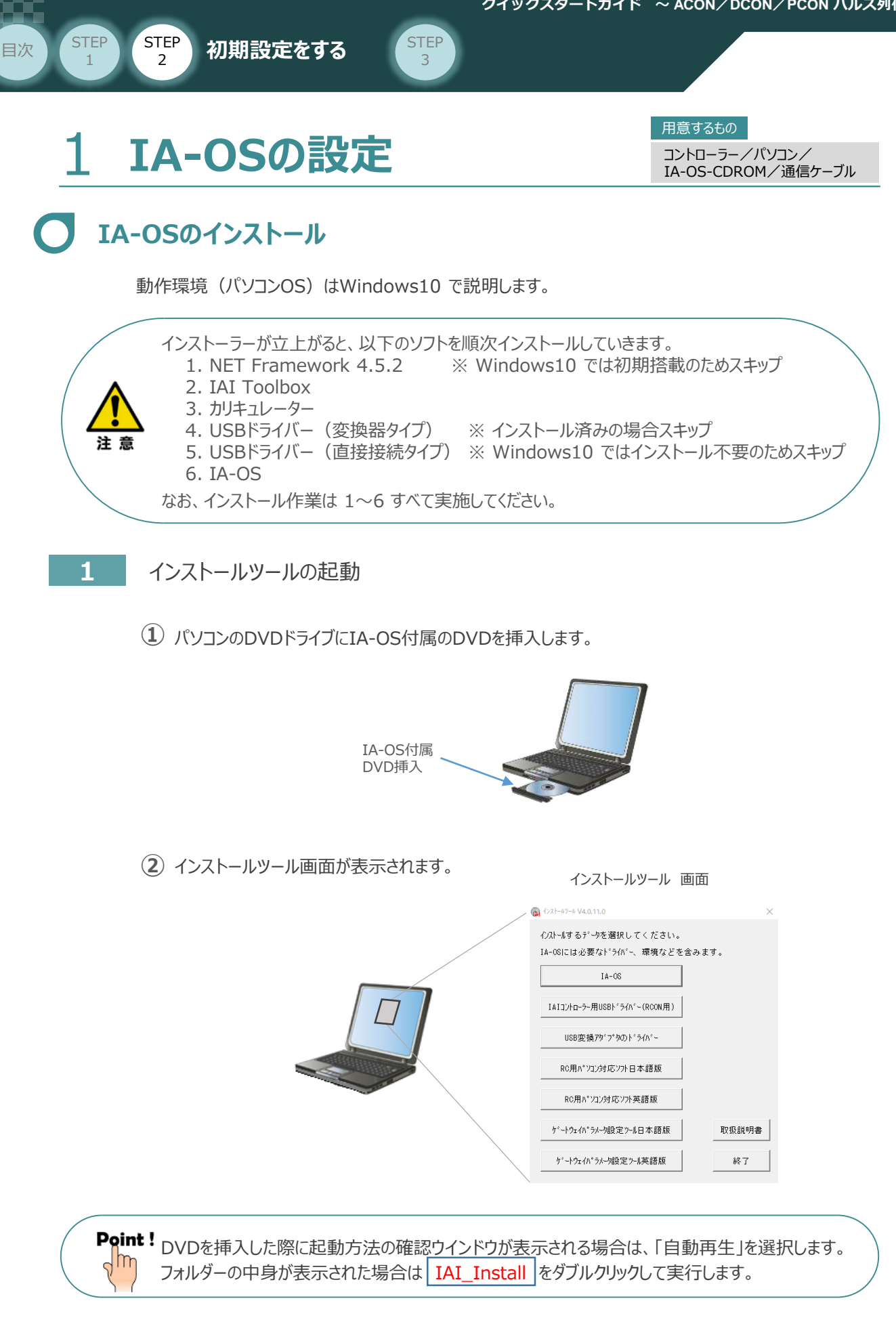

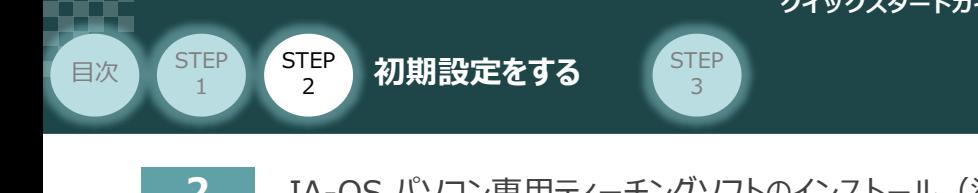

2 IA-OS パソコン専用ティーチングソフトのインストール (準備)

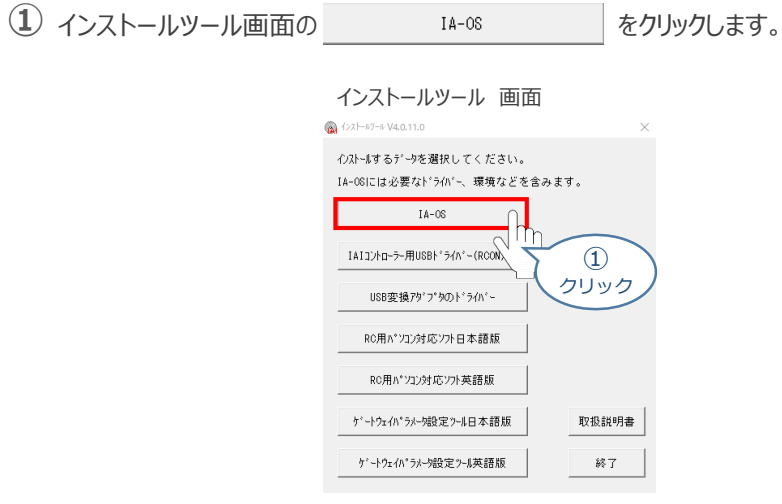

**②** セットアップに使用する言語の選択画面*が表示されます。日本語を選択し、 をクリックします。* OK

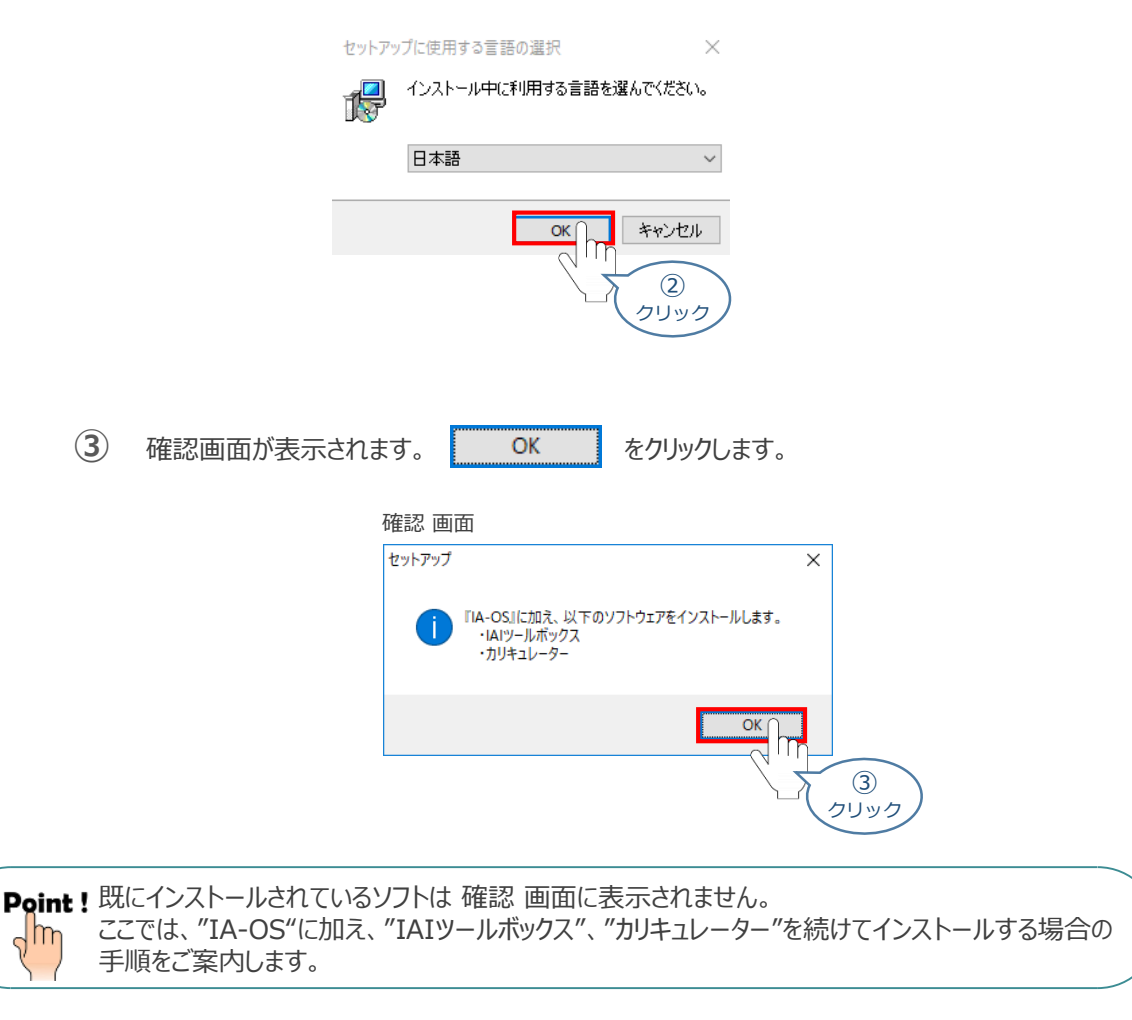

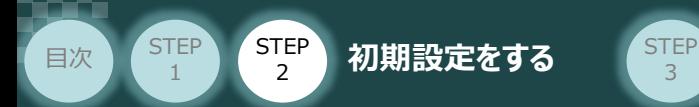

IA-OSのセットアップウィザードの開始画面が表示されます。 **④**

3

次へ(N) > をクリックします。

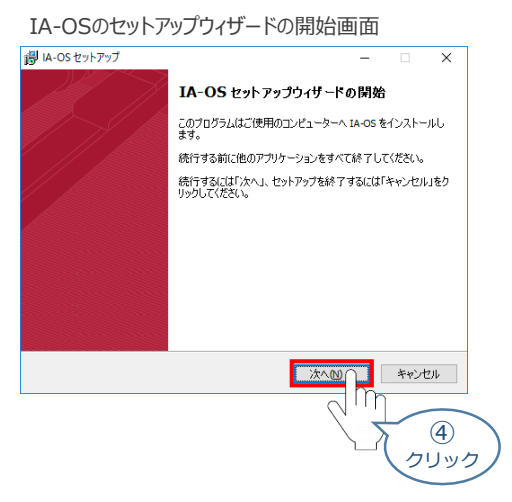

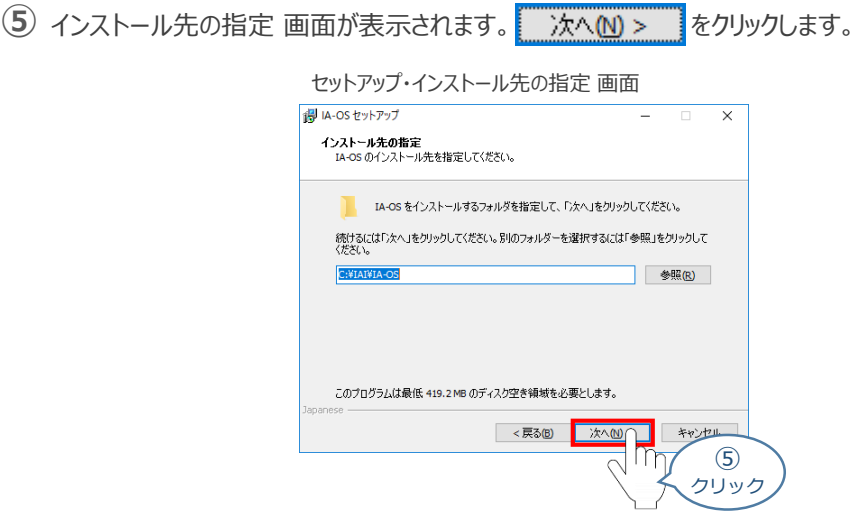

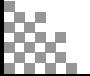

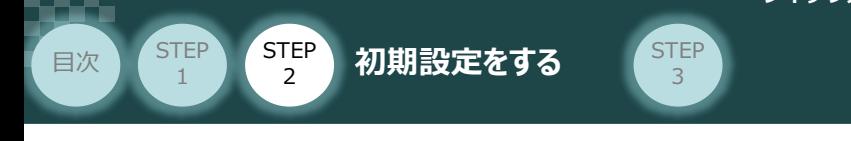

**6** インストール準備完了 画面が表示されたら スンストール(D) をクリックします。

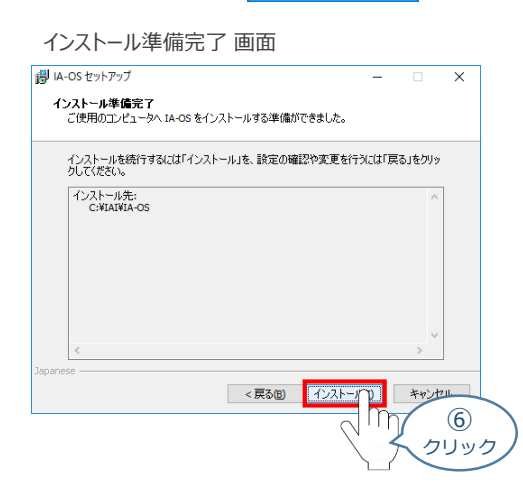

Point ! "IA-OS"のインストール準備が完了するタイミングで、 "IAIツールボックス"のセットアップ画面が  $\frac{1}{2}$ 立上がります。

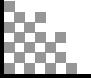

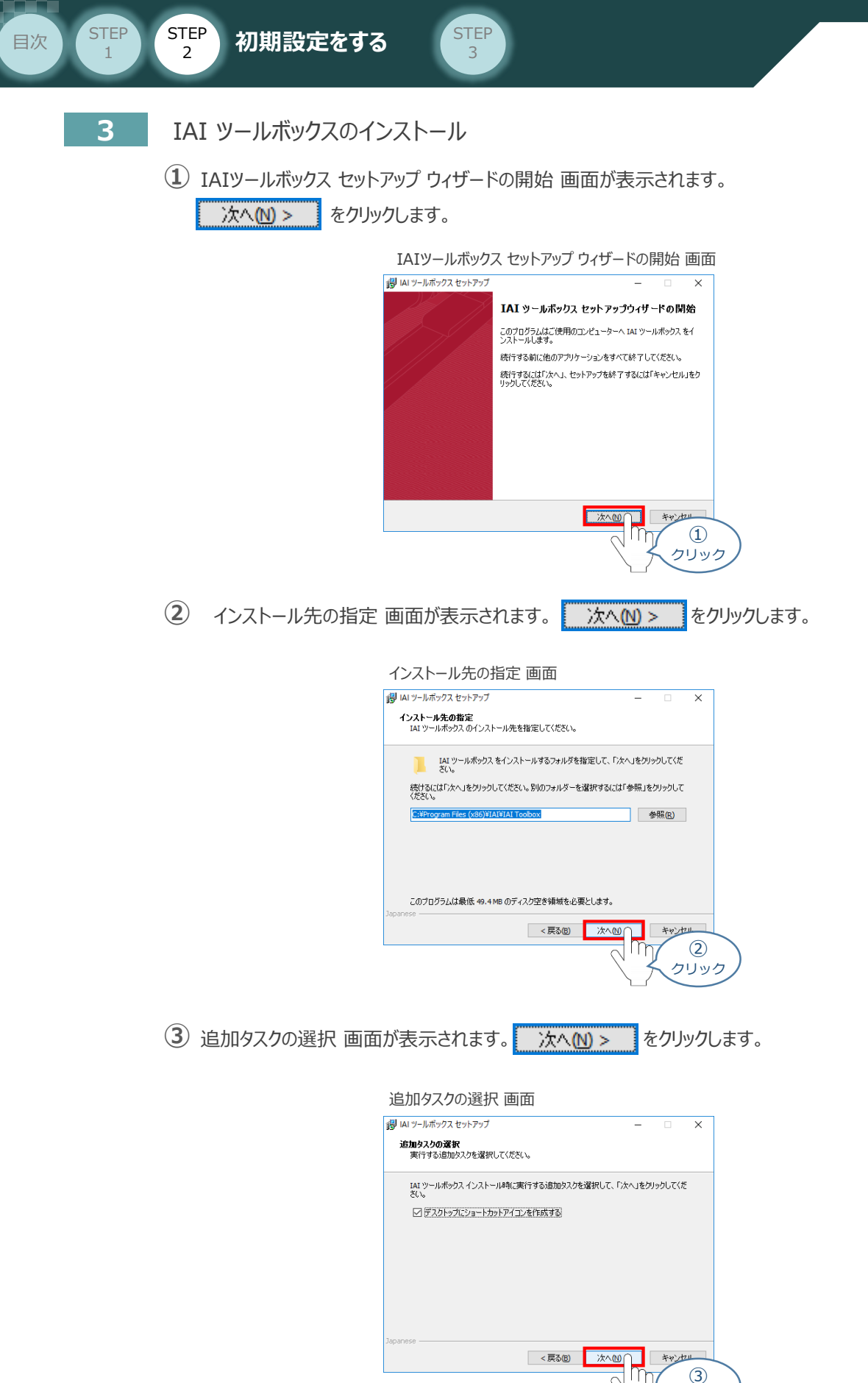

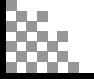

クリック

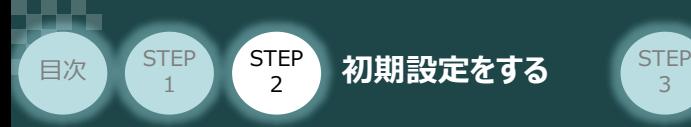

**4** インストール準備完了 画面が表示されたら インストール(D) をクリックします。

3

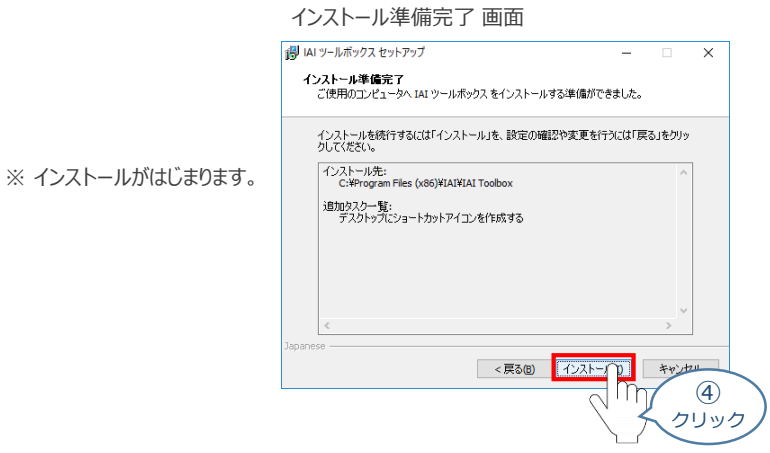

- セットアップが完了すると、IAIツールボックス セットアップウィザードの完了 画面が表示されます。 **⑤** 完了(F) をクリックし、作業を終了します。
	- IAIツールボックス セットアップウィザードの完了 画面

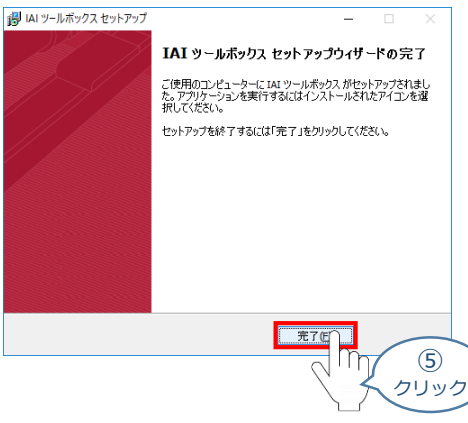

*お客様のパソコンデスクトップ上に、*"IAI" *のショートカットが作成されているか確認します。*

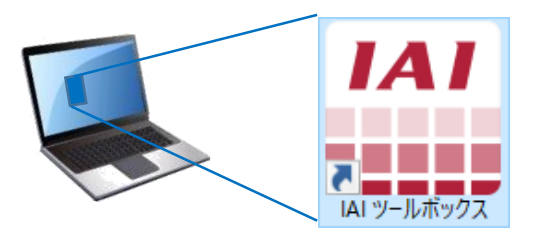

Point ! IAI ツールボックス セットアップウィザードの完了 画面を閉じるとすぐに、"カリキュレーター"の  $\sqrt{m}$ インストール準備画面が立上がります。

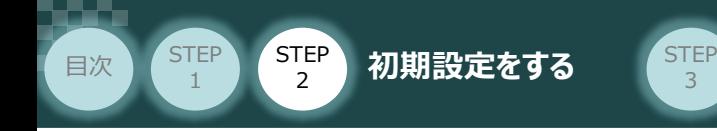

**4** カリキュレーターのインストール

**①** インストールの準備 画面が表示されます。

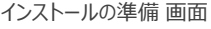

3

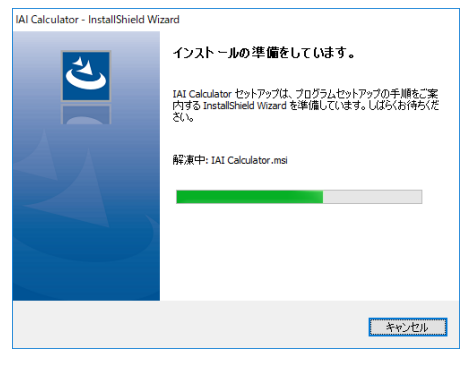

IAI-Calculator – InstallShield Wizard *画面が表示されます。* **②** 次へ(N) > ■ をクリックします。

IAI-Calculator – InstallShield Wizard *画面*

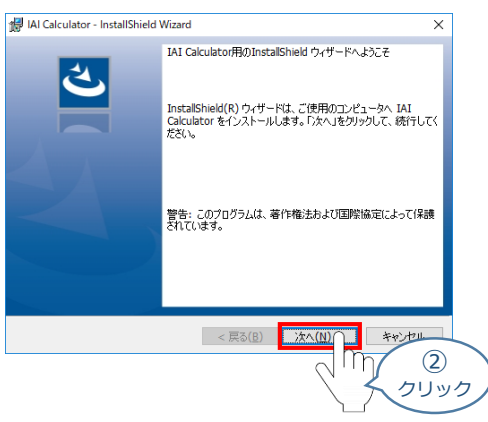

ユーザー情報 *画面が表示されます。* **③**

**ユーザー情報を入力し、 次へN>> をクリックします。** 

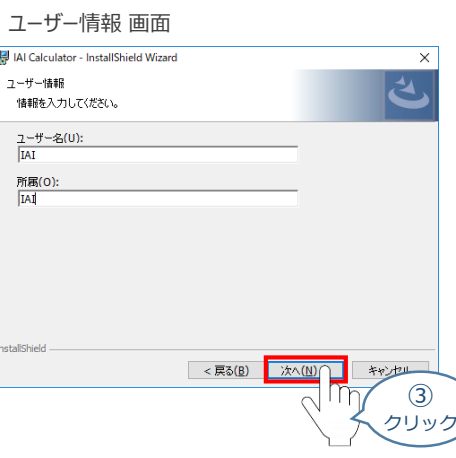

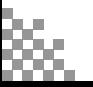

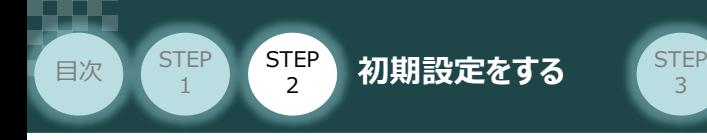

**4** インストール先のフォルダー 画面が表示されます。 おへい> きクリックします。

3

インストール先のフォルダー*画面*

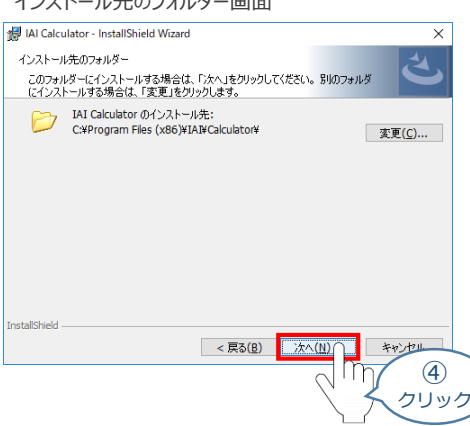

**5 インストール準備完了 画面が表示されたら インストール(D) をクリックします。** 

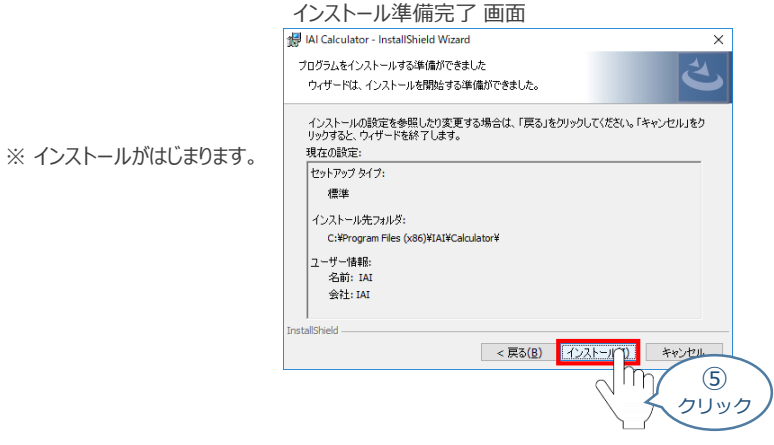

セットアップが完了すると、カリキュレーター セットアップウィザードの完了画面が表示されます。 **⑥** をクリックし、作業を終了します。 完了(E)

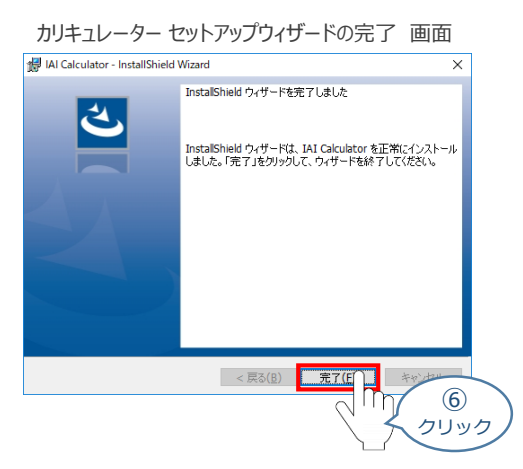

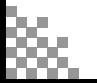

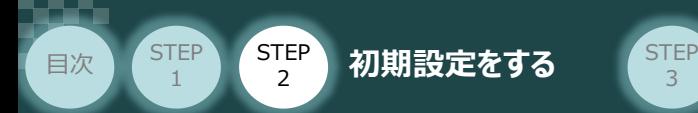

*お客様のパソコンデスクトップ上に、*"IAI Calculator" *のショートカットが作成されているか確認します。*

3

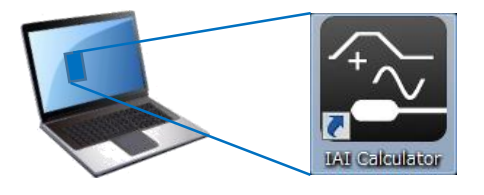

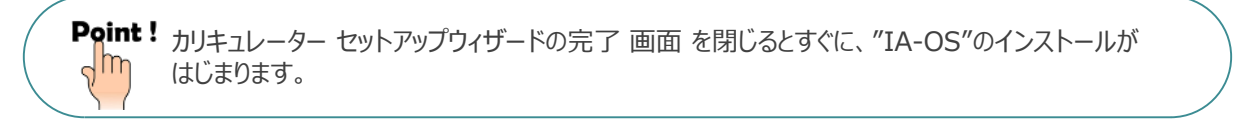

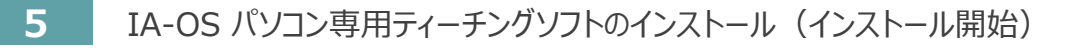

**①** "カリキュレーター"のインストール後、IA-OS のインストール*がはじまります。*

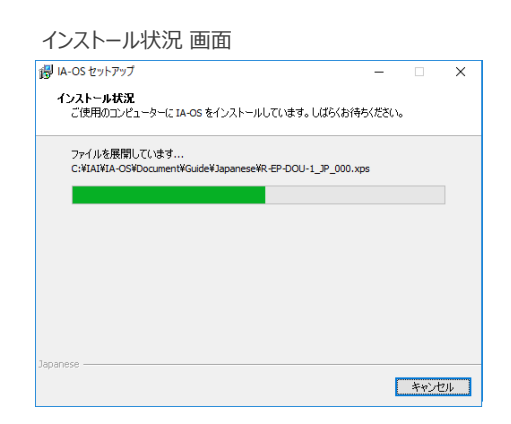

セットアップが完了すると、IA-OS セットアップウィザードの完了画面が表示されます。 **②** 完了(F) をクリックし、作業を終了します。

#### IA-OS セットアップウィザードの完了 画面

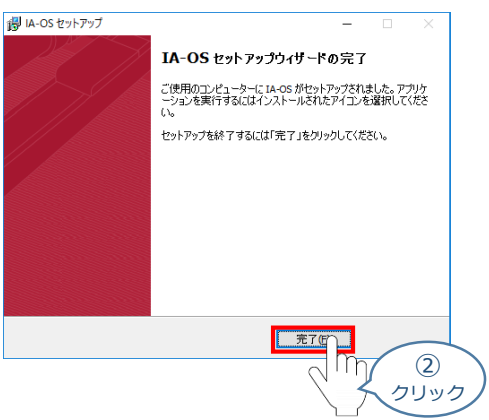

これで、インストール作業は完了です。

IA-OS パソコン専用ティーチングソフトの立上げ手順に従って、ソフトウェアを立上げてください。

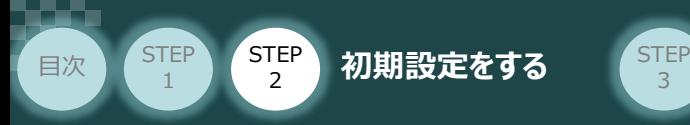

## **コントローラーと IA-OSの通信接続作業**

**1** コントローラー通信ケーブルの接続

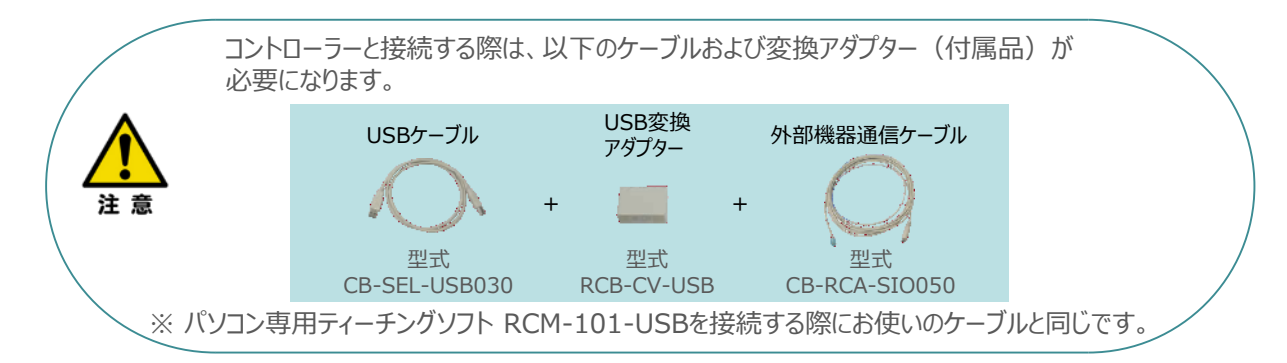

3

**①** 下図のように、3つの部品を接続します。

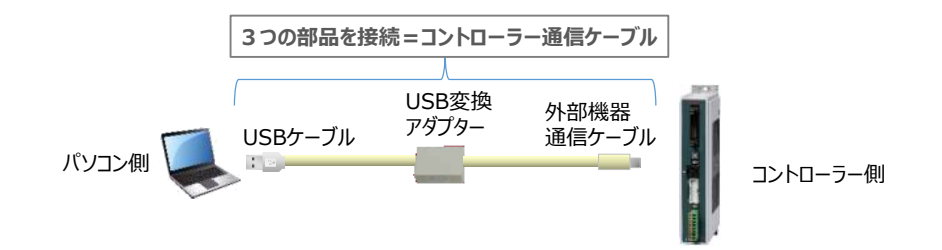

以後、本ケーブルを"コントローラー通信ケーブル" と呼びます。

**②** コントローラー通信ケーブルを下記接続図のように接続します。

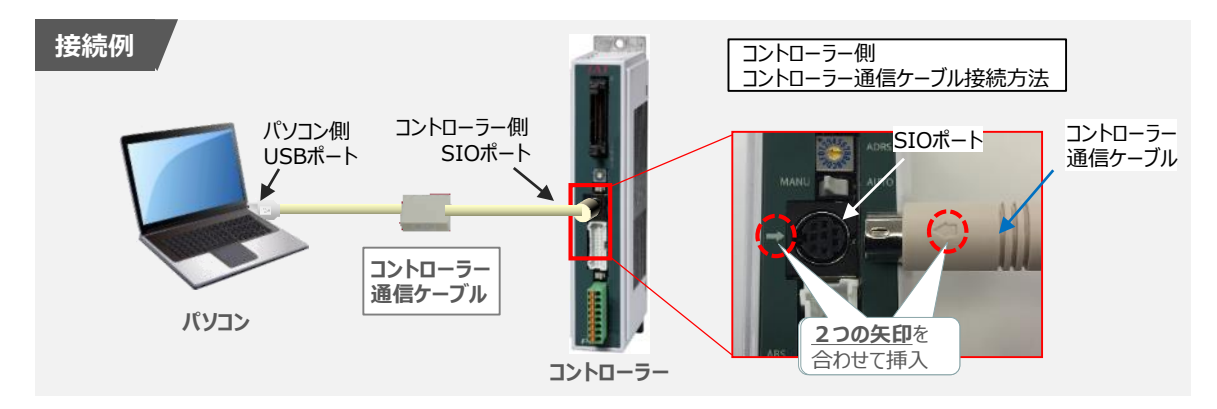

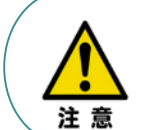

コントローラー"SIO"ポートにコントローラー通信ケーブルを接続する際は、上記赤枠内のとおり 2つの矢印を合わせて、挿入してください。 矢印が合っていない状態で挿込むと、コネクターを破損させる原因になります。

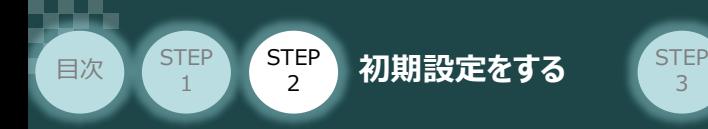

#### **2** コントローラー電源投入

コントローラー通信ケーブル接続後、コントローラー電源コネクター部 (0-24V) にDC24V電源を 投入します。 **COLL コントローラー**

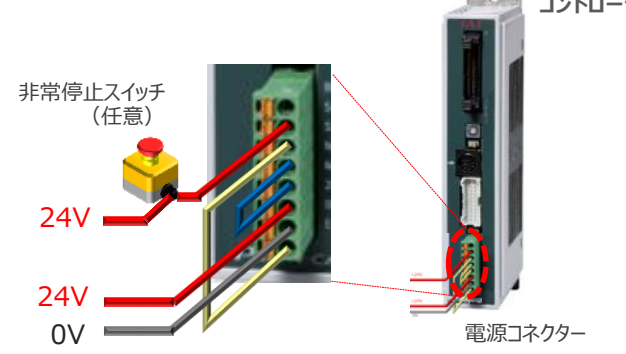

3

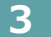

**3** コントローラー前面パネルの動作モード設定スイッチを **"MANU"** 側に切替えます。

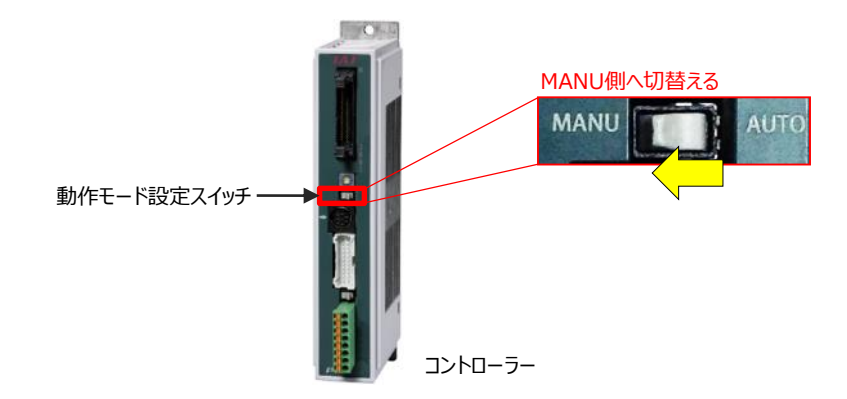

**4** IA-OSの起動

"IA-OS"を起動するにはまず、"IAI ツールボックス"を立上げます。 **①** アイコン **IAI**<br>アイコン 20000 をダブルクリックし、ソフトウェアを起動します。

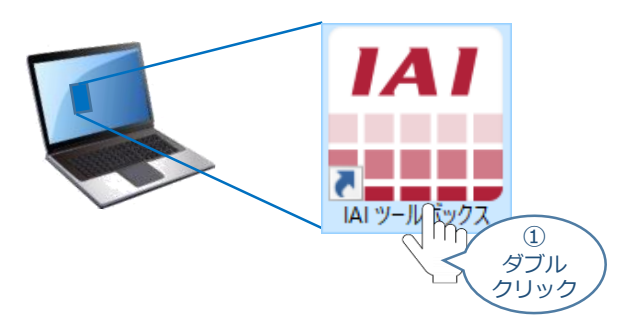

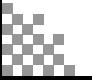

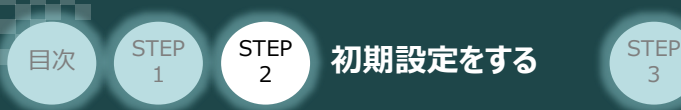

IAI ツールボックス 画面が立上がります。画面右上の言語表示が "Japanese" **②** であることを確認し、IAI ツールボックス 画面の "IA-OS"のアイコン cd をクリックします。

3

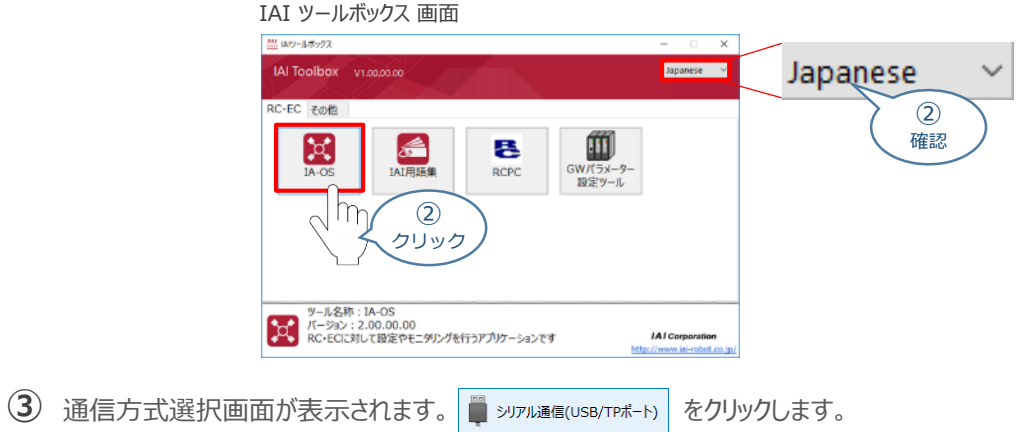

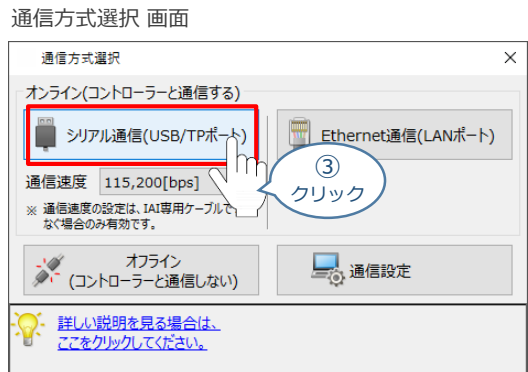

通信ポート選択 画面 が表示されます。 **④** 通信ポート選択画面に接続するコントローラーの型式が表示されたら グ 通信開始 をクリックします。

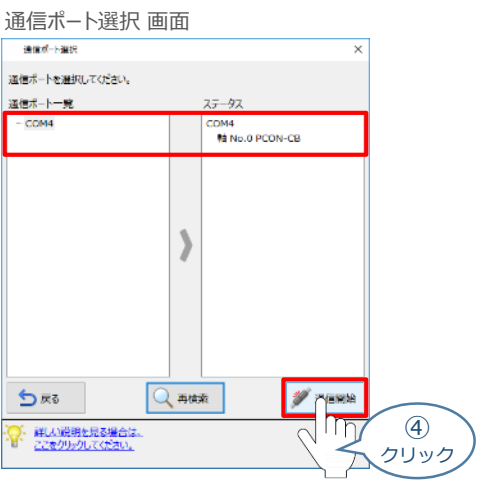

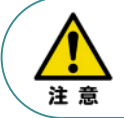

通信ポート選択画面にコントローラー型式が表示されない場合は、通信ができていない状態です。 その場合は、コントローラーに接続している通信ケーブルの挿入具合や断線していないかを 確認してください。

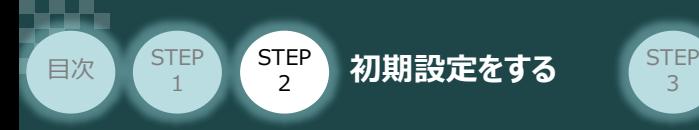

**⑤** 通信確立画面が表示されます。 ◇ ok をクリックします。

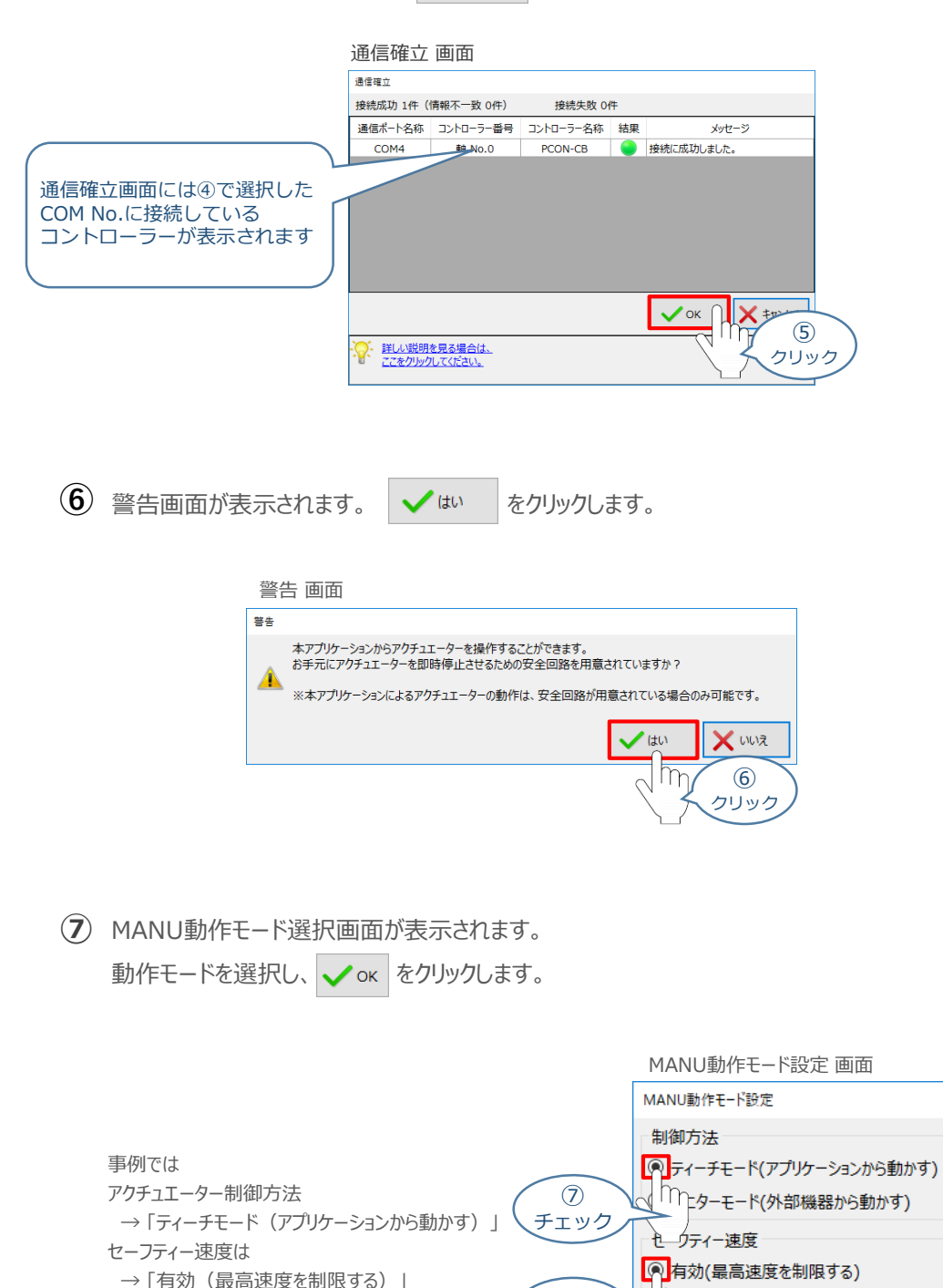

 $\circledcirc$ チェック  $\mathbb{N}^{\mathbb{M}}$ 

ーン<br>イン・詳しい説明を見る場合は、<br>イン・ファをクリックしてください。 ここをクリックしてください。

にチェックを入れます。

⑦ クリック

QК

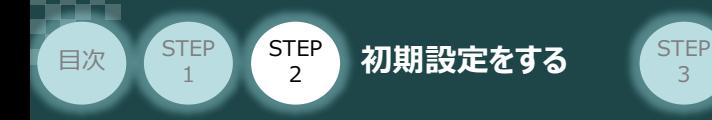

**⑧** IA-OS メイン画面 が開きます。

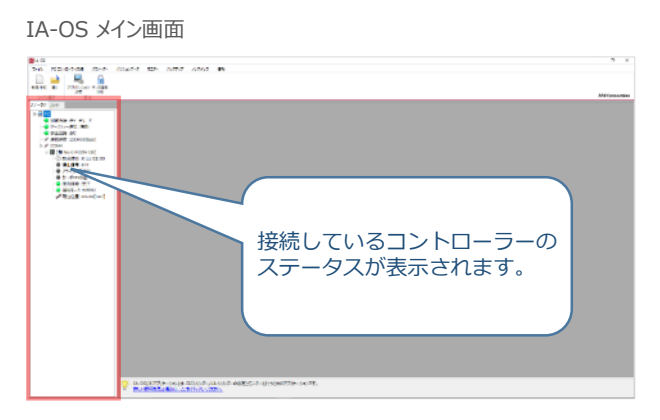

3

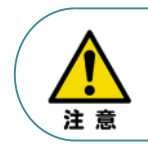

IA-OS メイン画面のステータス欄に何も表示されない場合は、通信ができていない状態です。 その場合は、コントローラーに接続している通信ケーブルの挿入具合や断線していないかを 確認してください。

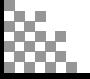

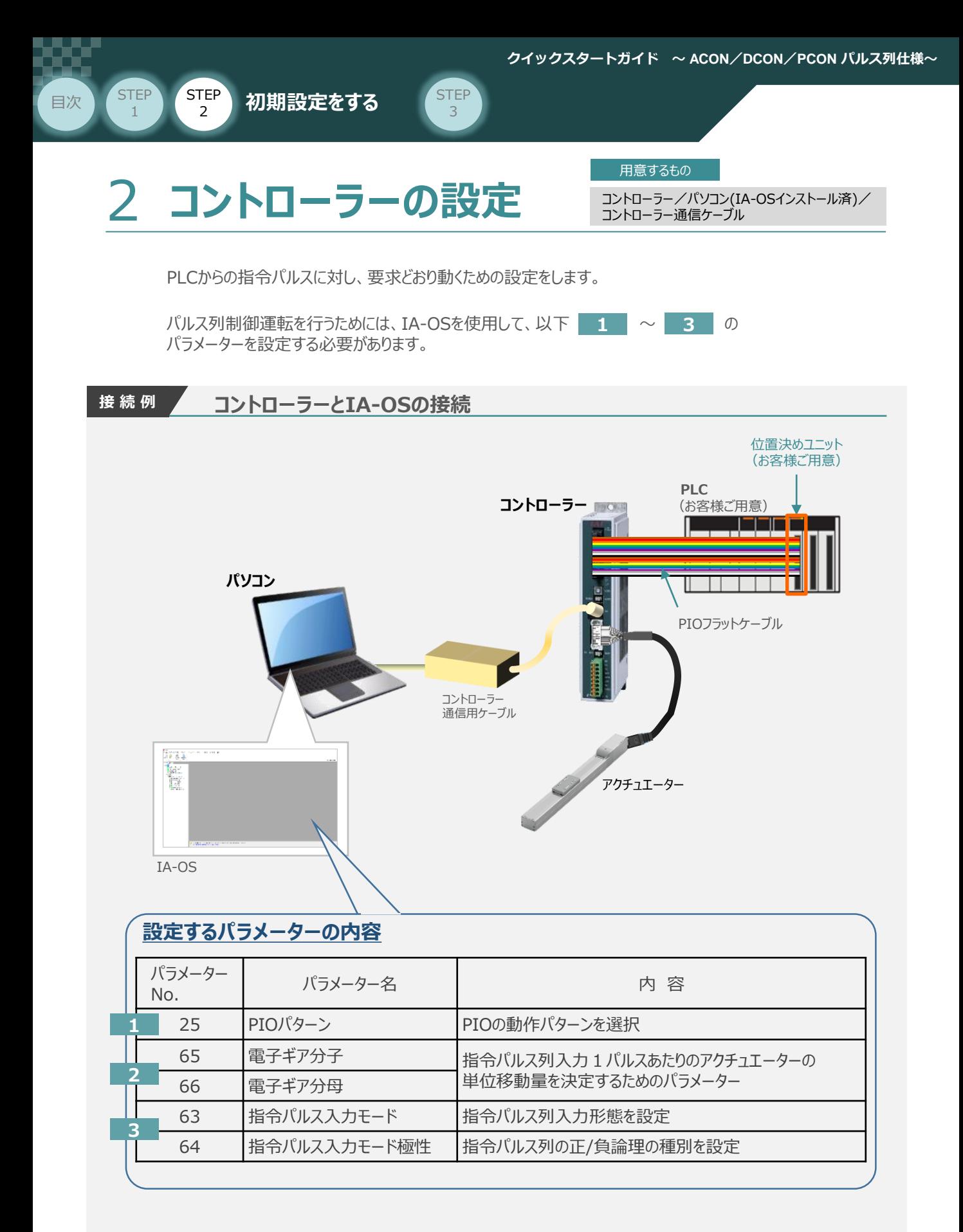

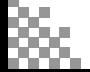

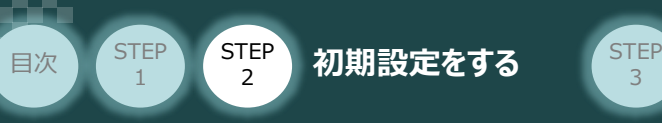

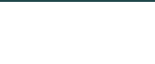

IA-OSの接続

**①** コントローラー通信ケーブルを下記接続図のように接続します。

3

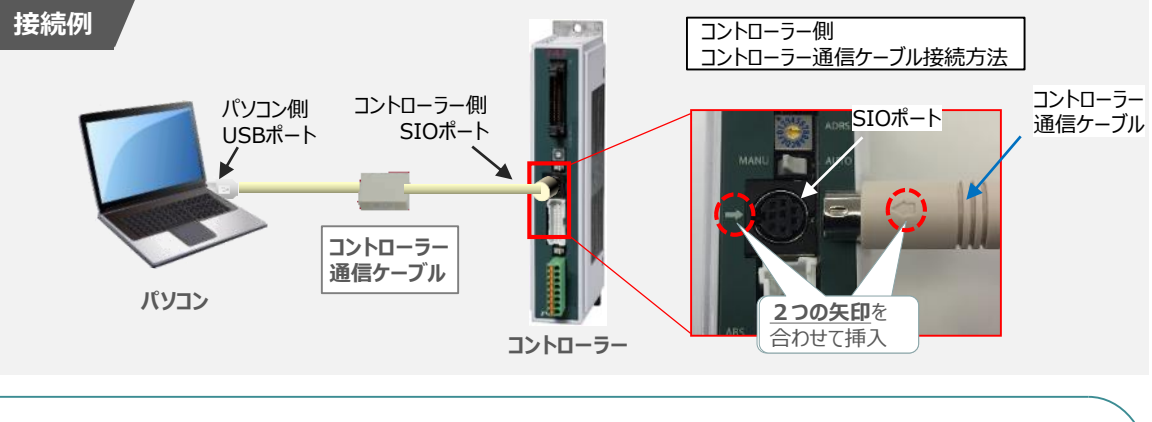

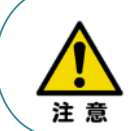

コントローラーSIOポートにコントローラー通信ケーブルを接続する際は、上記赤枠内のとおり 2つの矢印を合わせて、挿入してください。 矢印が合っていない状態で挿込むと、コネクターを破損させる原因になります。

コントローラー通信ケーブル接続後、コントローラー電源コネクター部(0-24V)にDC24V電源を **②** 投入します。

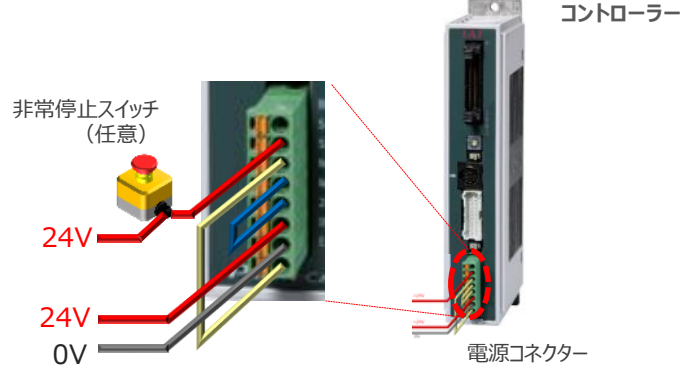

**③** コントローラー前面パネルの動作モード設定スイッチを **"MANU"** 側に切替えます。

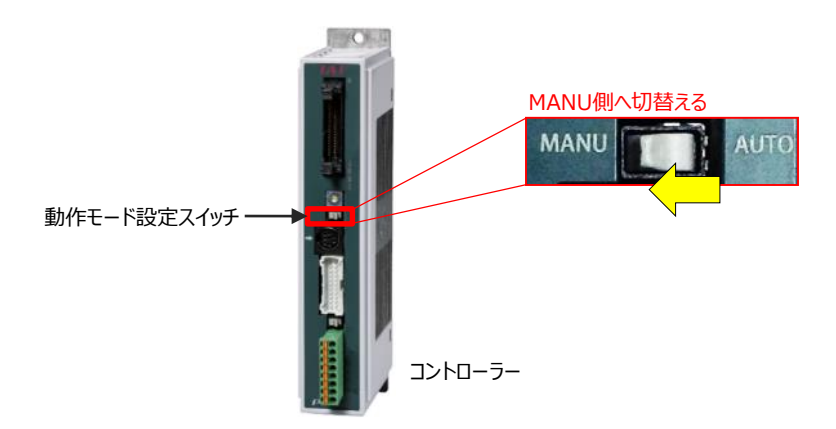

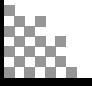

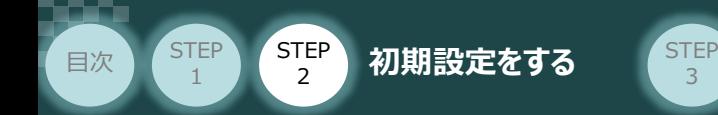

"IA-OS"を起動するにはまず、"IAI ツールボックス"を立上げます。 **④** アイコン **[A]**<br>アイコン 20000 をダブルクリックし、ソフトウェアを起動します。

3

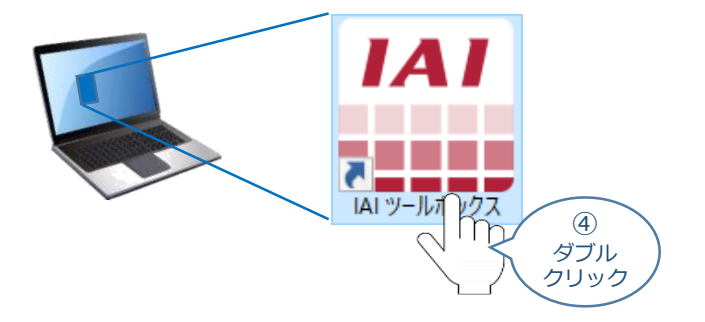

IAI ツールボックス 画面が立上がります。画面右上の言語表示が "Japanese" **⑤** であることを確認し、IAI ツールボックス 画面の "IA-OS"のアイコン 20 をクリックします。

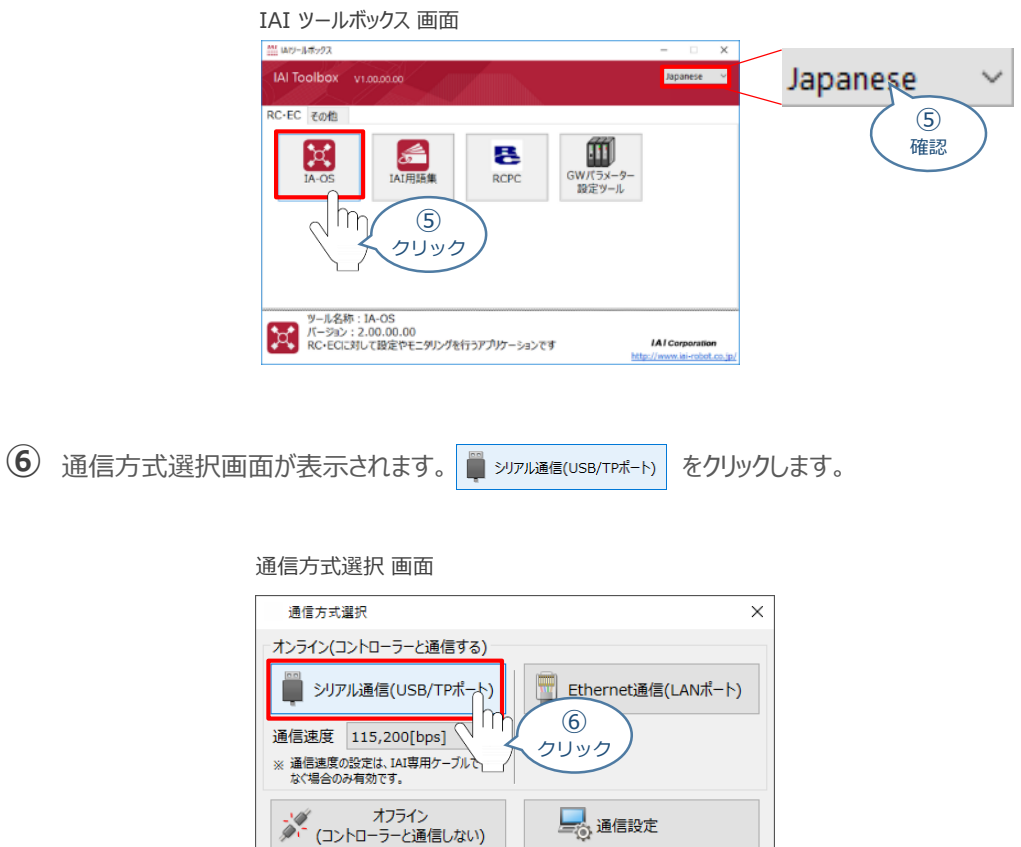

<u>詳しい説明を見る場合は、</u><br>ここをクリックしてください。

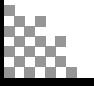

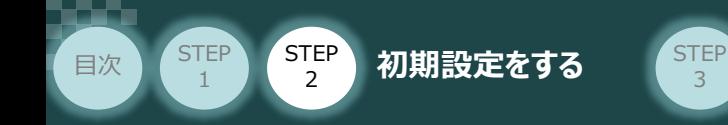

通信ポート選択 画面 が表示されます。 **⑦**

通信ポート選択画面に接続するコントローラーの型式が表示されたら ※ 通信脚 をクリックします。

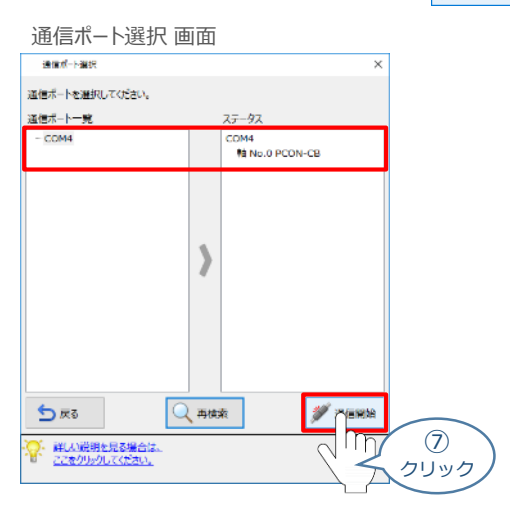

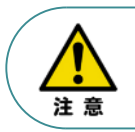

通信ポート選択画面にコントローラー型式が表示されない場合は、通信ができていない状態です。 その場合は、コントローラーに接続している通信ケーブルの挿入具合や断線していないかを 確認してください。

**8** 通信確立画面が表示されます。 ◆ ok をクリックします。

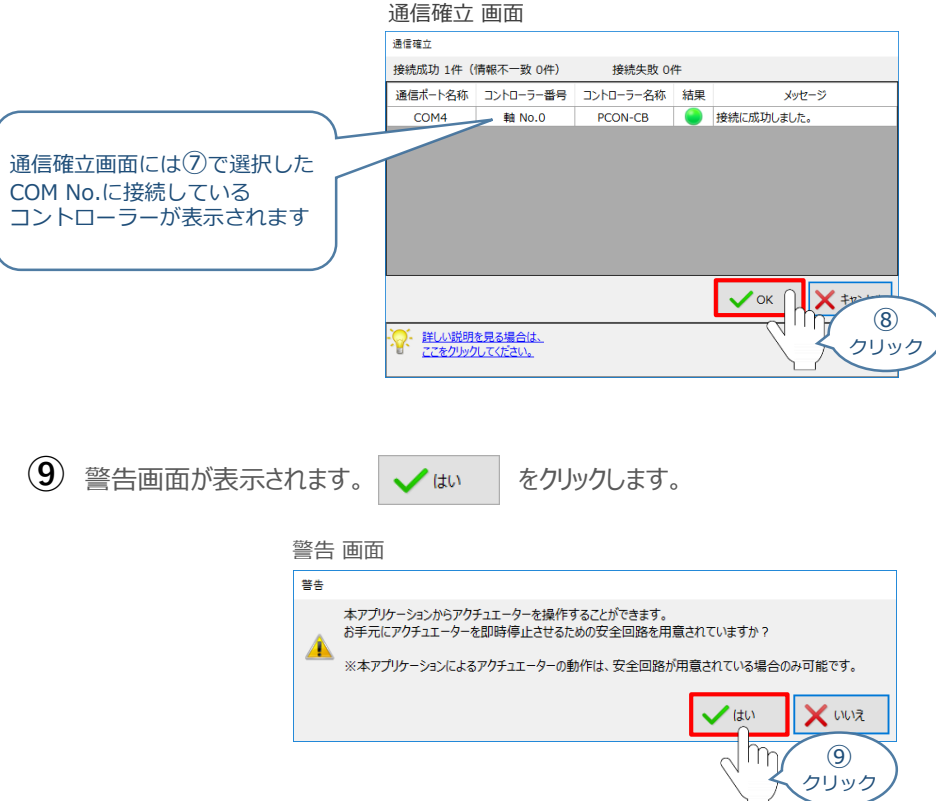

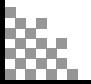

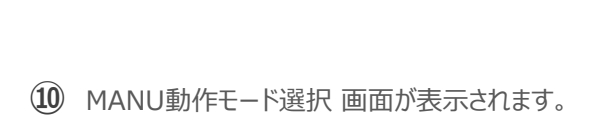

3

目次 (STEP STEP 初期設定をする STEP

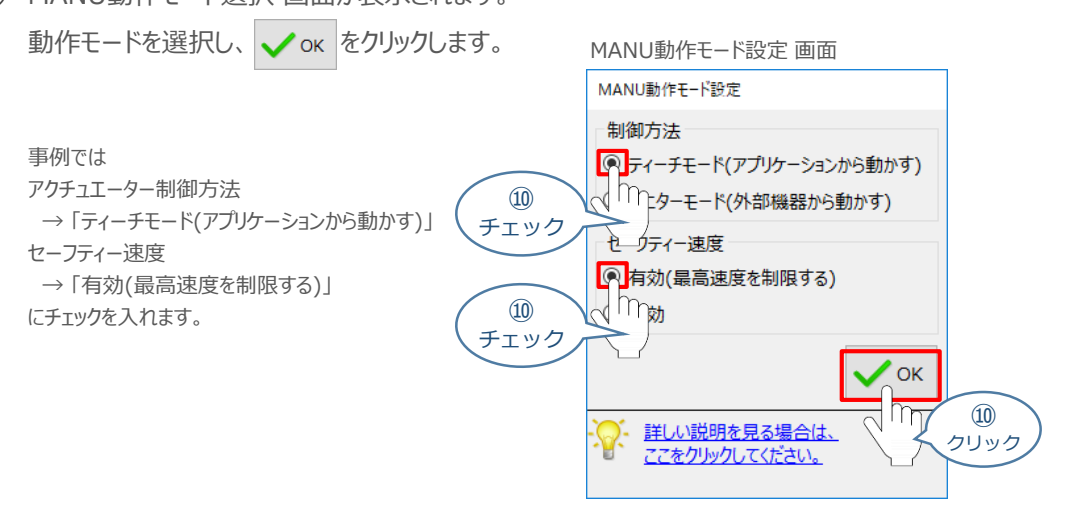

#### **⑪** IA-OS メイン画面 が開きます。

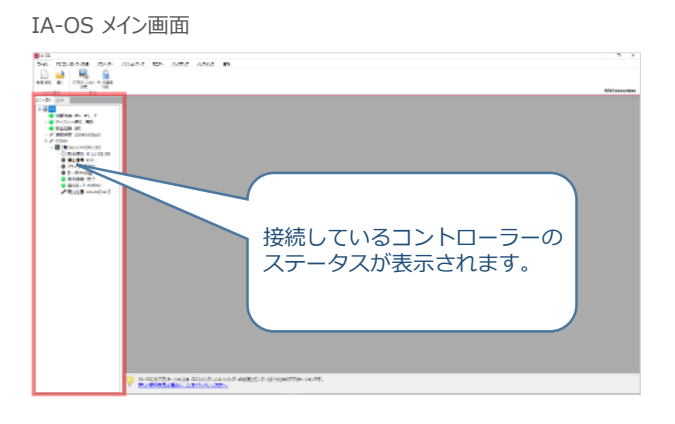

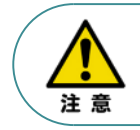

STEP 1

> IA-OS メイン画面のステータス欄に何も表示されない場合は、通信ができていない状態です。 その場合は、コントローラーに接続している通信ケーブルの挿入具合や断線していないかを 確認してください。

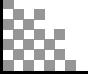
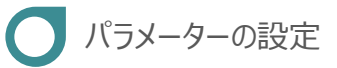

目次 (STEP STEP 初期設定をする STEP

**STEP** 1

1 IA-OS メイン画面にあるメニューバーの | パラメーター をクリックします。

3

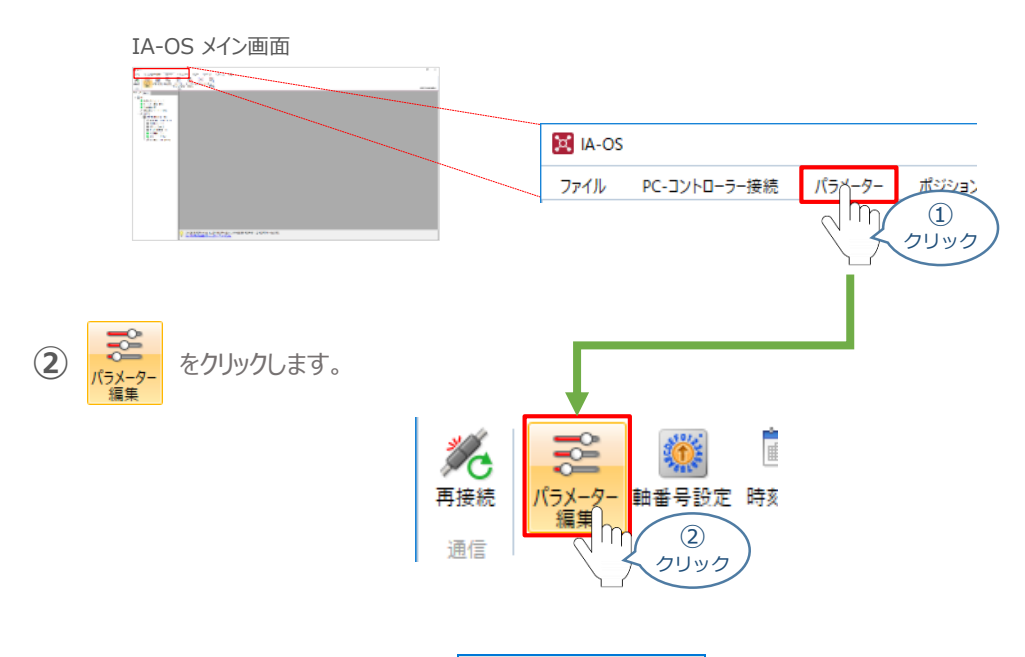

3 パラメーター取得方法選択 画面の **過<sub>接続中のコントローラーか読み込む** をクリックします。</sub>

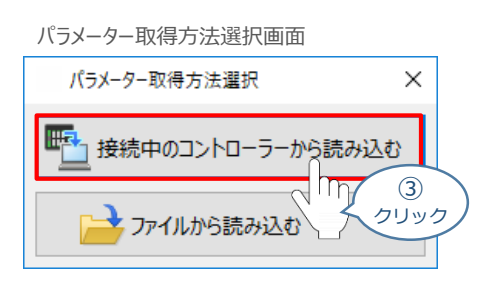

**④** IA-OS メイン画面に ユーザーパラメーター編集 画面が表示されます。

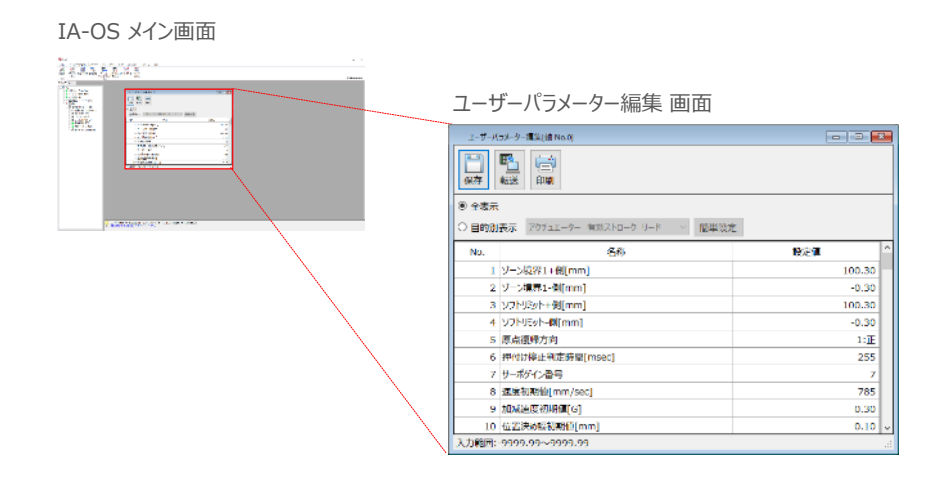

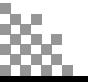

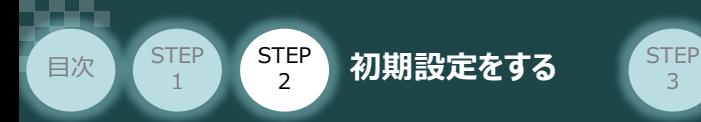

6 ユーザーパラメーター編集 画面の ● 目的別表示 にチェックを入れます。

3

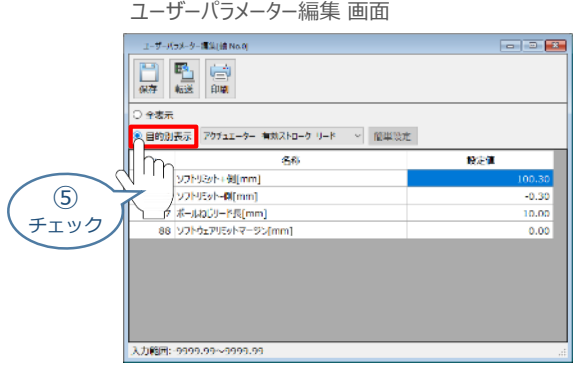

6 ● 目的別表示右側の v をクリックし、パルス列制御 をクリックします。

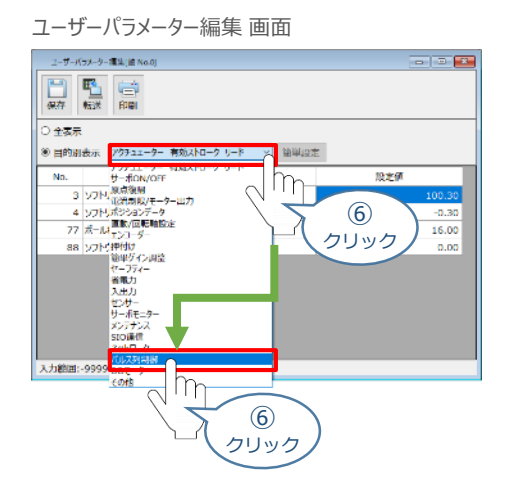

**⑦** パルス列制御設定のパラメーターが表示されます。

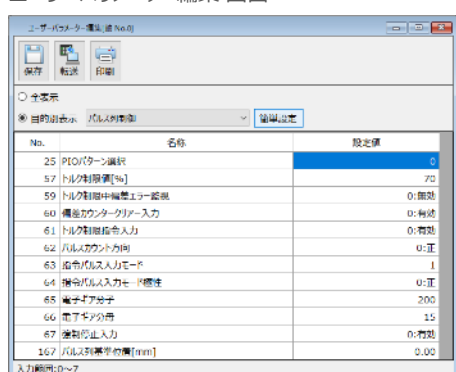

#### ユーザーパラメーター編集 画面

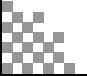

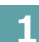

STEP 1

**1** パラメーターNo.25"PIOパターン" の選択

**目次 (STEP STEP 初期設定をする (STEP** 

**①** PLCからの制御方法を決めます。設定は、以下の 6 か 7 から選びます。

3

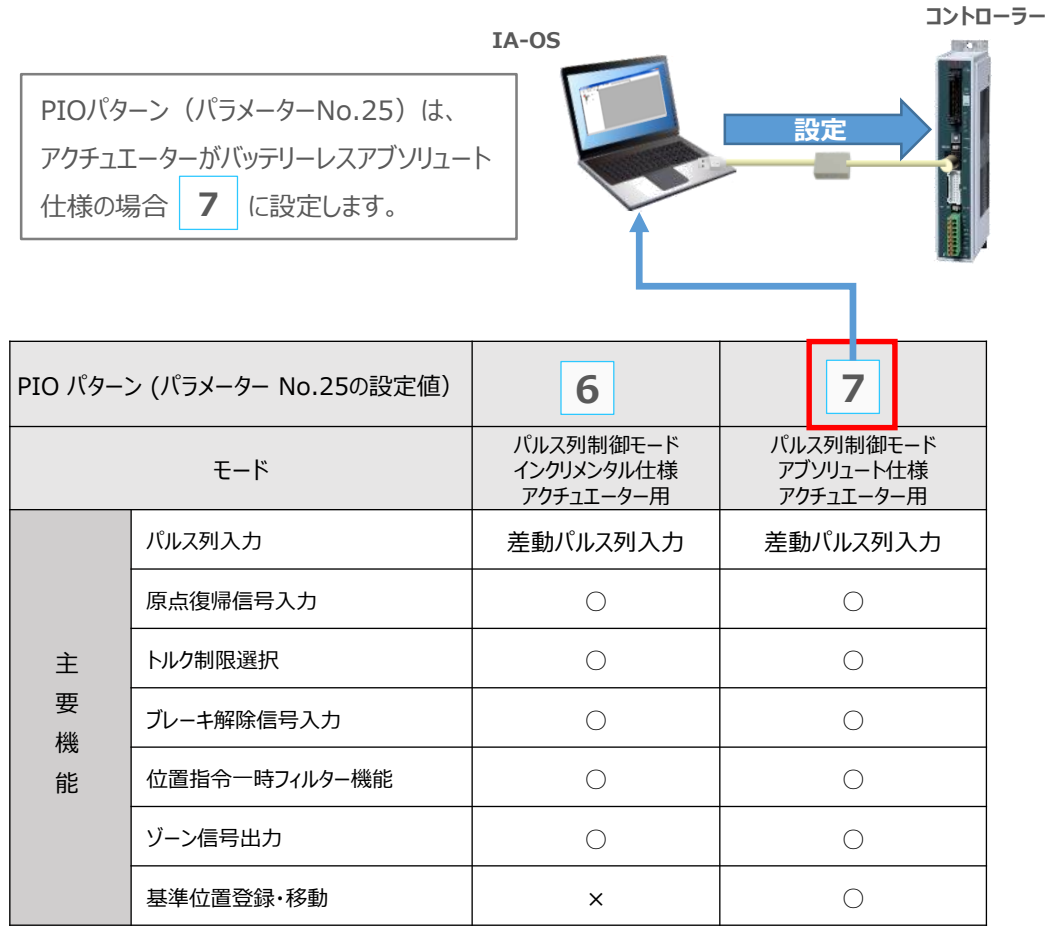

○は設定が可能、×は設定不可を表します。

**②** パラメーターNo.25 "PIOパターン選択"の "設定値"へ選択した値を入力します。

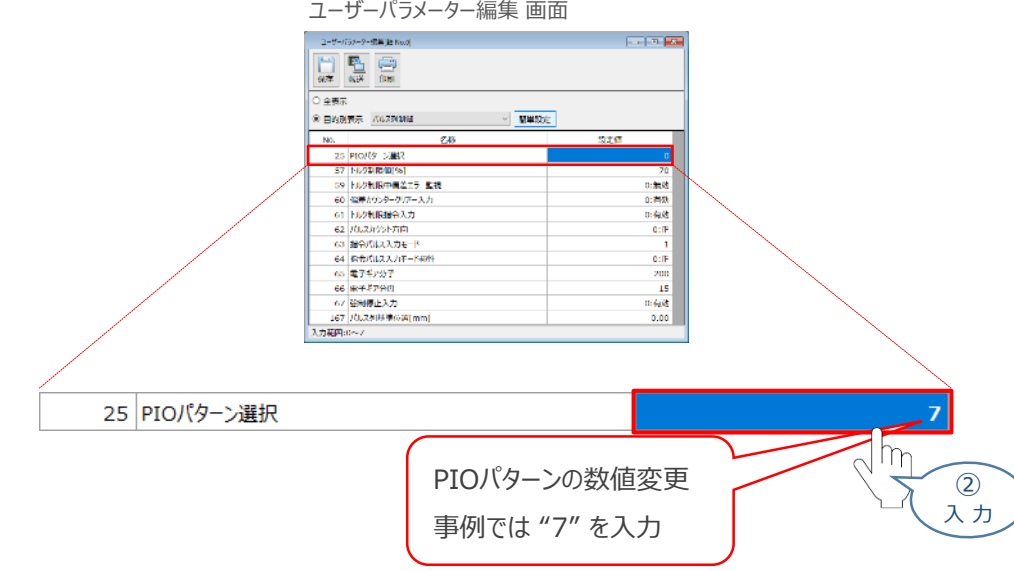

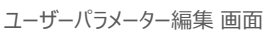

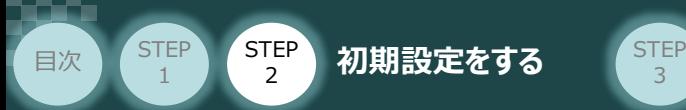

# **2** パラメーターNo.65,66"電子ギア" の設定

**①** 設定する電子ギアの値を算出します。

電子ギアの設定値は、以下の計算式で算出します。

3

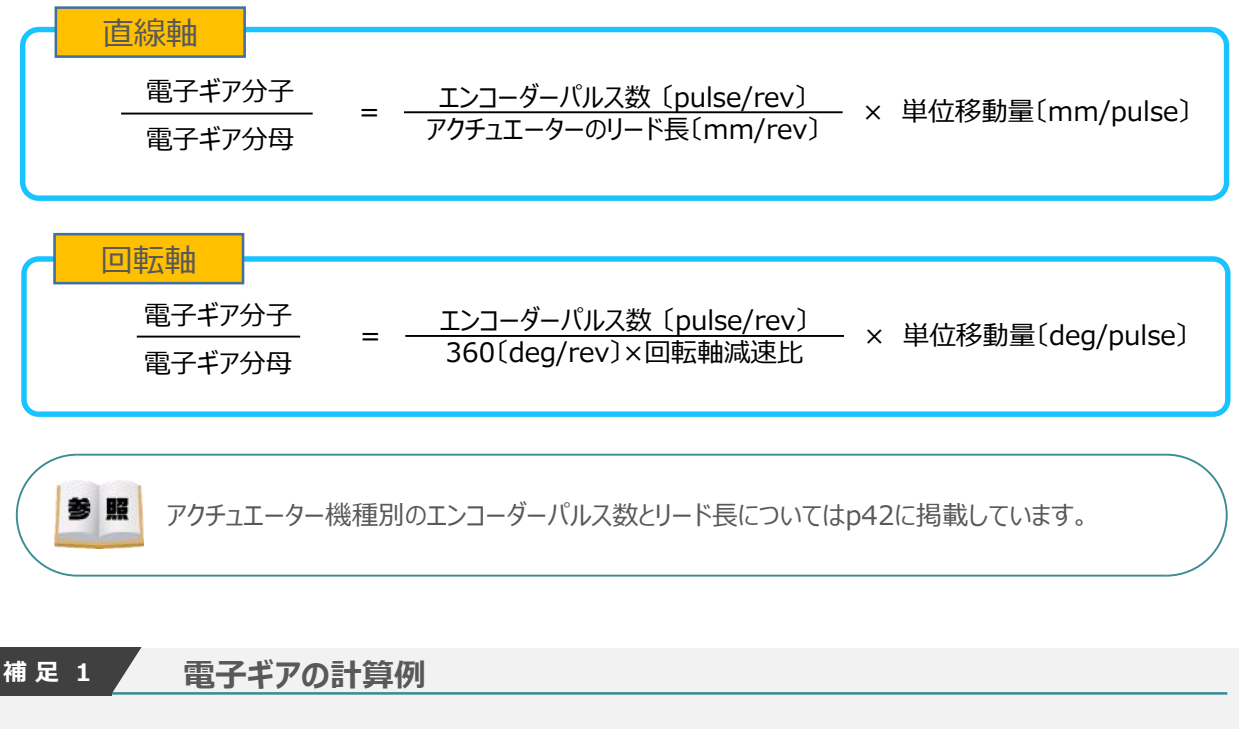

以下の事例を基に算出します。

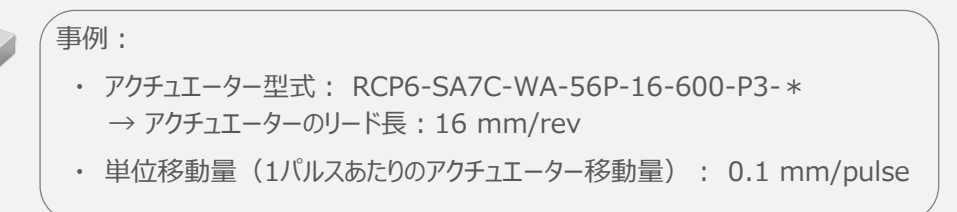

#### 【計算式】

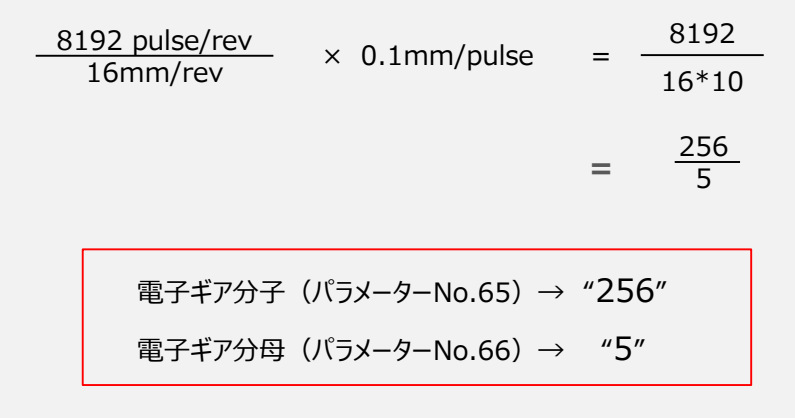

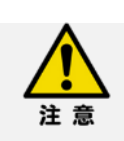

STEP 1

# **電子ギア設定の注意**

目次 (STEP STEP 初期設定をする STEP

電子ギア設定について、注意事項を以下に示します。

● 計算結果は、分数のままとし、できる限り約分して最小の整数としてください。

3

- コントローラーシステム上の制約により、分子、分母ともに4,096以下にしてください。
- 直線軸の電子ギア分子と電子ギア分母は、以下の関係式を満たすように設定してください。

**±2<sup>31</sup> ≧ アクチュエーターストローク 〔mm〕 ボールねじリード長〔mm/rev〕 × エンコーダーパルス数 × 電子ギア分子 〔pulse〕**

**±2<sup>31</sup> ≧ アクチュエーターストローク 〔mm〕 ボールねじリード長〔mm/rev〕 × エンコーダーパルス数 〔pulse〕 × 電子ギア分母**

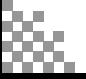

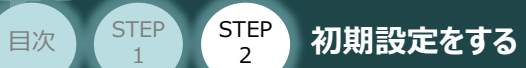

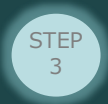

# **参 考 アクチュエーター機種別エンコーダーパルス数/リード長一覧**

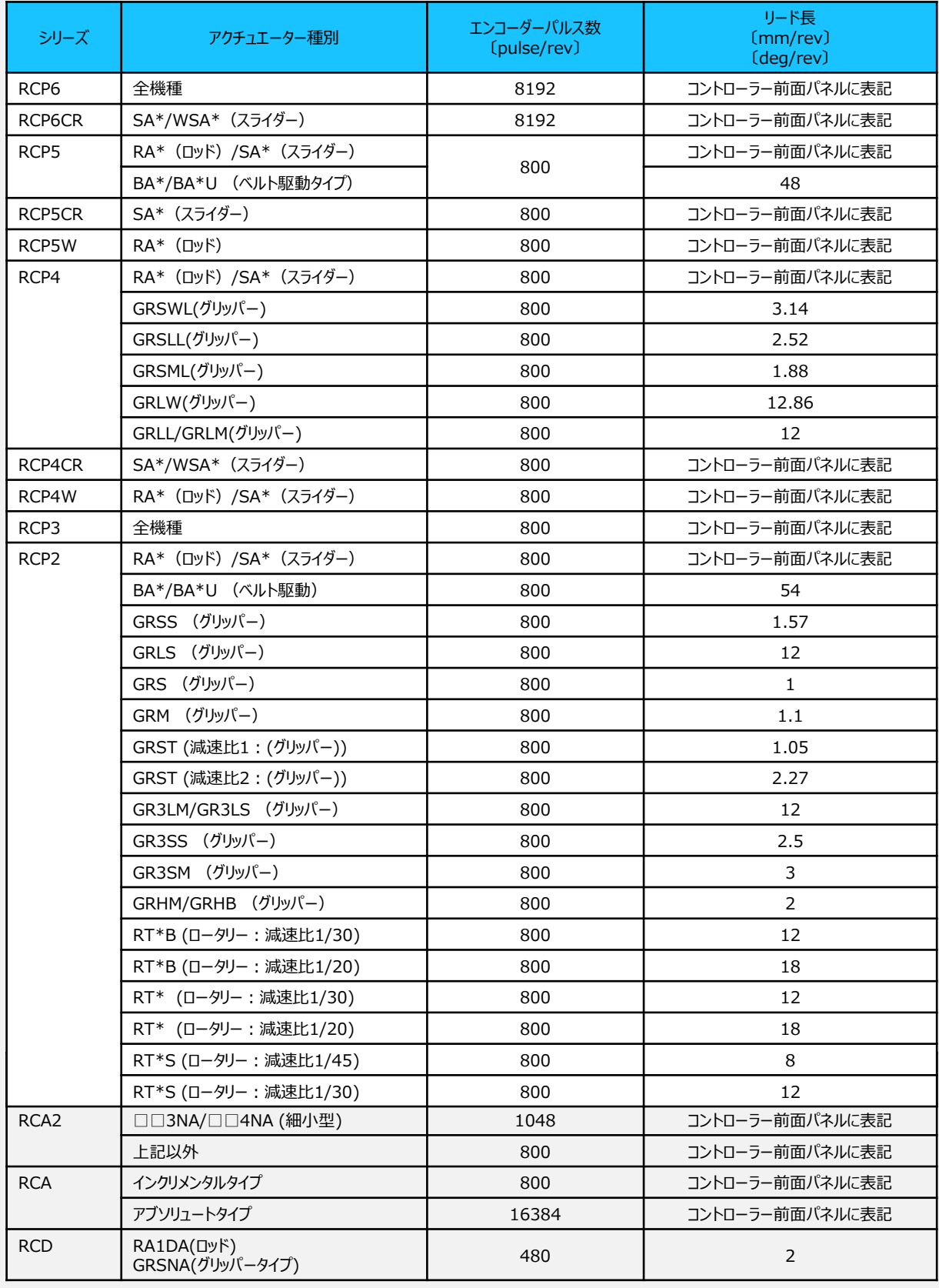

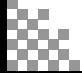

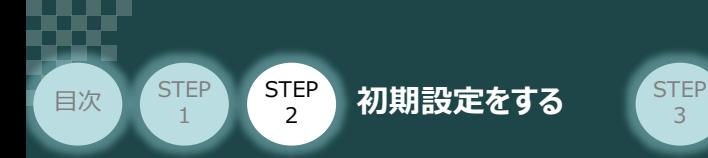

**②** パラメーターNo.65 "電子ギア分子"、 パラメーターNo.66 "電子ギア分母" を入力します。

3

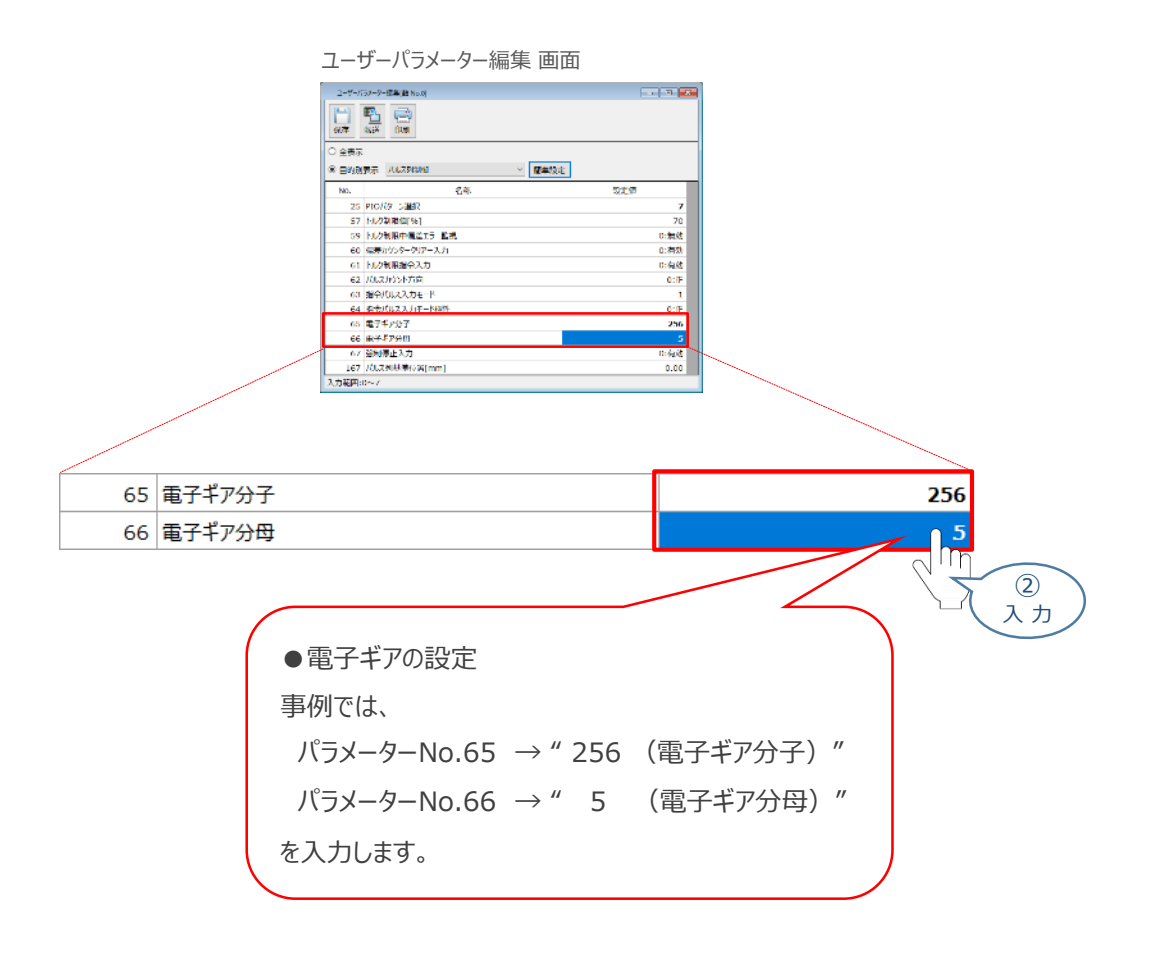

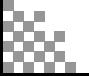

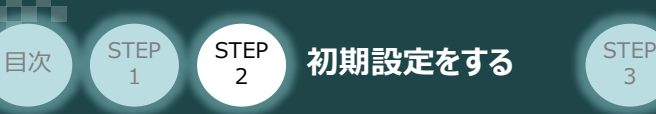

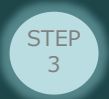

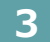

**3** パラメーターNo.63"指令パルス入力モード "と パラメーターNo.64"指令パルス入力モード極性"の設定

**①** 下記表に従い、パラメーターNo.63、64の設定を確認します。

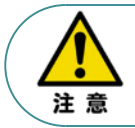

アクチュエーターを正常に動作させるためには、このモードをPLCと統一した設定をする必要があります。 また、以下表 " " 内の値は、パラメーターとして設定する値です。

#### " " 内の値は、パラメーターとして設定する値です。

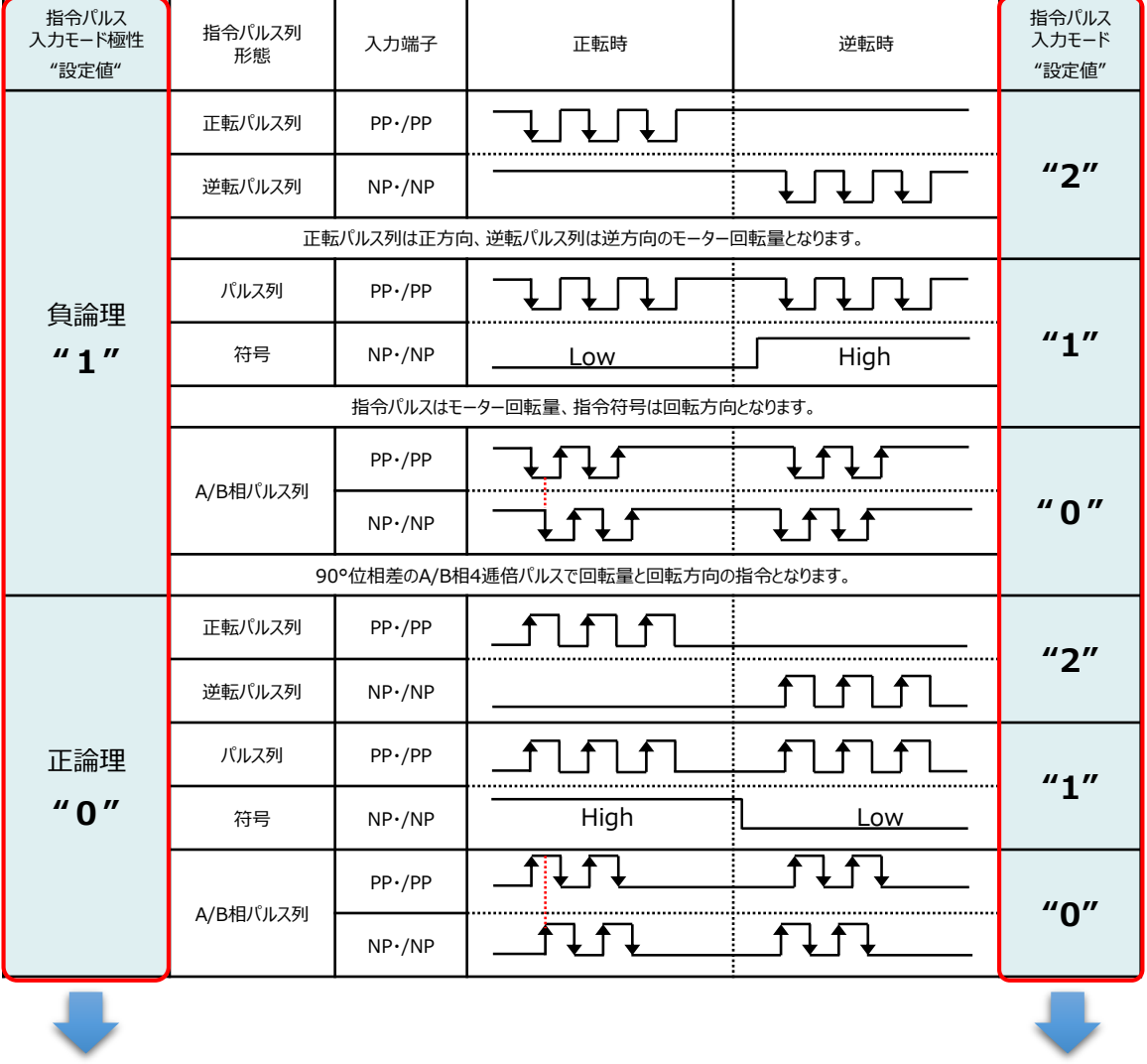

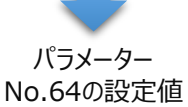

パラメーター No.63の設定値

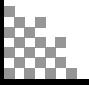

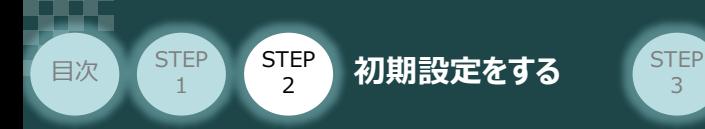

**②** パラメーターNo.63 "指令パルス入力モード" を入力します。

3

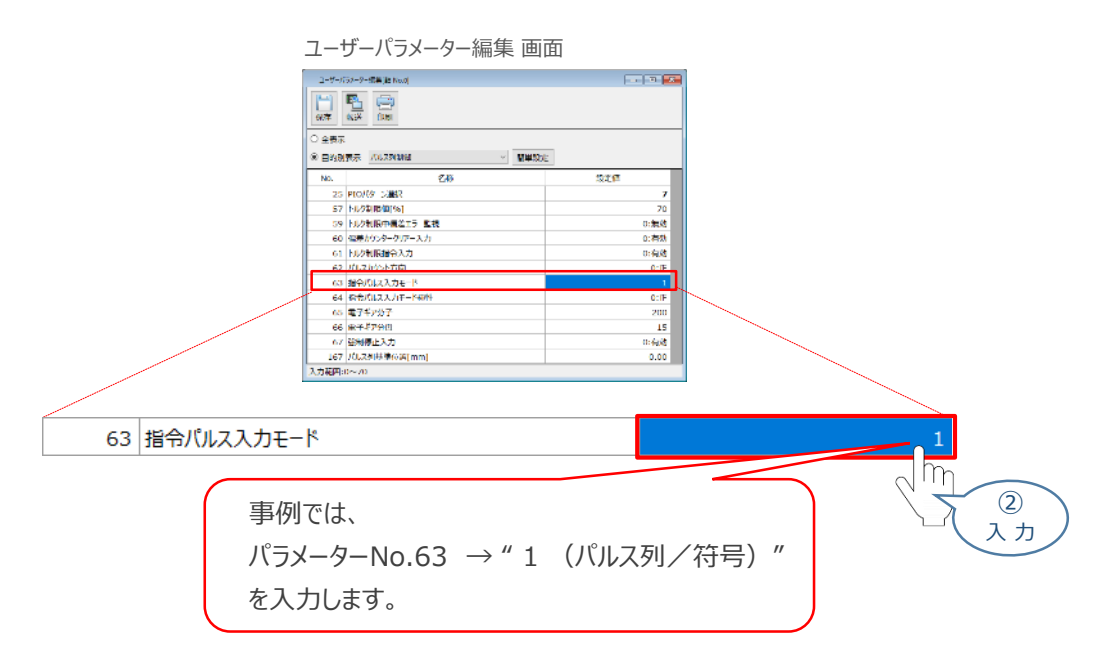

**③** パラメーターNo.64 "指令パルス入力モード極性" を選択します。

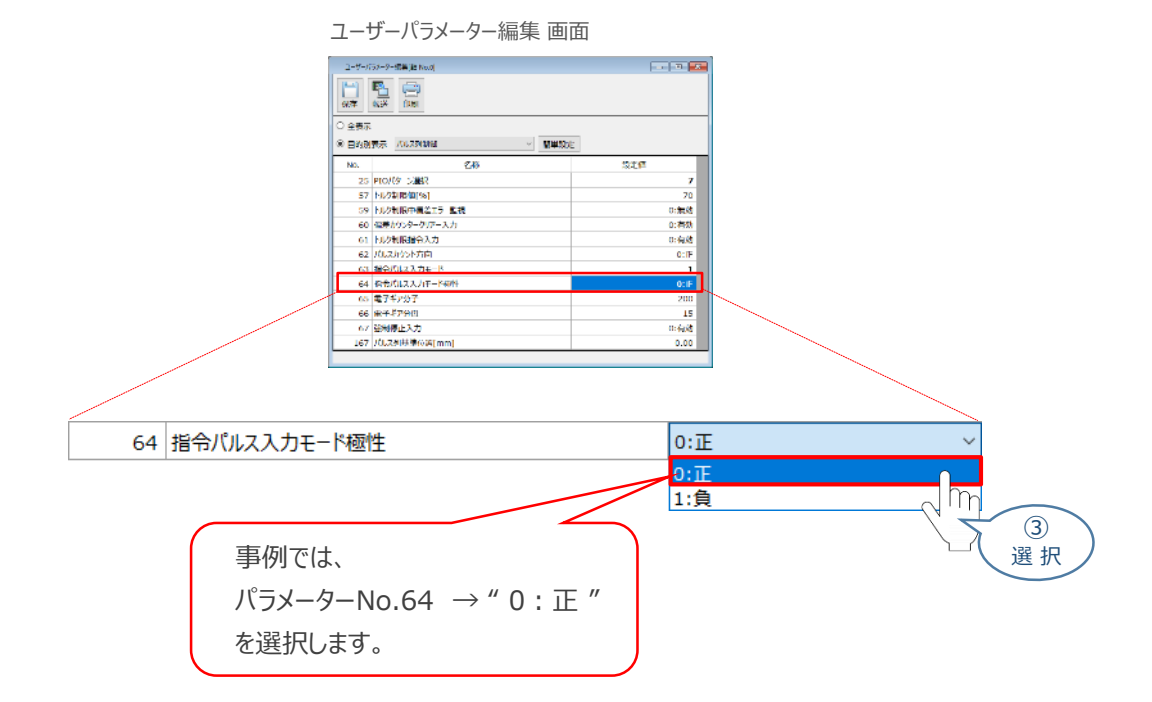

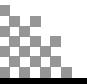

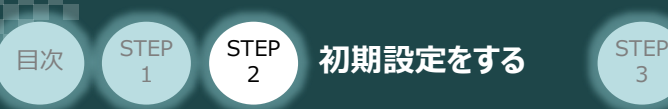

# **4** パラメーターの転送

以下の操作手順で、コントローラーへ編集したパラメーターを転送します。

3

- 1 ユーザーパラメーター編集 画面 の <mark>略 </mark> をクリックします。 ユーザーパラメーター編集 画面 日勤日  $3.48$ **E RABISE DUZENNE**  $m\#m\bar\nu$ ユーザーパラメーター編集[軸 No.0 6.<br>23 PROパケー/選択 -<br>57 トルク取締場「ラースカ<br>60 個人のカースカートリースカー<br>60 個人のカードリースカートリー<br>61 個人のカートリー<br>60 個人にスカモー<br>60 個人にスカモー<br>60 個人にスカモー<br>60 個人にスカモー<br>60 個人にスカモー  $\Box$ ШĠ (中国) 中国 (中国) اہ≡ا 保存 転送 印刷  $200$ <br>15<br>0:有効<br>0.00  $\Omega$ 7 | 全国中止入力<br><mark>2 | パルス列送等位置</mark> クリック **②** パラメーター転送確認 画面が表示されます。 ◆ <sup>ok</sup> │ をクリックします。 転送完了後、情報画面が表示されます。 ┃✔α ┃をクリックします。 パラメーター転送確認 画面 インファイル 情報 画面 情報 情報 パラメーターを対象のコントローラーへ転送します。 ● ハフメーターを刈 ■■ パラメーターの転送が完了しました。  $^{\prime}$  OK X キャンセル OK  $(2)$  $(2)$ クリック クリック 3 ソフトウェアリセット実行確認の画面が表示されます。 v※ るをクリックします。 ソフトウェアリセット完了後、情報画面が表示されます。 ー をクリックします。
	- ソフトウェアリセット実行確認 画面 確認 ソフトウェアリセットを実行します。「軸 No.0] よろしいですか?  $(2)$ .<br>※ソフトウェアリセット実行時は、全軸のアクチュエーター停止と、対象軸のサーボOFFが実行されます。 OK X キャンセル ③ クリック 情報 画面 情報 (1) ソフトウェアリセットが完了しました。[軸 No.0] **OK** ③ クリック 以上で、コントローラーの設定は完了です。 以降の調整については、PLCから動作させる場合には

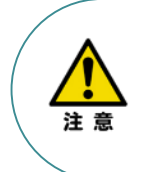

コントローラー前面の動作モード設定スイッチを AUTO側に戻してください。 MANU側のままの場合、PLCからのアクチュエーターを 運転させることはできません。

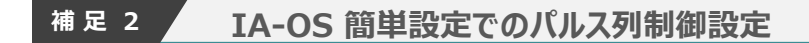

IA-OSの機能 パラメーターデータの "簡単設定" を使用した、パルス列制御設定の方法を 説明します。

3

**1** パルス列制御設定画面を開く

目次 (STEP STEP 初期設定をする STEP

**STEP** 1

**①** IA-OSの ユーザーパラメーター編集 画面を開きます。

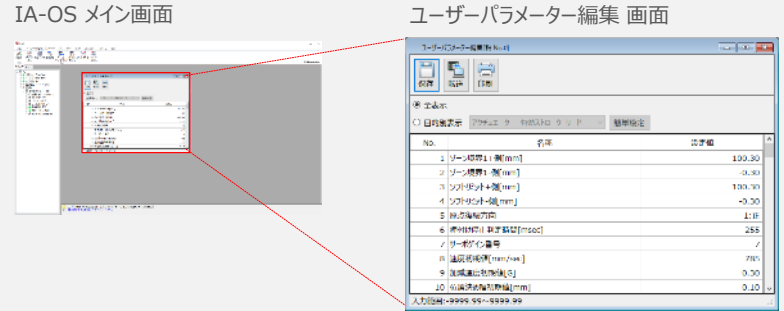

(2) ユーザーパラメーター編集 画面の ◎ 目的別表示 にチェックを入れます。

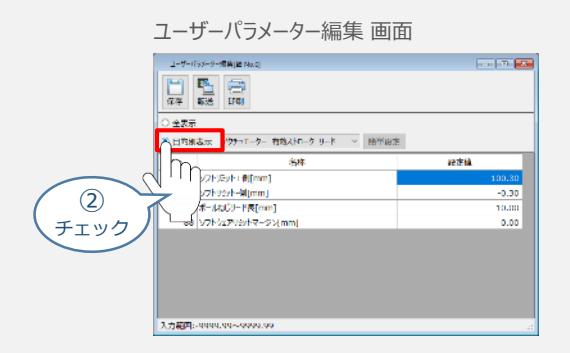

3 ● 目的別表示右側の × をクリックし、パルス列制御 をクリックします。

#### ユーザーパラメーター編集 画面

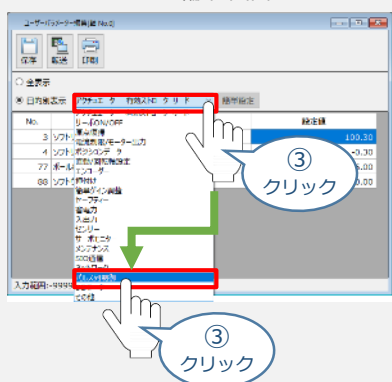

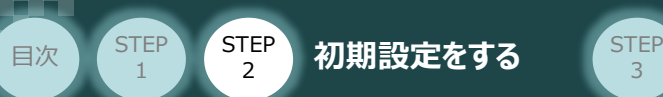

**2** 簡単設定画面を開く

パルス列制御設定のパラメーターが表示されたら、簡単設定 をクリックします。

3

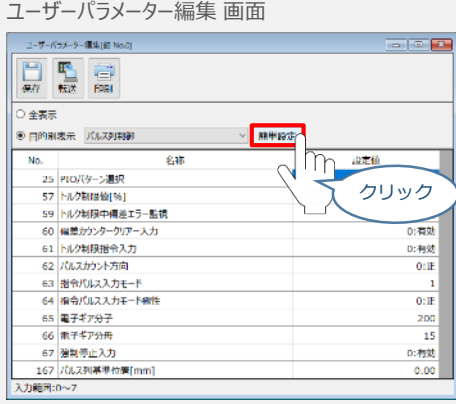

# **3** 基本設定をする

**①** パルス列制御設定(基本設定) 画面の "PIOパターン"右にあるプルダウンをクリックします。

パルス列制御設定(基本設定) 画面 パルス列制御設定  $\times$ 基本設定 PIOパターン 0 - 戻る ① クリック **②** 設定する値を選択します。 パルス列制御設定(基本設定) 画面 パルス列制御設定  $\times$ 基本設定 PIOパターン 0 o  $\frac{1}{2}$ PIOパターンの数値変更 - 戻る 佳む 3 事例では「7」を選択します  $\overline{4}$ 5  $(2)$ 選 択 **③ → 進む をクリックします。** パルス列制御設定(基本設定) 画面パルス列制御設定  $\times$ 基本設定 PIOパターン 7 ~ ←戻る 進む ③ クリック

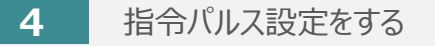

**目次 (STEP STEP 初期設定をする STEP** 

**STEP** 1

> パルス列制御設定(指令パルス設定) 画面に切替わります。 **①** まず、"指令パルス入力モード極性" を選択します。

3

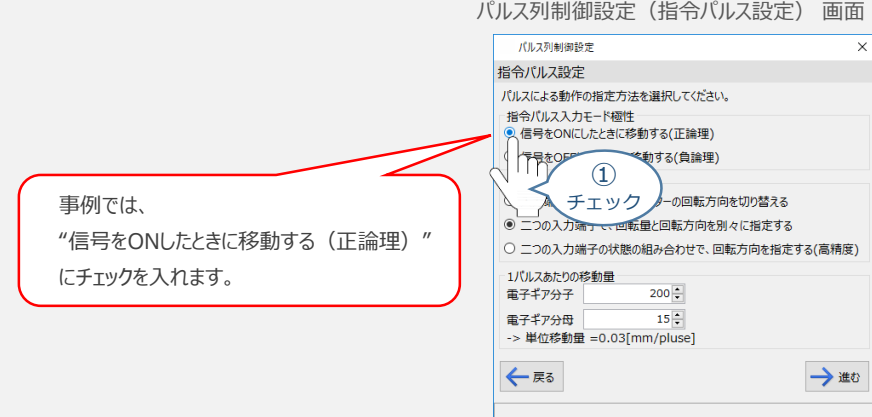

**②** "指令パルス入力モード" を選択します。

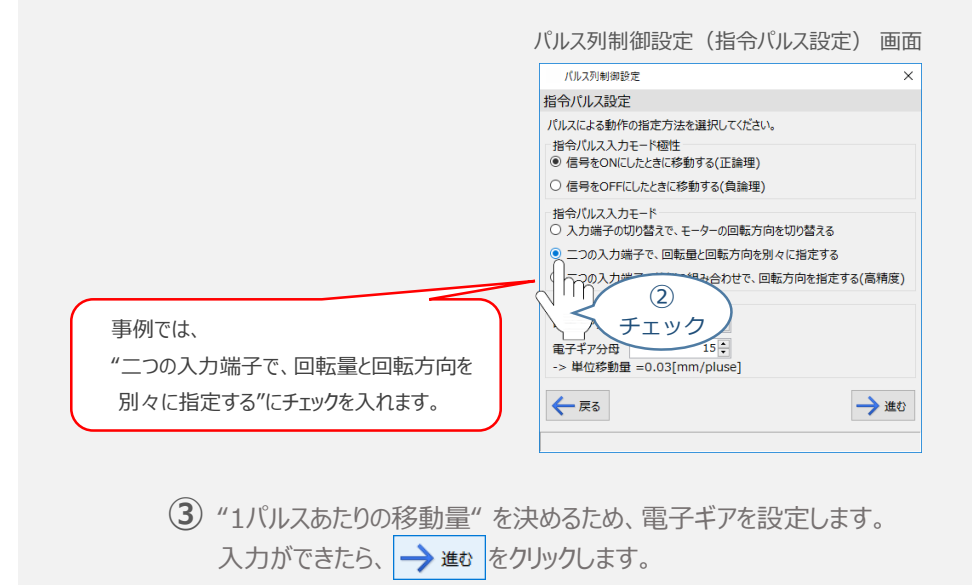

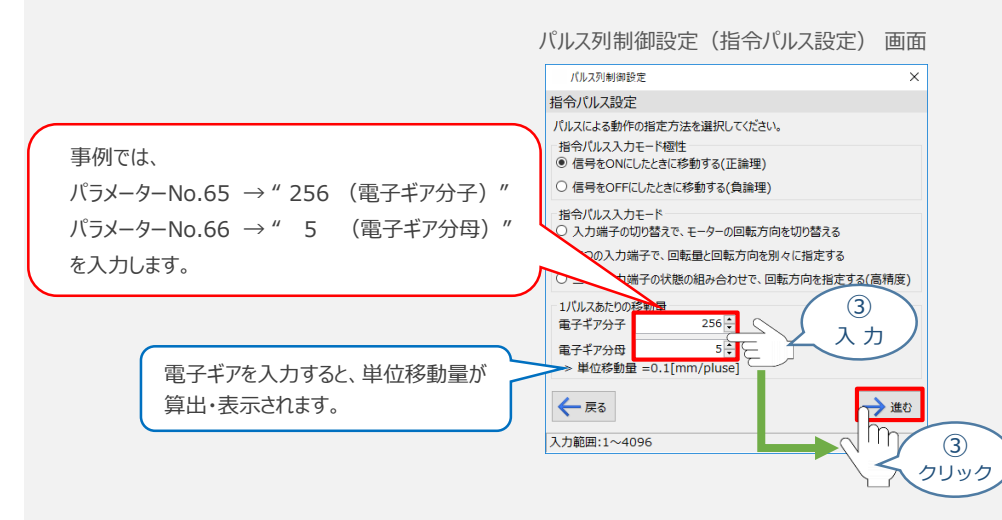

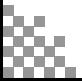

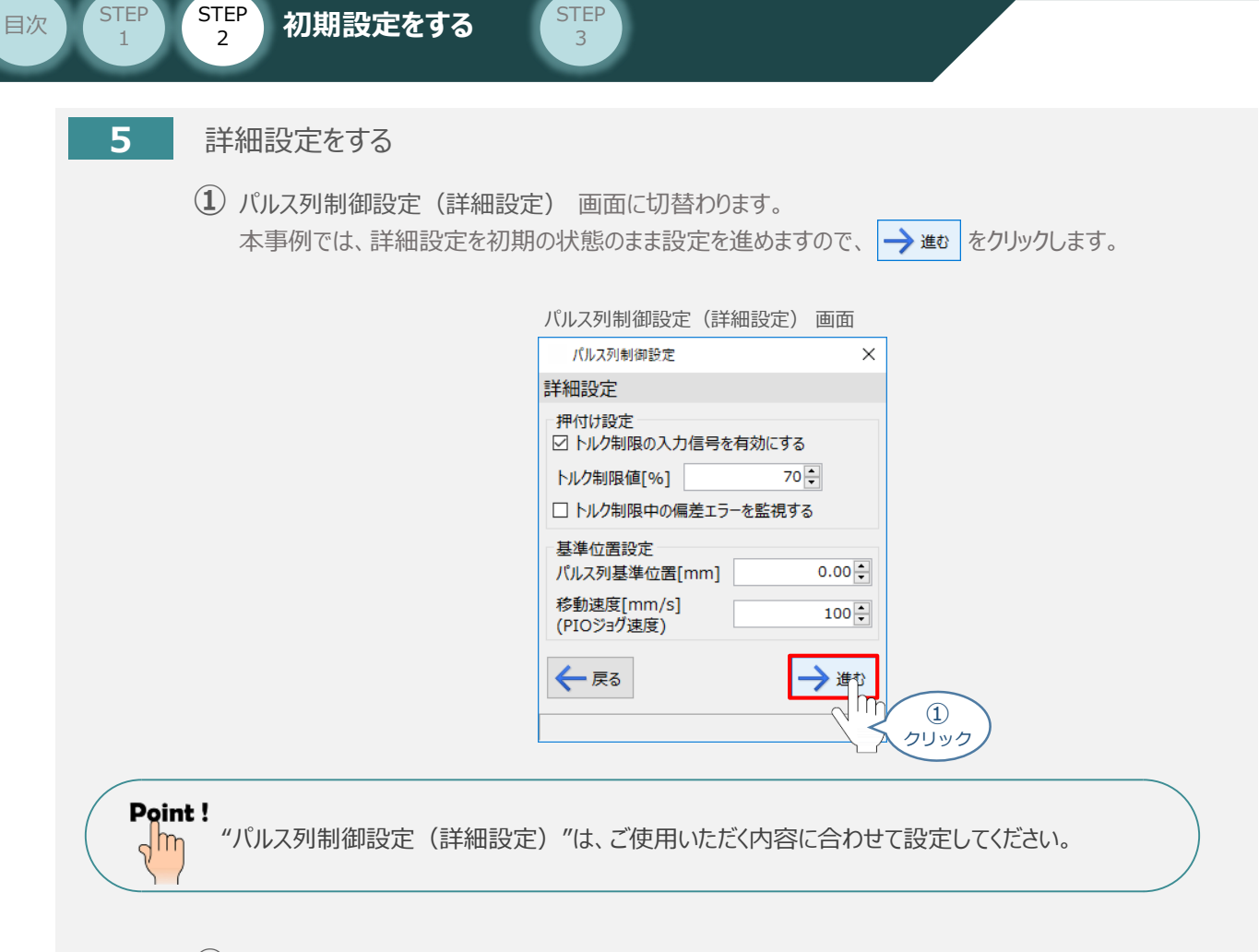

**②** ユーザーパラメーター編集 画面に戻ります。

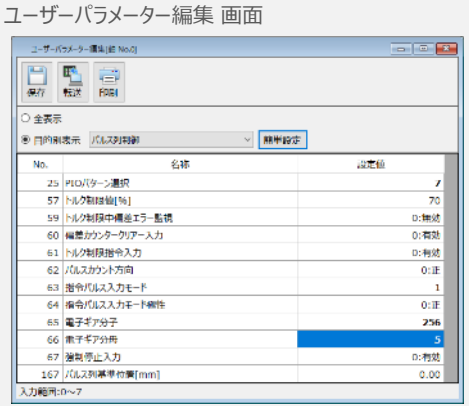

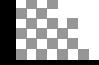

**STEP** 

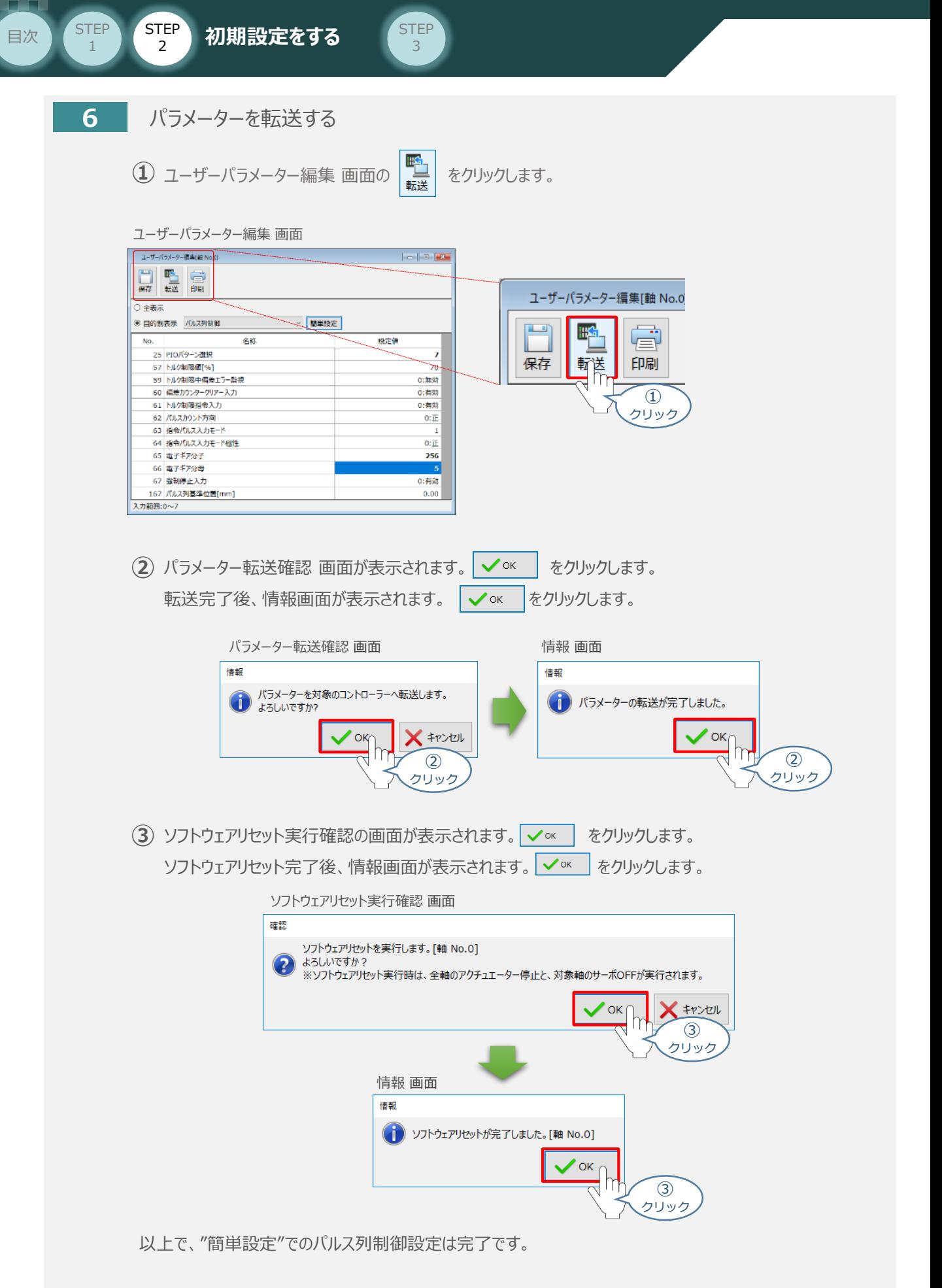

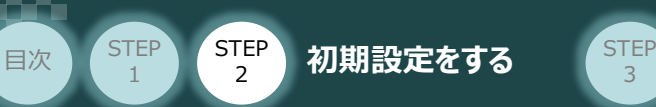

#### **タッチパネルティーチングボックス "TB-02/TB-03" でのパルス列制御設定 補 足 3**

3

タッチパネルティーチングボックス "TB-02"、 "TB-03"を利用した、パルス列制御設定の方法 について説明します。

- **1** パルス列制御モード設定画面を開く
	- **1 メニュー1画面にある メニュー2へ > をタッチします。**

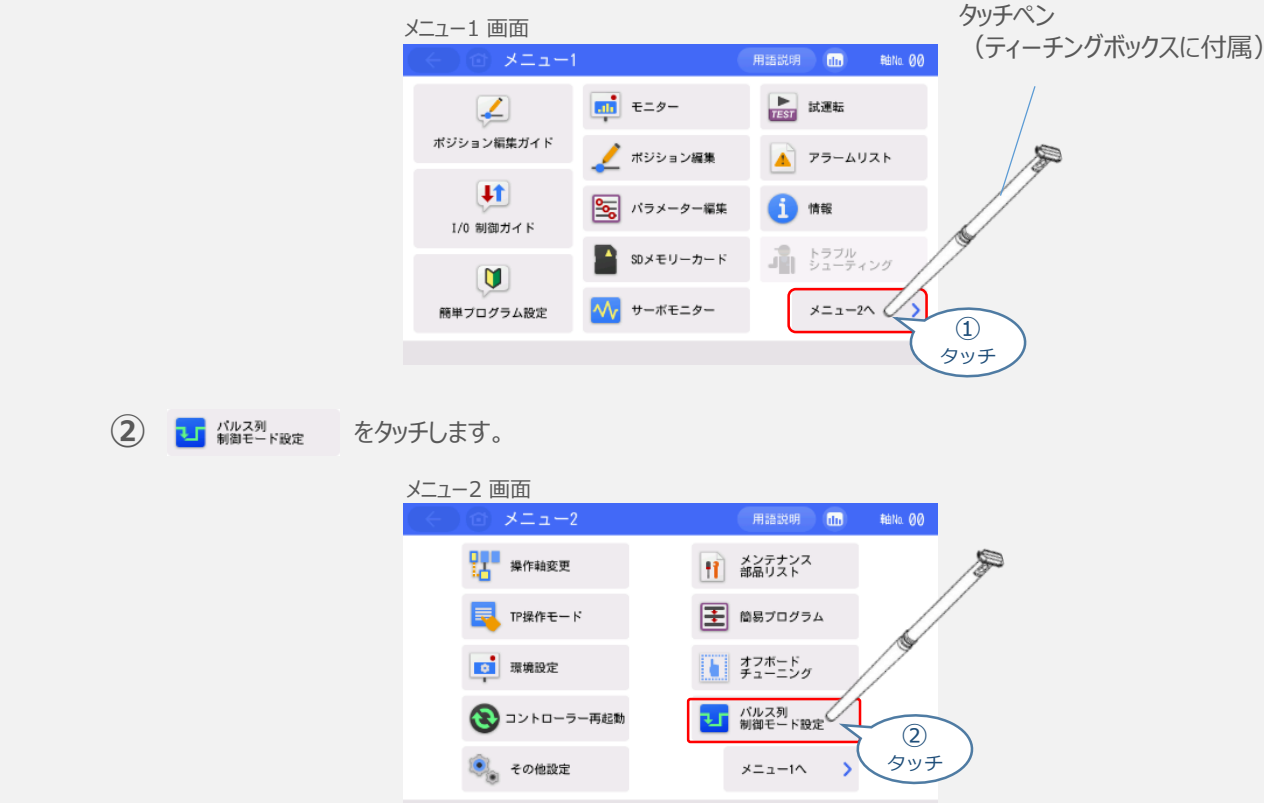

# **2** 指令パルス列形態設定

**①** "PIOパターン設定(パラメーターNo.25)" の "パルス列制御モード"を選択します。

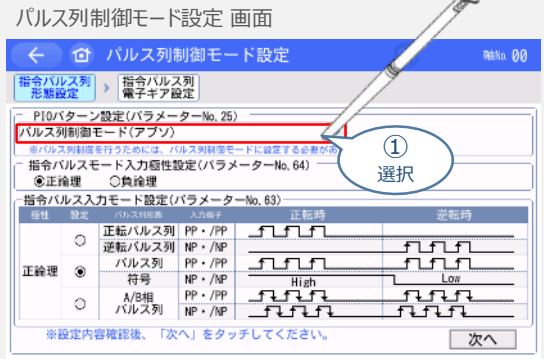

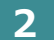

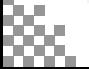

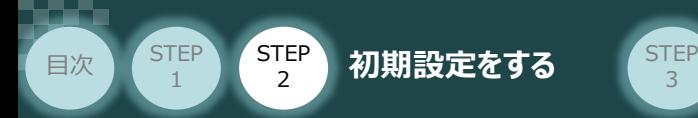

**②** "指令パルスモード入力極性設定 (パラメーターNo.64)"を選択します。

3

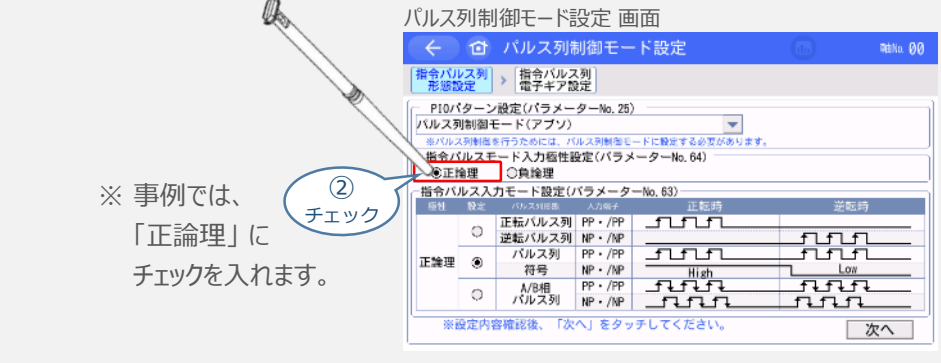

アクチュエーターを正常に動作させるためには、このモードをPLCと統一した設定にする必要があります。 注意

**③** "指令パルス入力モード設定(パラメーターNo.63)"を選択します。

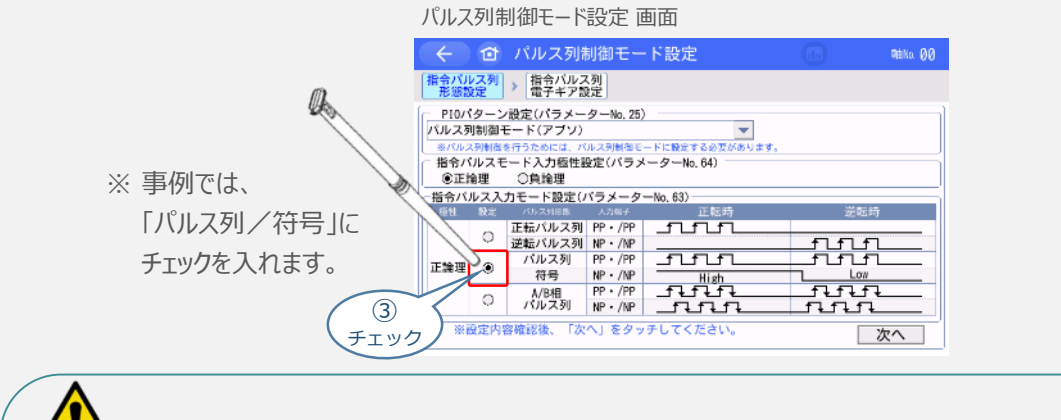

アクチュエーターを正常に動作させるためには、このモードをPLCと統一した設定にする必要があります。

**④** をタッチします。

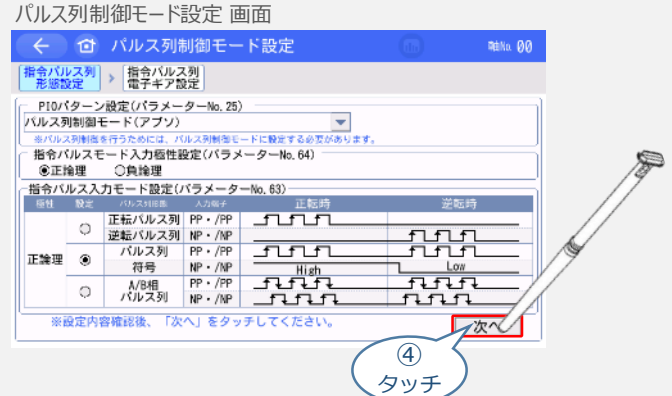

注意

S

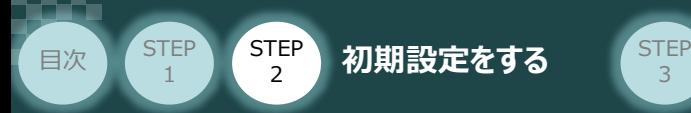

**3** 指令パルス列電子ギア設定

**①** PLCのパルス出力方式を選択します。

```
※ 事例では、
「差動(ラインドライバー)方ェ
を選択します。
```
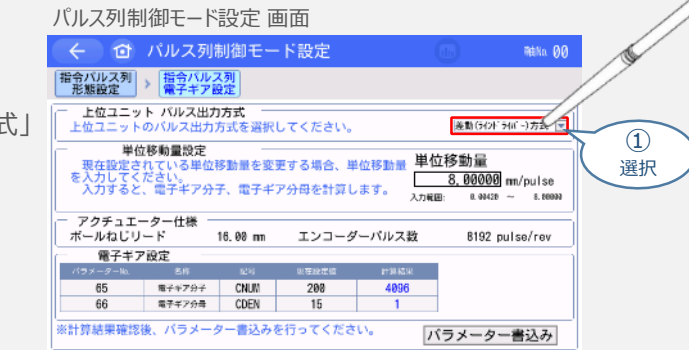

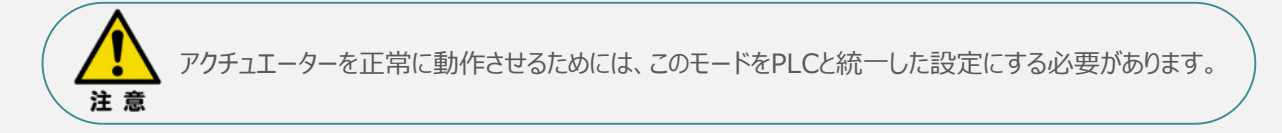

3

**②** "単位移動量"の設定をします。

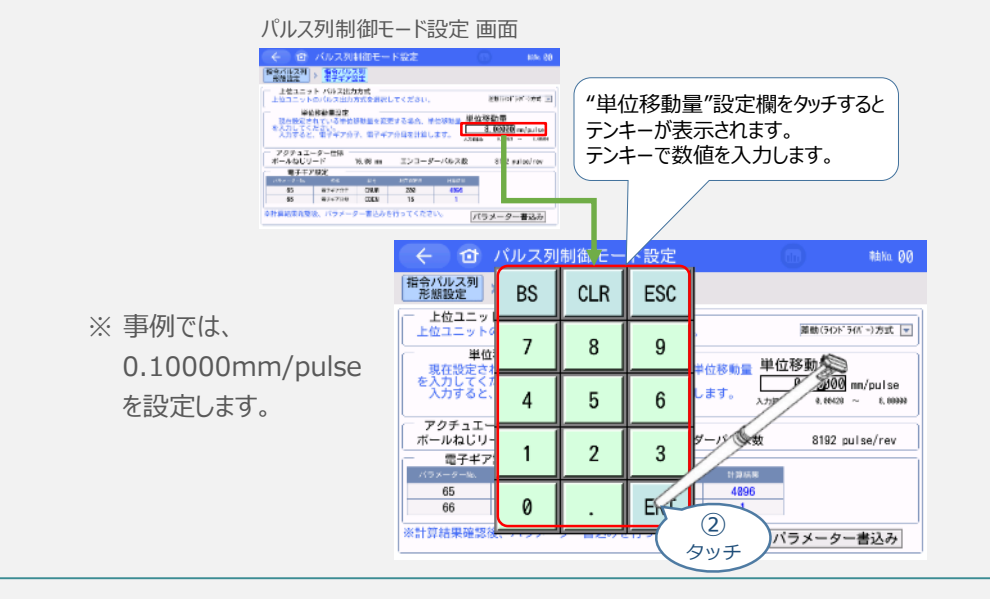

Point!  $\sqrt{\frac{h}{h}}$ 

"電子ギア設定(パラメーターNo.65,66)"は"単位移動量設定"を行う事で自動的に算出されます。

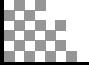

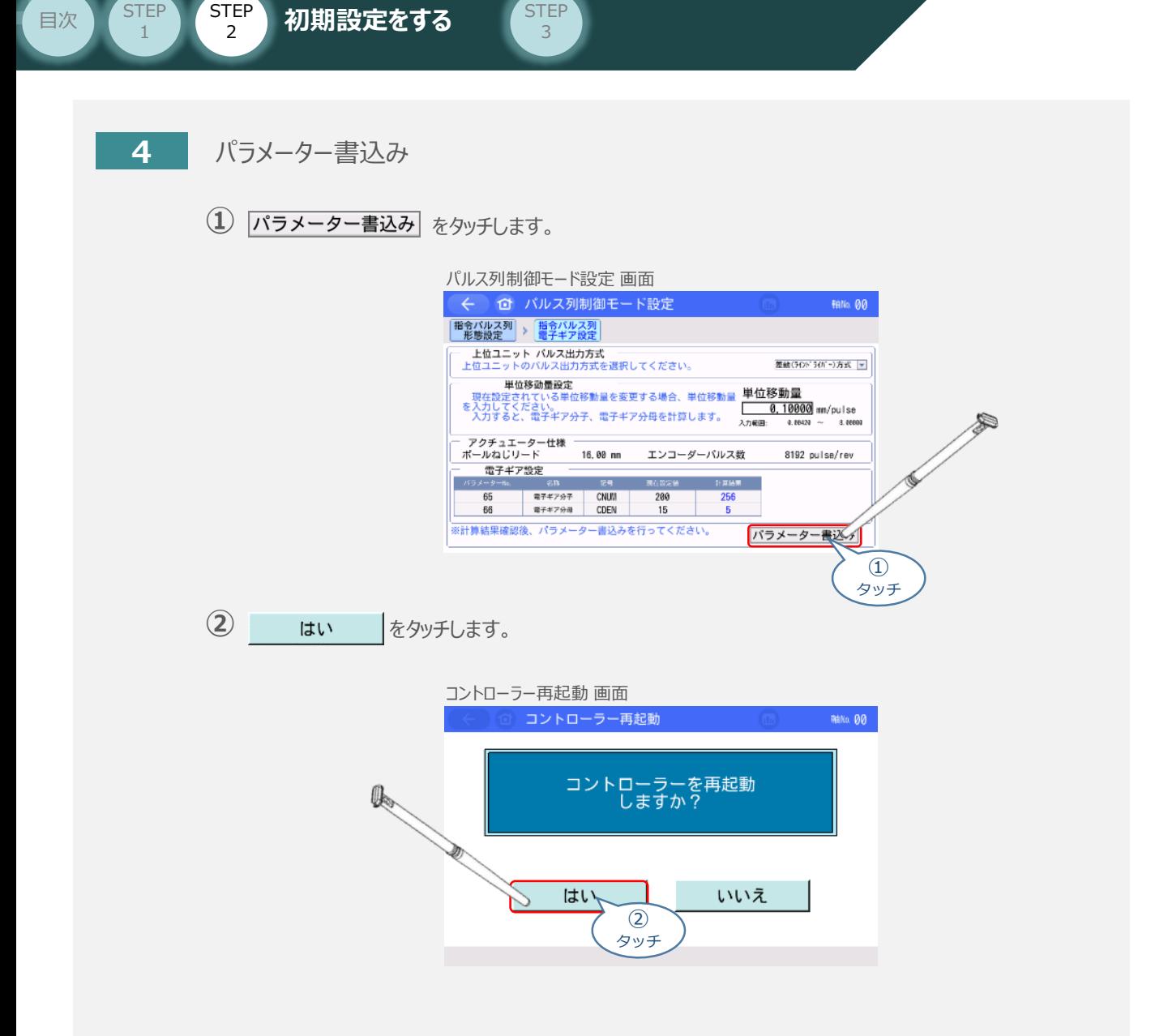

以上で、タッチパネルティーチングボックスからのパルス列制御パラメーター設定は終了です。

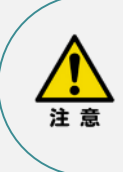

以降の調整については、PLCから動作させる場合には コントローラー前面の動作モード設定スイッチを AUTO側に戻してください。 MANU側のままの場合、PLCからのアクチュエーターを 運転させることはできません。

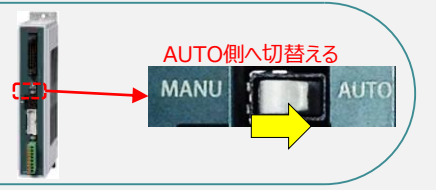

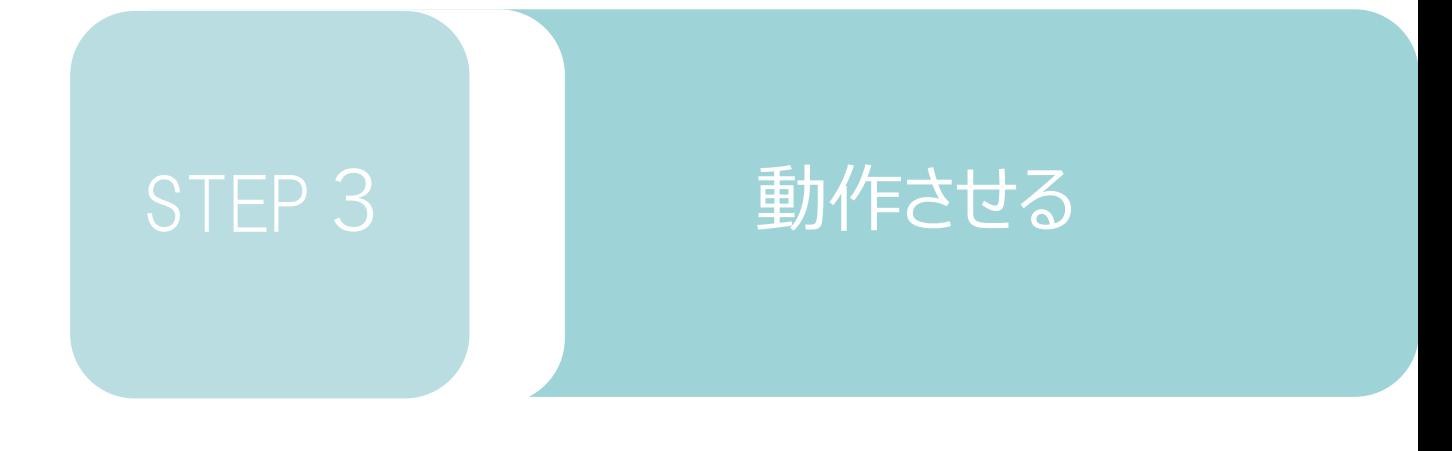

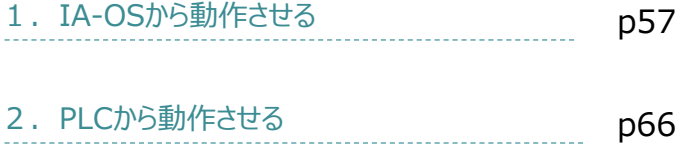

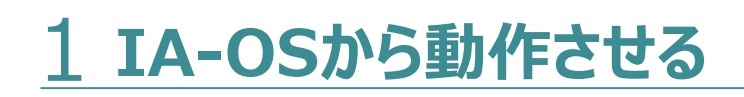

STEP 3

**目次 (STEP STEP ) 動作させる** 

**STEP** 1

> コントローラー/アクチュエーター/パソコン 通信ケーブル/モーターエンコーダーケーブル/ パソコン(IA-OSインストール済) 用意する物

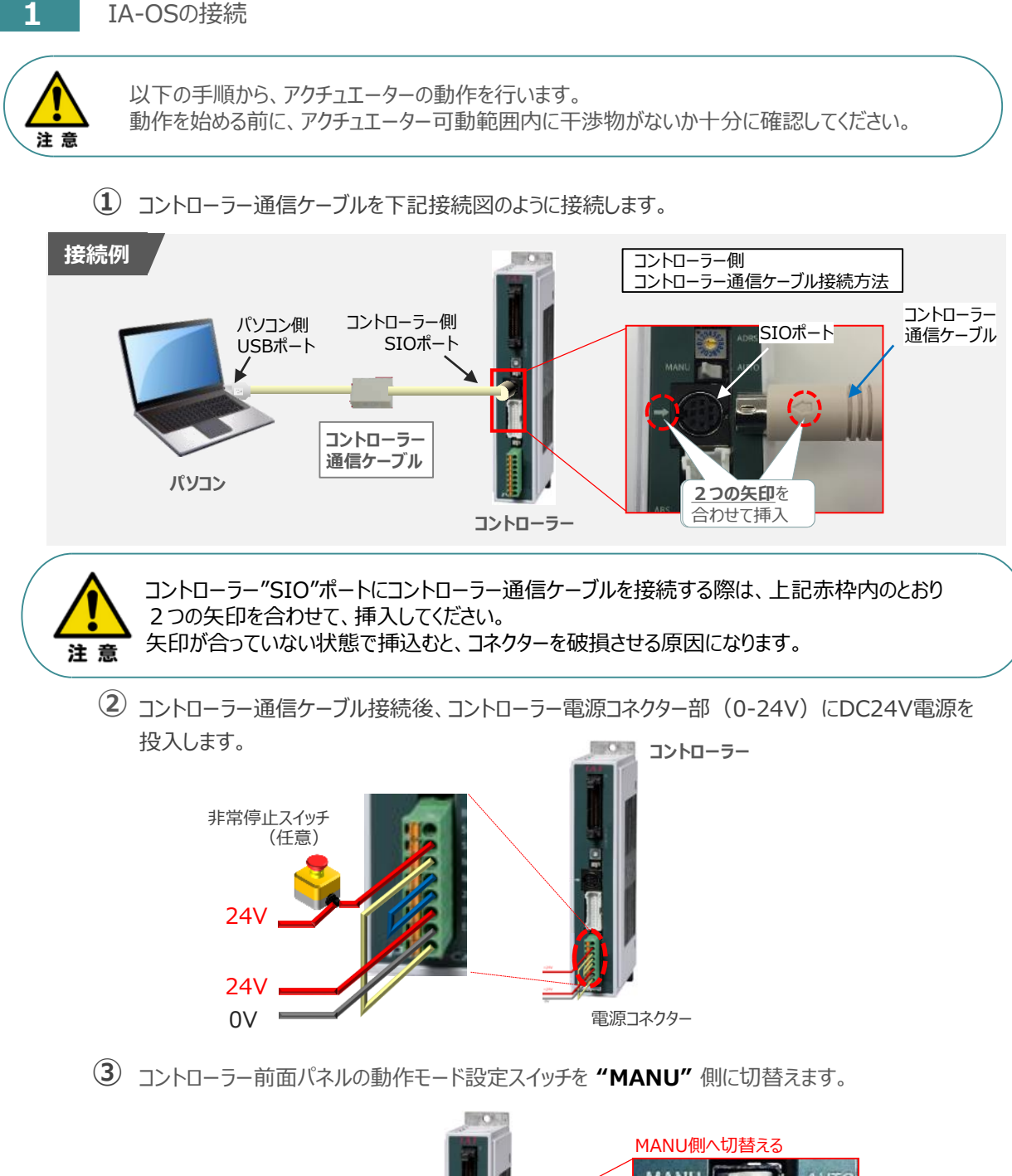

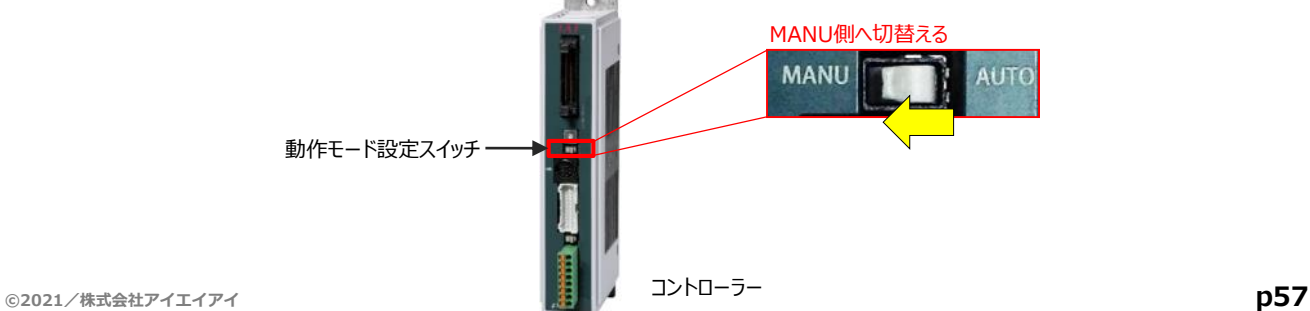

"IA-OS"を起動するにはまず、"IAI ツールボックス"を立上げます。 **④** アイコン をダブルクリックし、ソフトウェアを起動します。

**STEP** 3

**目次 (STEP) (STEP) 動作させる** 

**STEP** 1

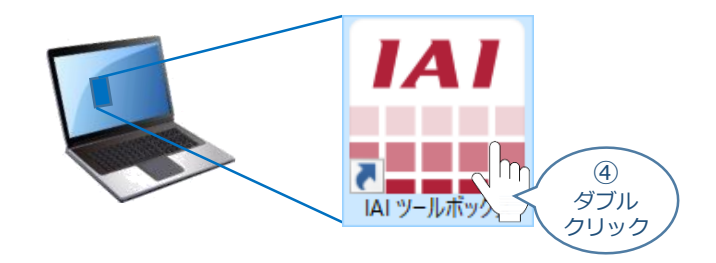

IAI ツールボックス 画面が立上がります。画面右上の言語表示が "Japanese" **⑤** であることを確認し、IAI ツールボックス 画面の "IA-OS"のアイコン 20 をクリックします。

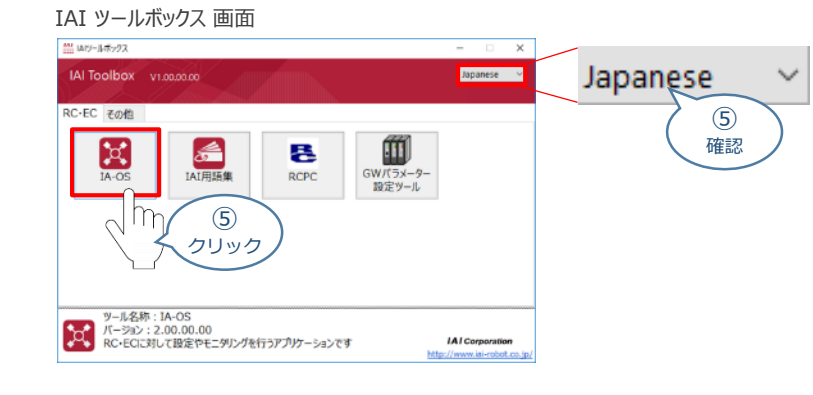

**6** 通信方式選択画面が表示されます。 ● シリアル通信(USB/TPボート) をクリックします。

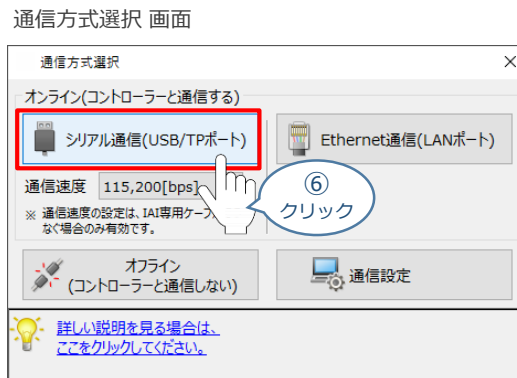

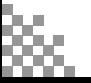

通信ポート選択 画面 が表示されます。 **⑦**

STEP 3

**目次 (STEP (STEP 動作させる** 

STEP 1

通信ポート選択画面に接続するコントローラーの型式が表示されたら ジ 通信開始 をクリックします。

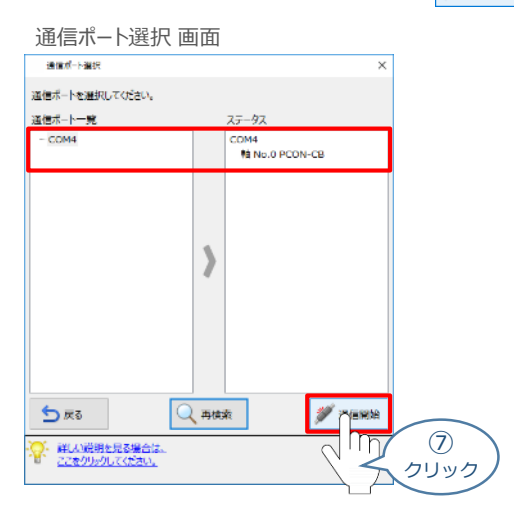

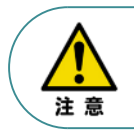

通信ポート選択画面にコントローラー型式が表示されない場合は、通信ができていない状態です。 その場合は、コントローラーに接続している通信ケーブルの挿入具合や断線していないかを 確認してください。

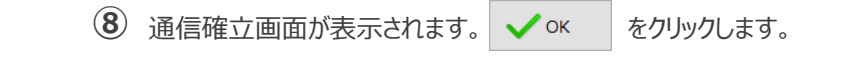

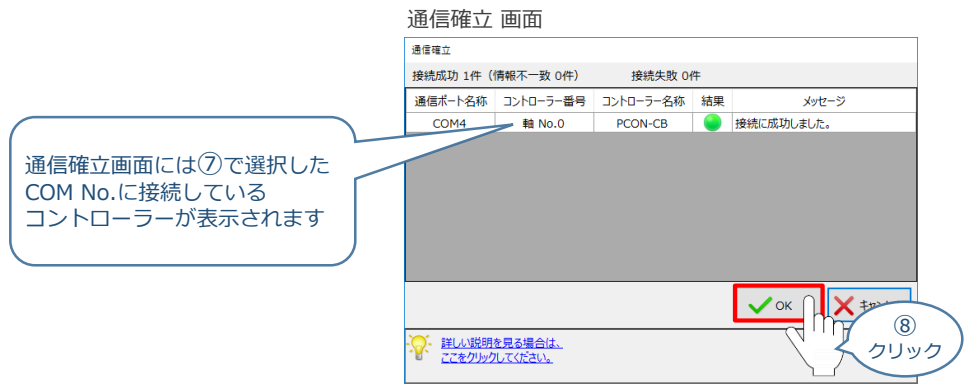

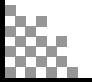

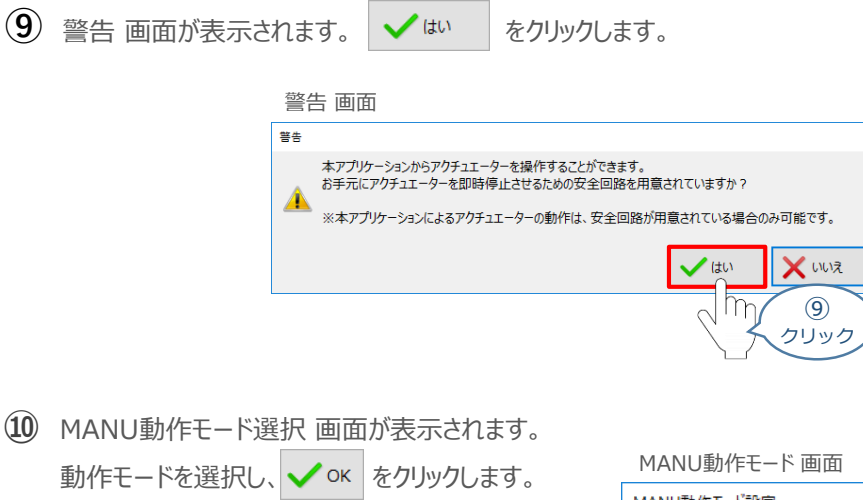

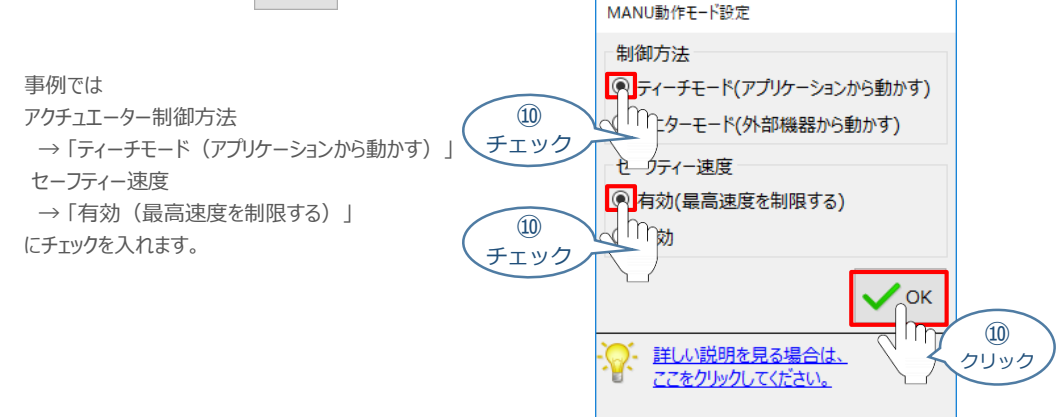

## **⑪** IA-OS メイン画面 が開きます。

**STEP** 3

**目次 (STEP STEP ) 動作させる** 

**STEP** 1

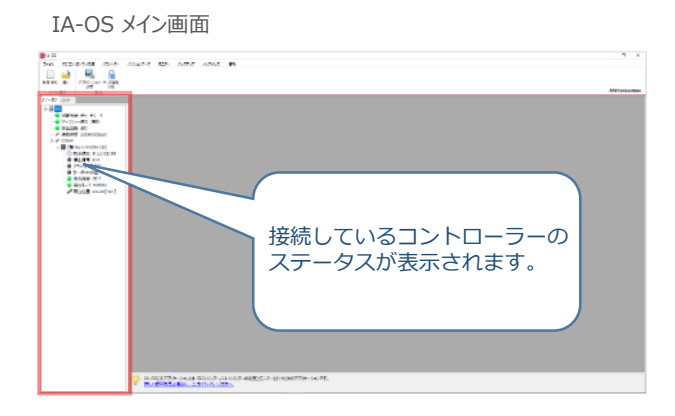

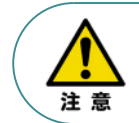

IA-OS メイン画面のステータス欄に何も表示されない場合は、通信ができていない状態です。 その場合は、コントローラーに接続している通信ケーブルの挿入具合や断線していないかを 確認してください。

# **2** ポジションデータ編集画面を開く

STEP 3

**目次 (STEP STEP ) 動作させる** 

**STEP** 1

1 IA-OSメイン画面上部の <mark>ポジションデータ をクリックします。</mark>

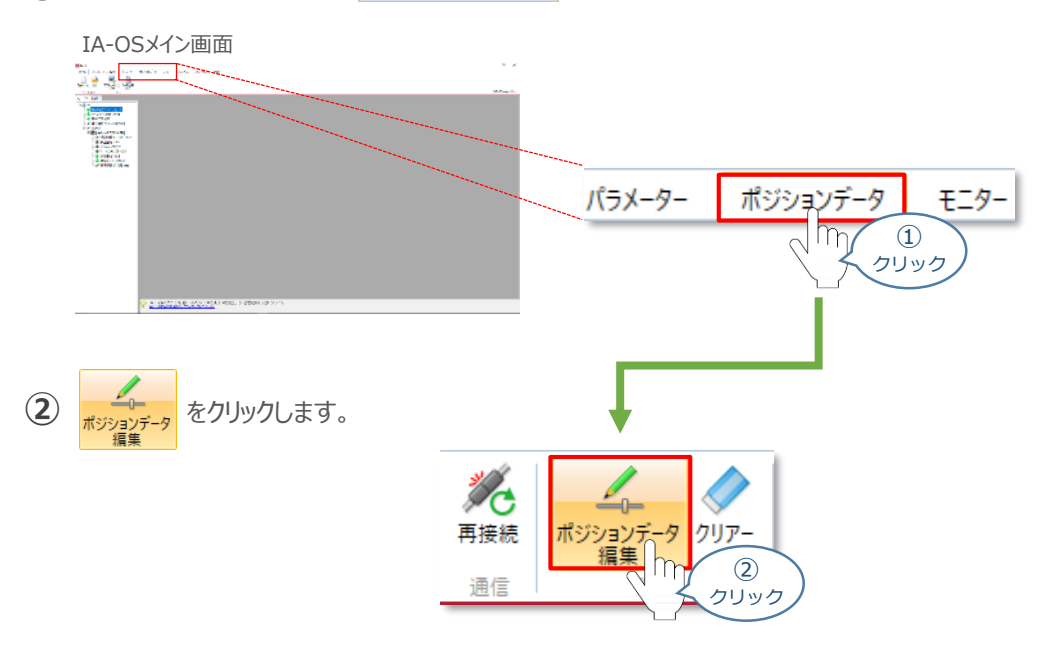

**③** ポジションデータ取得方法選択画面が表示されます。 |||<mark>|||・</mark><br>| 接続中のコントローラーから読み込む をクリックします。

ポジションデータ取得方法選択画面

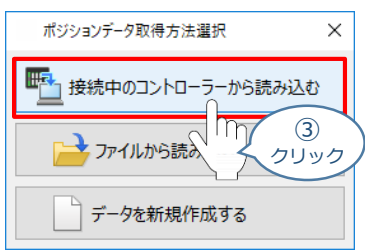

**④** ポジションデータ編集 画面が開きます。

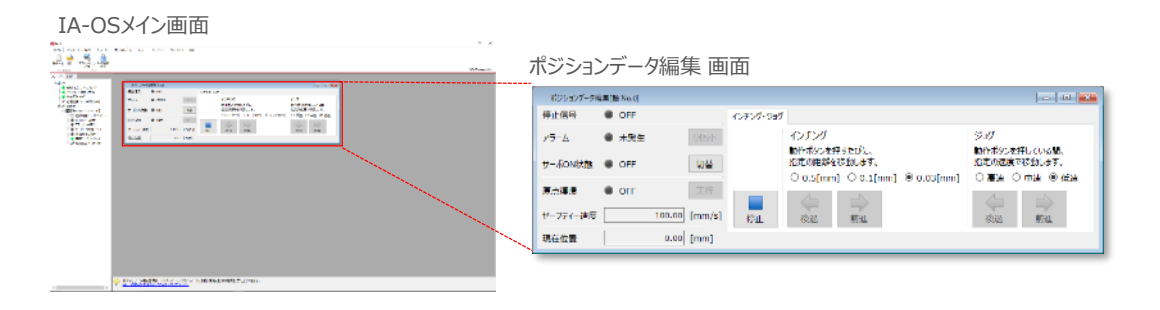

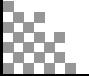

# **アクチュエーターの動作確認**

**STEP** 3

#### **1** 試運転画面への切替え

**目次 (STEP STEP ) 動作させる** 

**STEP** 1

IA-OSからコントローラーに接続しているアクチュエーターを動かすために、試運転画面へ切替えます。

1 ポジションデータ編集 画面の misr をクリックします。

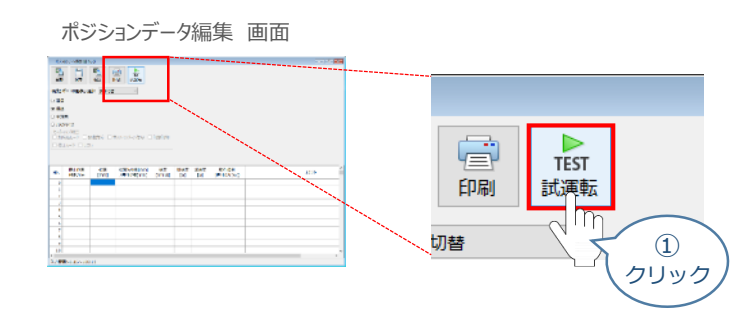

**②** 画面が切替わり、試運転の項目が表示されます。

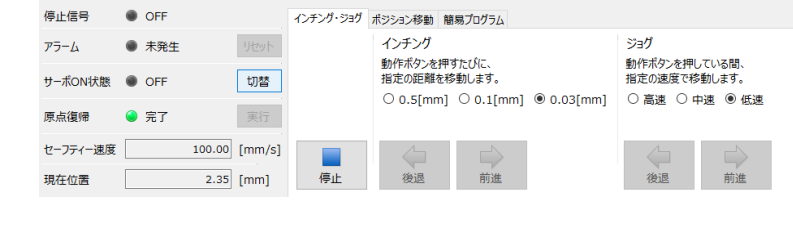

**2** アクチュエーターのモーターに電源を投入(サーボON)

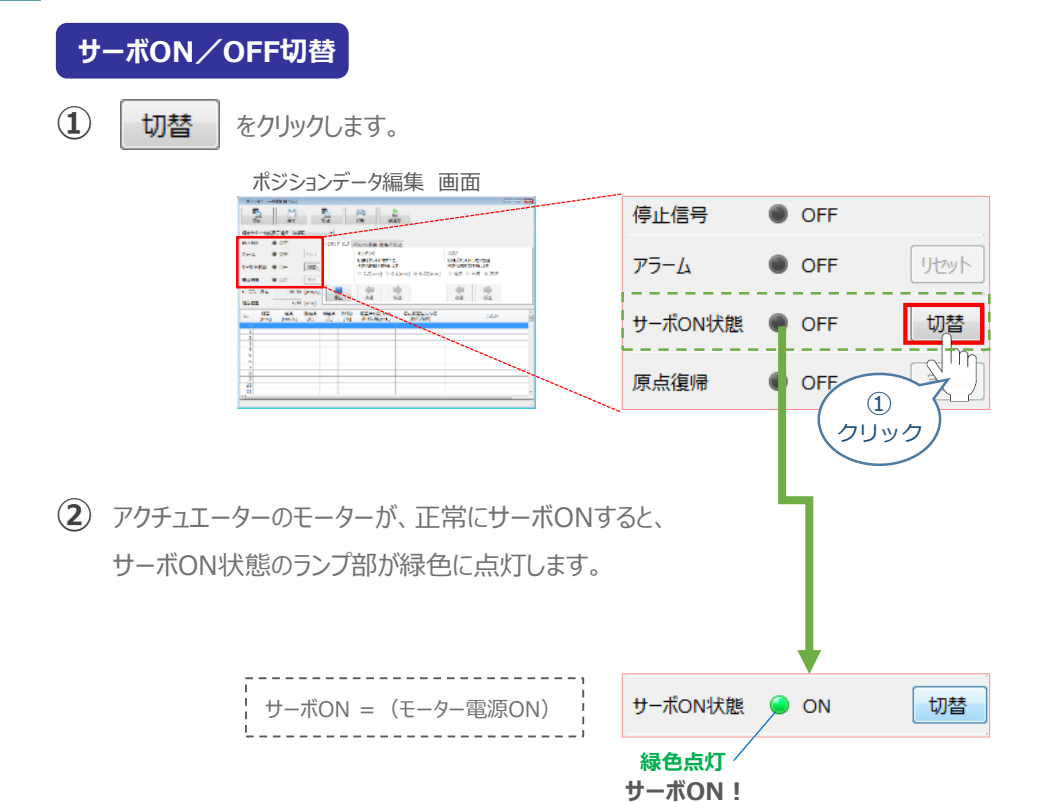

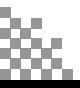

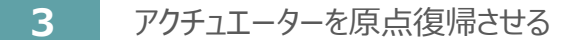

STEP 3

**目次 (STEP STEP ) 動作させる** 

**STEP** 1

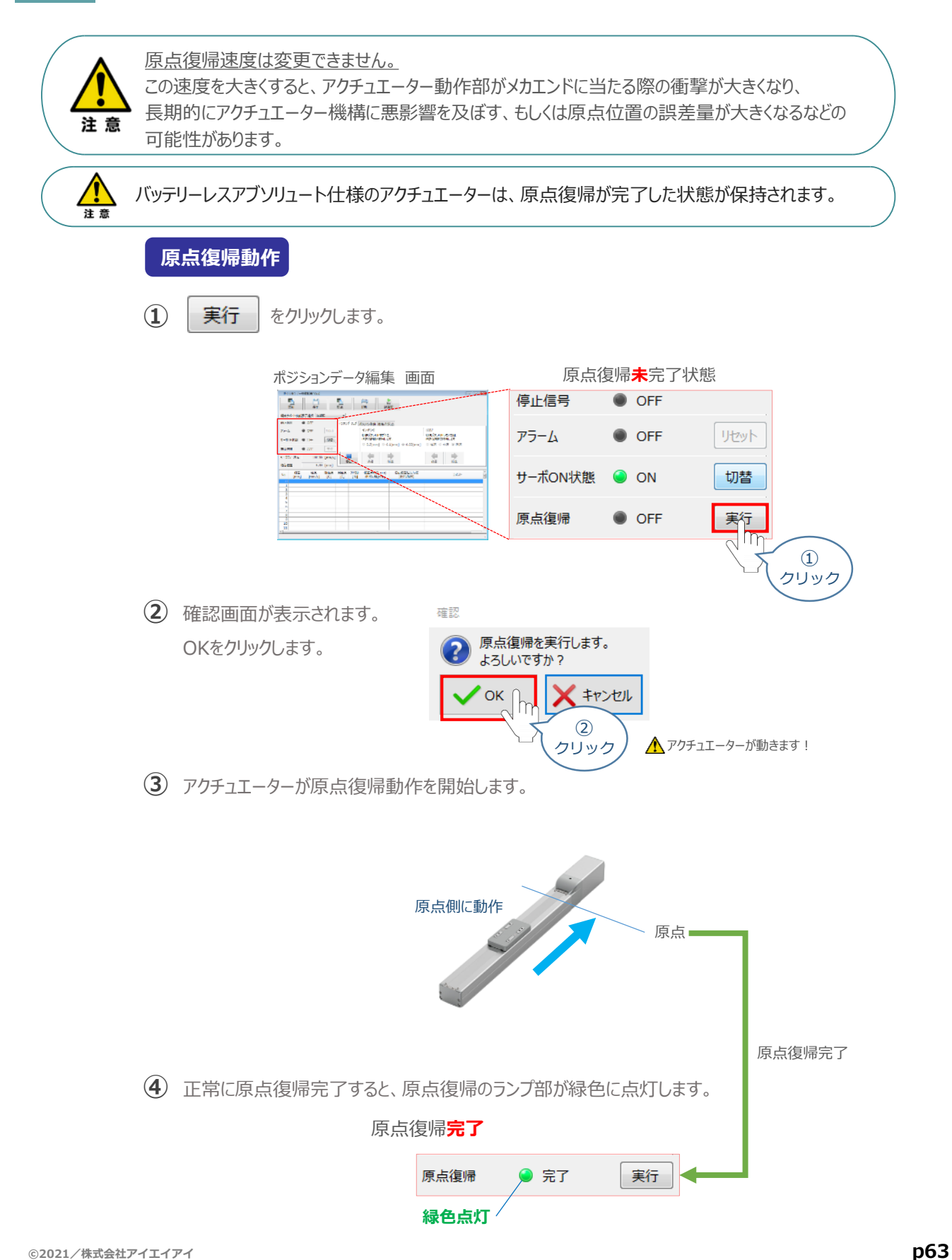

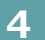

**STEP** 1

**4** アクチュエーターをジョグ(JOG)動作させる

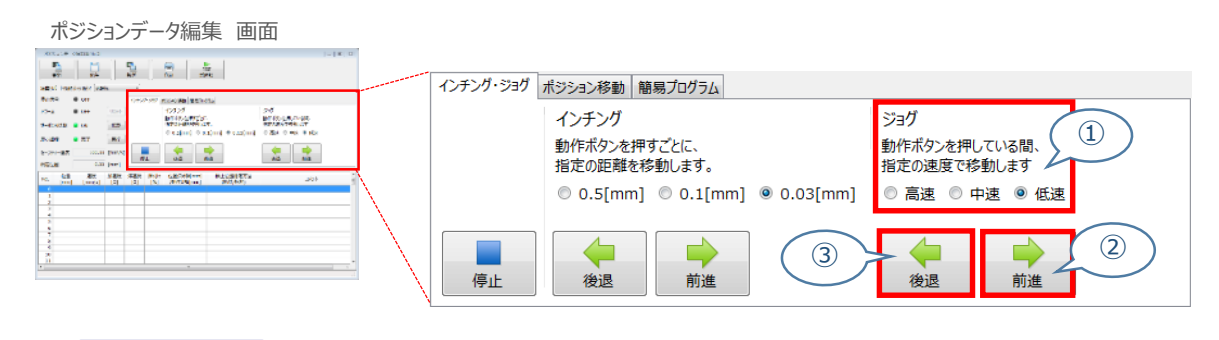

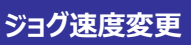

STEP 3

**目次 (STEP STEP ) 動作させる** 

**①** *下図のとおり、ジョグ速度は3段階で変更できます。*

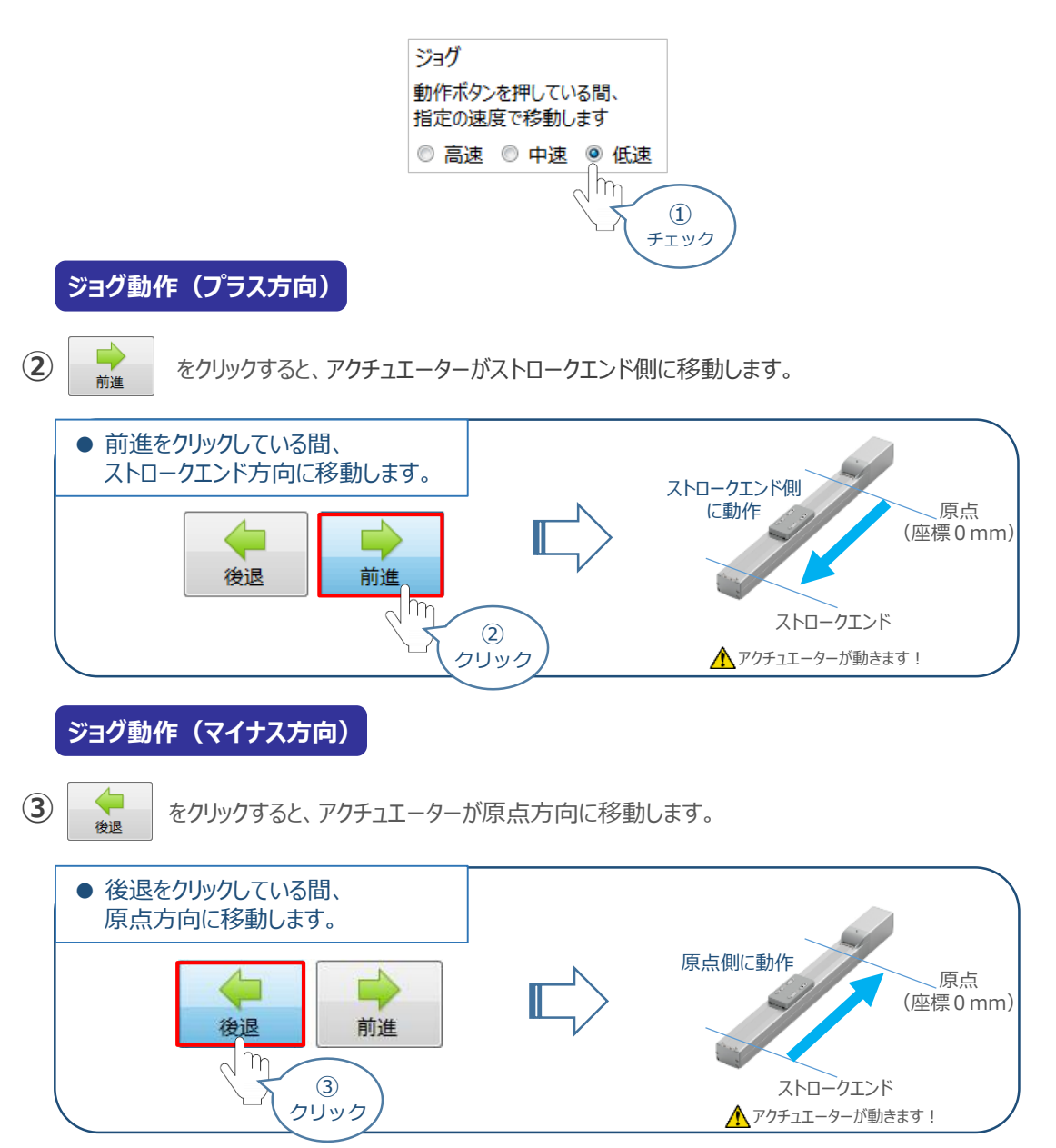

#### 補 足 **試運転動作時の速度について**

**STEP** 3

**目次 (STEP STEP ) 動作させる** 

**STEP** 1

> 試運転を行う場合には、ステータスバーにある "セーフティー速度" 機能の 有効 / 無効を確認してください。 セーフティー速度機能が有効になっている場合は、パラメーターNo.35 "セーフティー速度に"設定された速度で 制限がかかるため、ポジションデータに設定された速度通りに動作しない可能性があります。 ポジションデータに設定された速度で試運転を行いたい場合は、以下の手順でセーフティー速度機能を 無効化します。

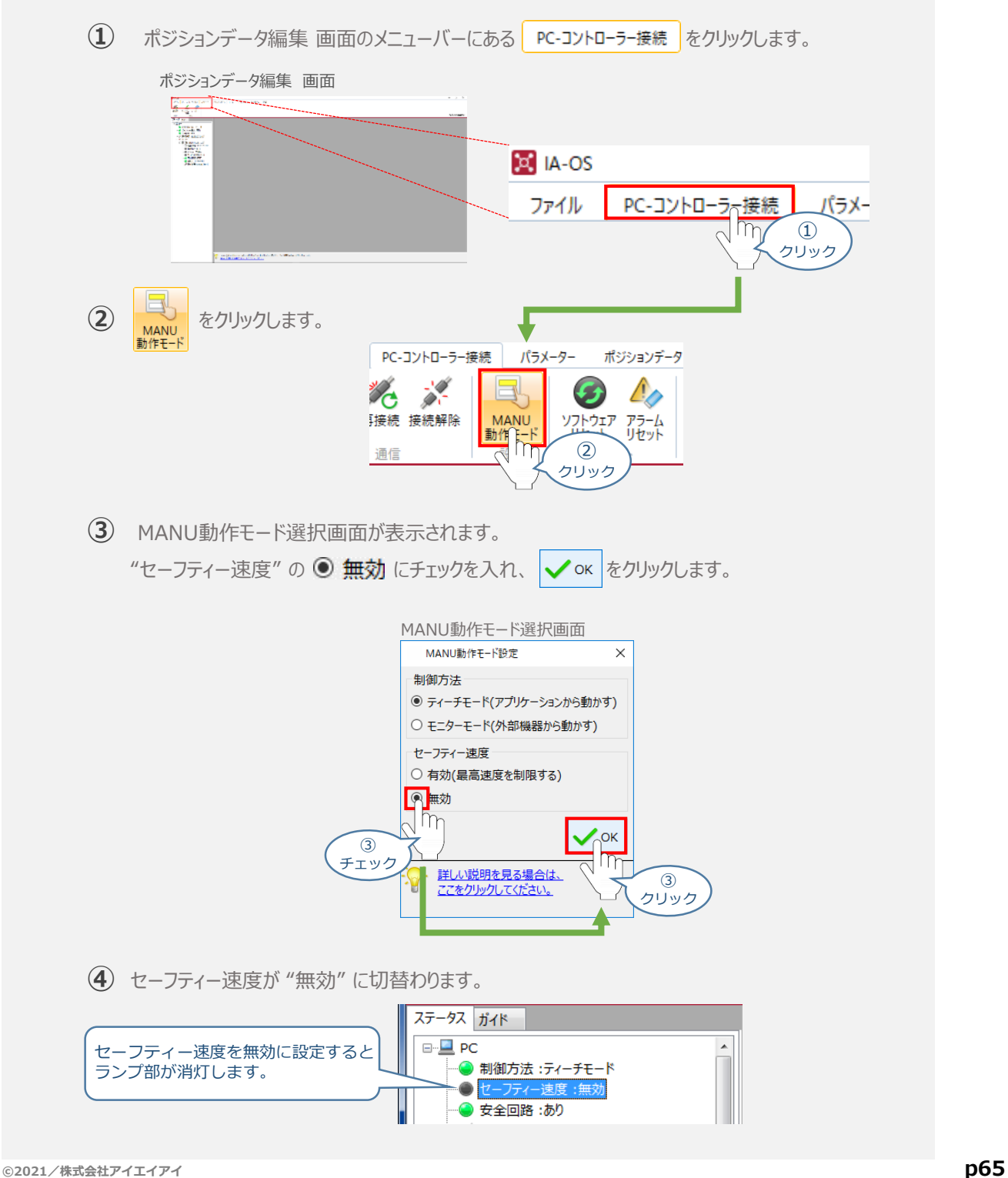

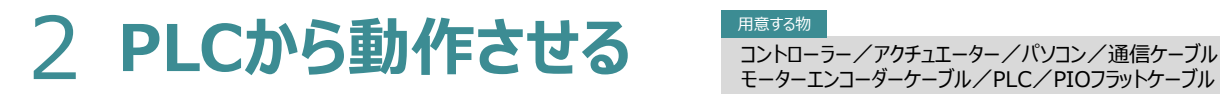

STEP 3

**目次 (STEP) (STEP) 動作させる** 

用意する物

モーターエンコーダーケーブル/PLC/PIOフラットケーブル

# **動作条件の検討**

**STEP** 1

以下の手順に従って、パルス列制御によるアクチュエーターの動作条件を検討します。

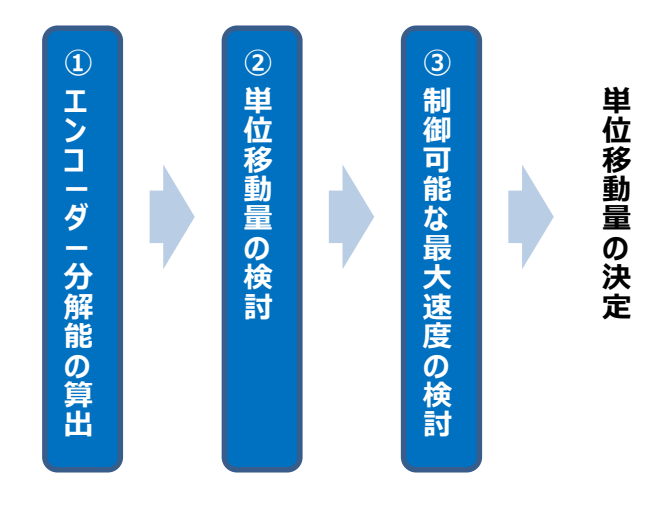

## **1** エンコーダー分解能の算出

エンコーダー分解能は、個々のアクチュエーター固有情報となります。 次頁 "アクチュエーター機種別エンコーダーパルス数/リード長一覧" を確認し、使用する アクチュエーターの "エンコーダー分解能" を 以下の式から算出します。

**リード長 〔mm/rev〕 エンコーダーパルス数〔pulse/rev〕 エンコーダー分解能〔mm/pulse〕 =**

● 算出の例

RCP6-SA7C-WA-56P-16-600-P3-\* (エンコーダーパルス数: 8192 pulse/rev、リード 16mm)の場合、

**エンコーダー分解能〔mm/pulse〕 =**

**16 mm/rev 8192pulse/rev**

≒ **0.00195mm/pulse**

Point ! <sub>エンコー</sub>ダーの分解能は、誤差を含まないようにできるだけ約分をします。分数のままの 数値と他の数字を比較しやすいように、参考数字として小数での数値を算出します。F

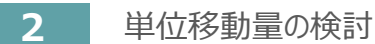

**目次 (STEP STEP 動作させる** 

**STEP** 1

**STEP** 3

指令パルス 1〔pulse〕 で、アクチュエーターが 何〔mm〕 動くようにするかを決めます。

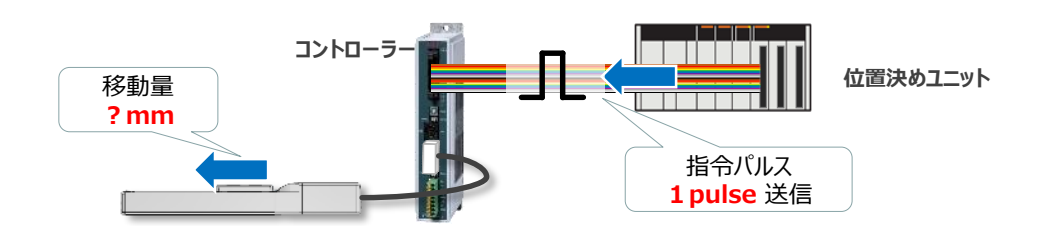

単位移動量は、以下の条件をみたすように設定します。

- **1. アクチュエーターの"繰返し位置決め精度"と同程度か、少し小さな数字 ( 1/4 ~ 1/2程度)に設定**
- **2. 単位移動量 ≧ ①で算出したエンコーダー分解能**

$$
= \frac{J-\aleph\Xi \text{ (mm/rev)}}{I\supset J-\maltesuit-\aleph\upsilon\chi\boxtimes\text{ (pulse/rev)}}
$$

**3. 設定した単位移動量とアクチュエーターストロークの関係が以下の条件を満たす事 ±2<sup>31</sup> ≧ アクチュエーターストローク 〔mm〕 単位移動量〔mm/pulse〕**

● 単位移動量の設定例

使用するアクチュエーター:RCP6-SA7C-WA-56P-16-600-P3-\* (エンコーダーパルス数:8192 pulse/rev、リード 16mm、ストローク 600mm)

1. 上記アクチュエーターの繰返し位置決め精度は ±0.01mm 単位移動量を、繰返し位置決め精度と同じ **0.01mm** に仮設定

2. 単位移動量 **0.01mm**(仮設定) ≧ ①で算出したエンコーダー分解能 0.0015mm/pulse

3. 設定した単位移動量とアクチュエーターストロークの関係

 $\pm 2^{31} \geq$ 600mm 0.01mm/pulse = 60000pulse

上記より、単位移動量 0.01mm は、使用するアクチュエーターに適合と判断できます。

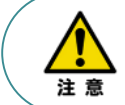

条件を満たさない場合、PCON内部のカウンターがオーバーフローするため、アクチュエーターは 動作できません。

### **3** 制御可能な最大速度の検討

**STEP** 3

**目次 (STEP STEP ) 動作させる** 

**STEP** 1

> システム上で出力可能な最大指令パルス周波数から、制御可能な最高速度を算出し、 アクチュエーターの最高速度を出せるかを判断します。

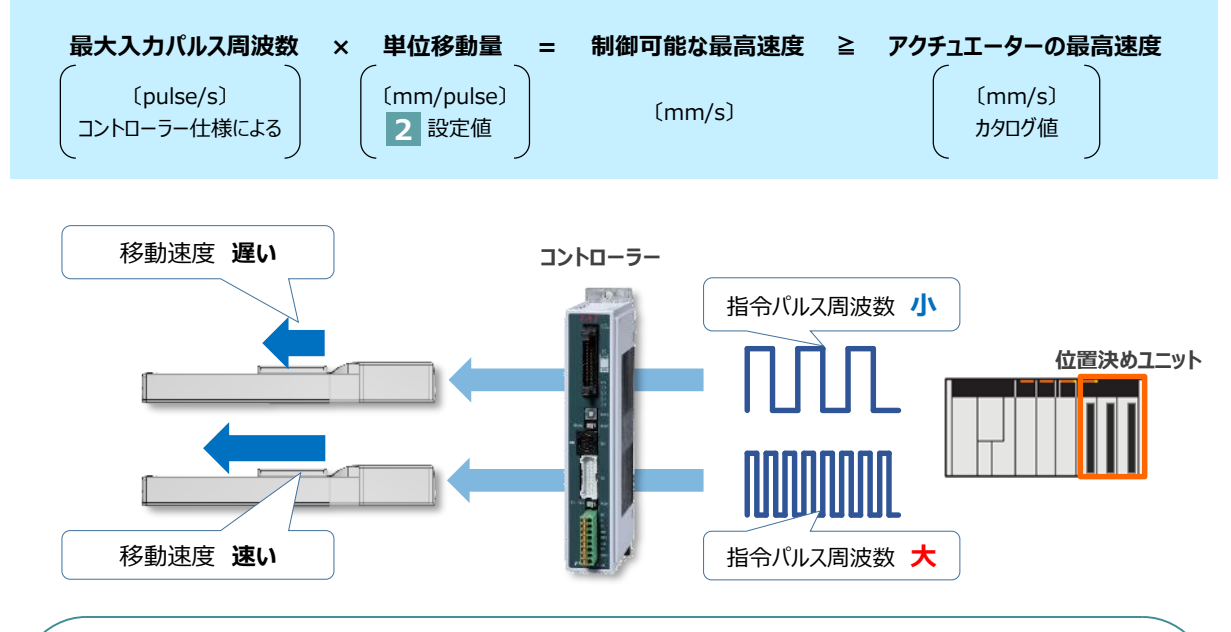

注意

アクチュエーターの速度は、上記指令パルスの周波数によって決まりますが、一般的な位置決め ユニットの加速度設定は、以下のように速度と加速時間の設定により決まります。 その設定が弊社アクチュエーターの最大加減速度(カタログ値:単位G※)を越えないように設定 してください。最大加減速度を超えて運転を行った場合、故障の原因となります。

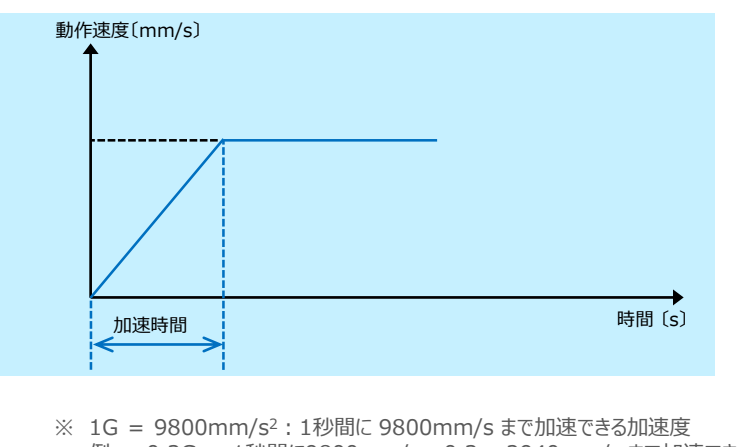

例: 0.3G : 1秒間に9800mm/s ×0.3 =2940mm/s まで加速できる加速度

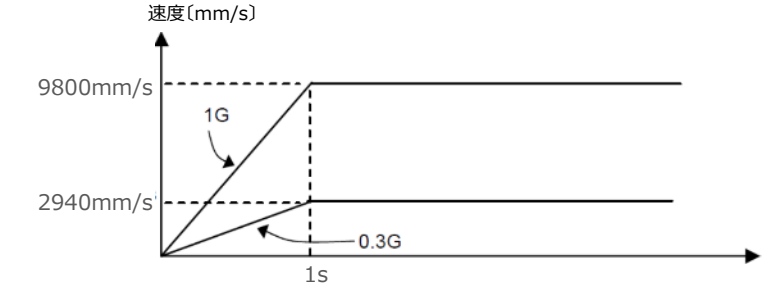

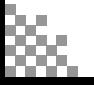

**Contract Contract Contract Contract Contract Contract Contract Contract Contract Contract Contract Contract C** 

最大入力パルス周波数は、

STEP 3

**目次 (STEP STEP ) 動作させる** 

**STEP** 1

- · オープンコレクター (AK-04) 方式
- ・ 差動(ラインドライバー)

の各方式によって決まります。

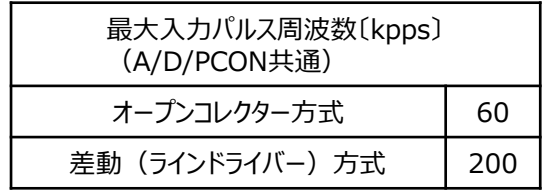

● 制御可能な最大速度の確認例

単位移動量 0.01mm/pulse 差動方式 → 200kpps = 200,000 pulse/s (最大入力パルス周波数)

制御可能な最高速度 = 200,000 pulse/s × 0.01 mm/pulse  $= 2,000$  mm/s

RCP6-SA7C-WA-56P-16-600-P3-\*(高出力設定有効)のカタログ最高速度は、 830 mm/sであるため、問題なく最高速度が出せることがわかります。

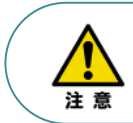

条件を満たさない場合、コントローラー内部のカウンターがオーバーフローするため、 アクチュエーターは動作できません。

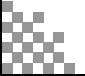

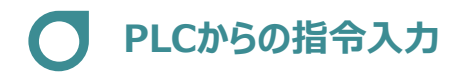

**目次 (STEP STEP ) 動作させる** 

**STEP** 1

**STEP** 3

PLCからコントローラーに指令パルスを入力することで、アクチュエーターは動作します。 また、コントローラーからの信号出力をPLCが受取ることで、アクチュエーターの状態を把握することができます。 本書では、PLCを上位機器として接続する場合の例をご紹介します。

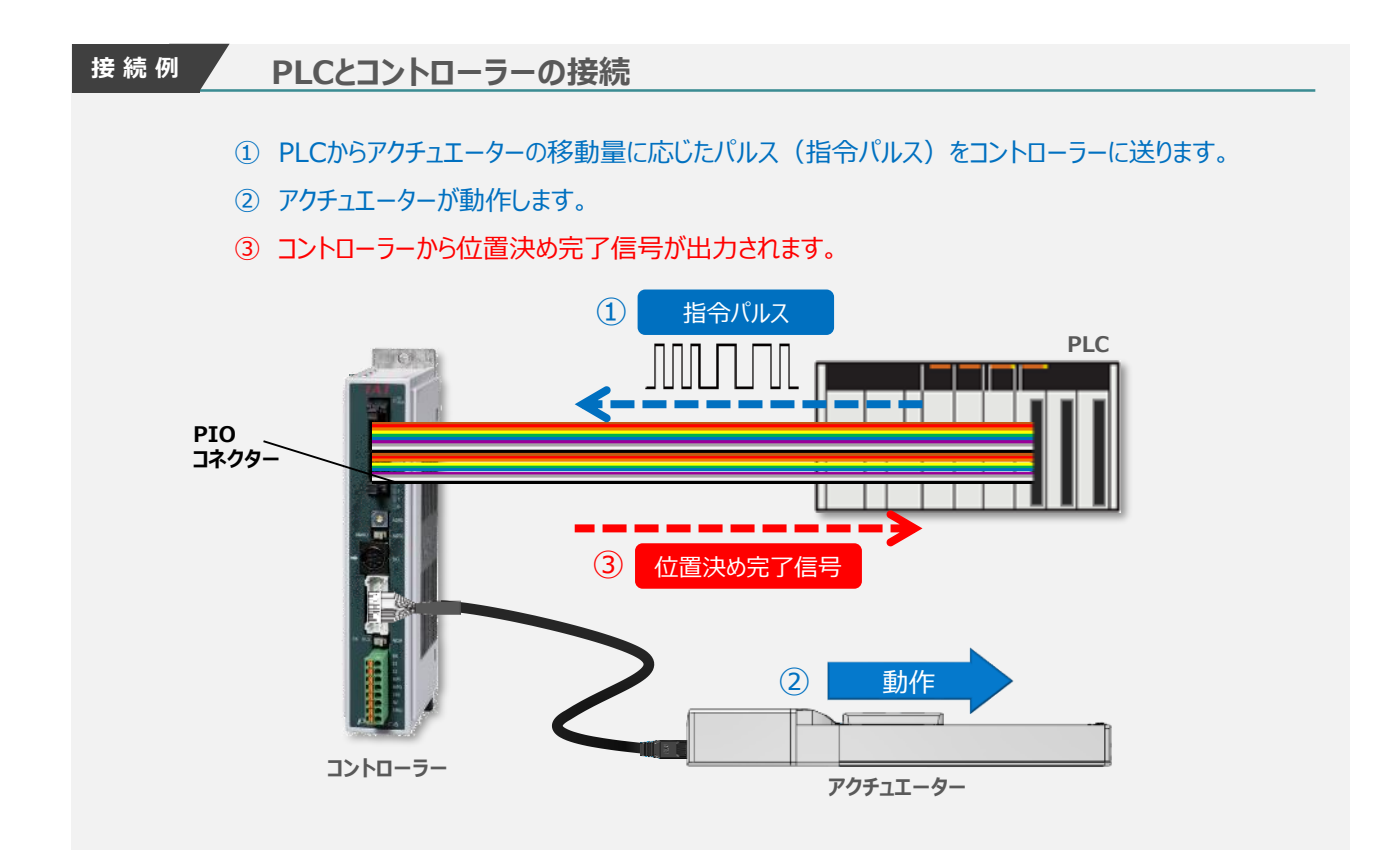

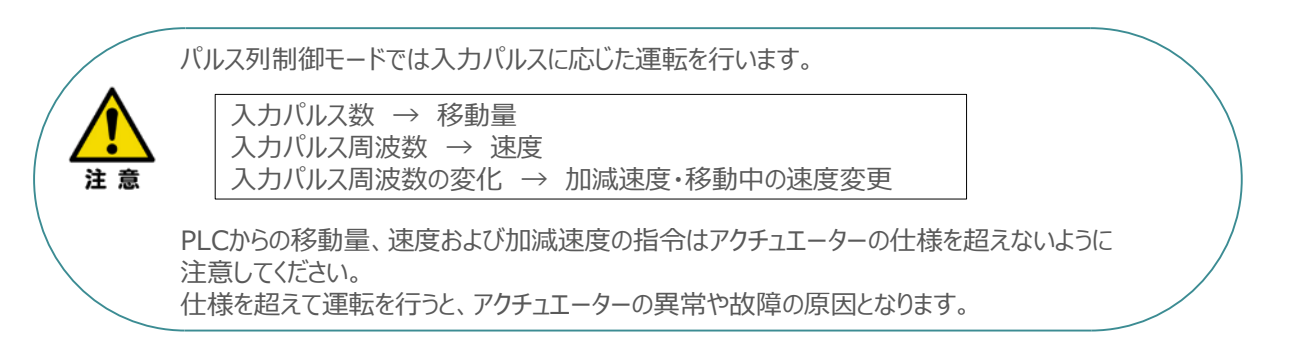

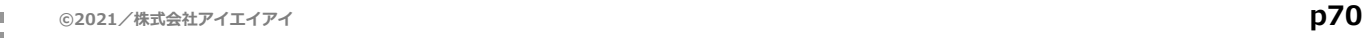

### **1** 位置決め動作のタイムチャート(インクリメンタルタイプの場合)

例として、以下の動作についてタイミングチャートを示します。

STEP 3

**目次 (STEP STEP ) 動作させる** 

**STEP** 1

#### **<電源投入> → <サーボON> → <原点復帰> → <パルス列指令移動>**

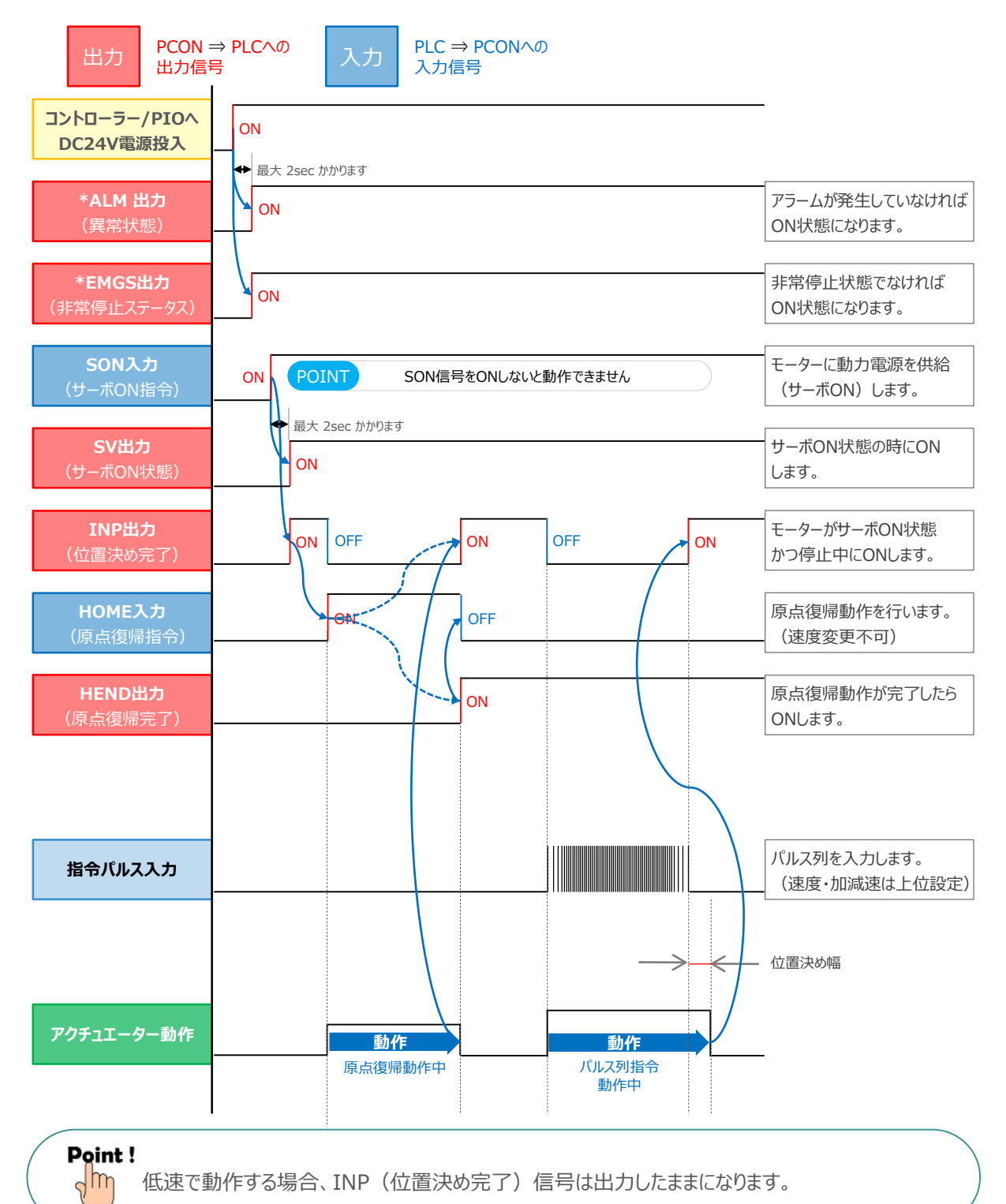

### **2** 位置決め動作のタイムチャート(アブソリュートタイプの場合)

例として、以下の動作についてタイミングチャートを示します。

STEP 3

**目次 (STEP) (STEP) 動作させる** 

**STEP** 1

#### **<電源投入> → <サーボON> → <基準位置移動> → <パルス列指令移動>**

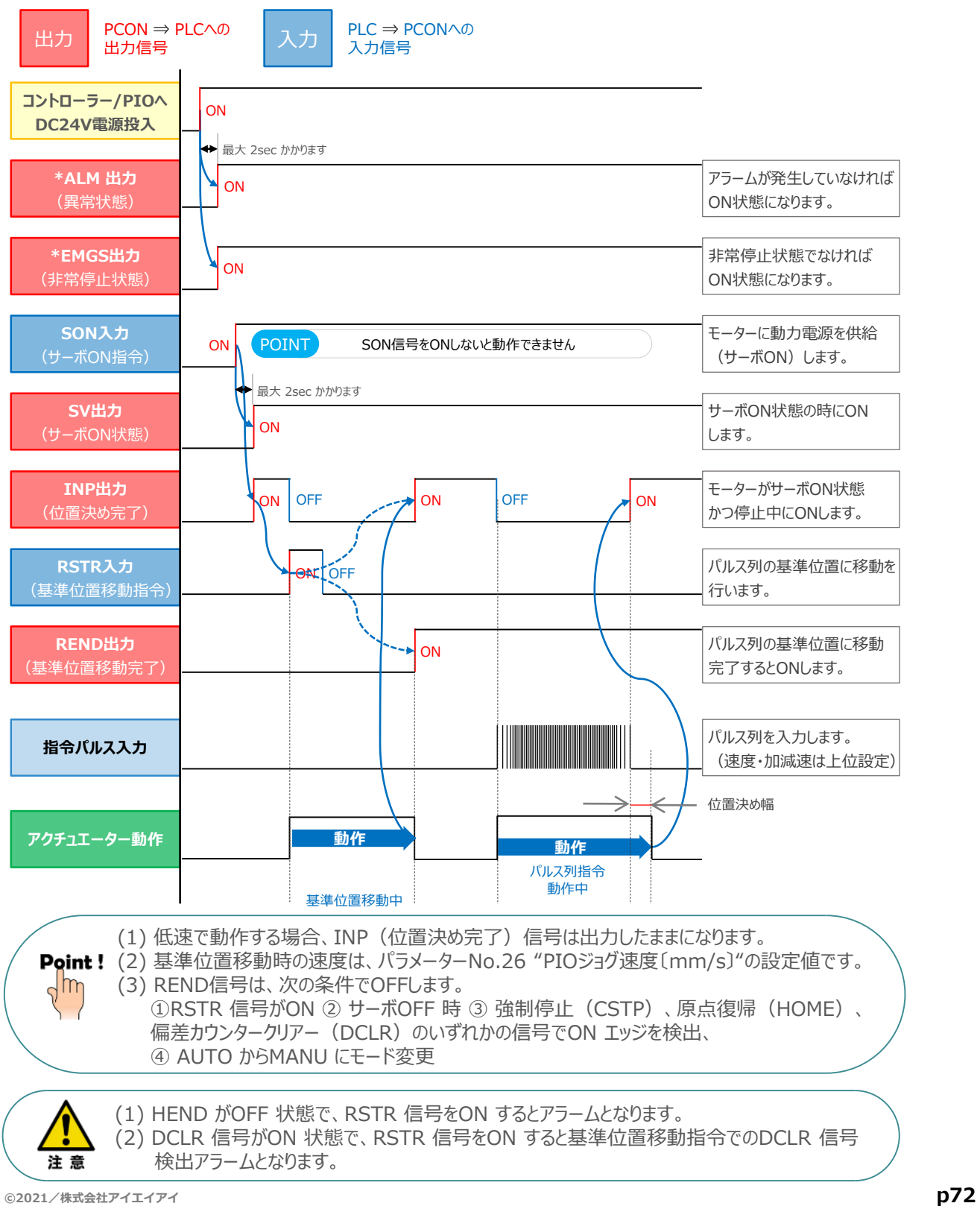
## **3** 押付け動作のタイムチャート(インクリメンタルタイプの場合)

**STEP** 3

**目次 (STEP STEP ) 動作させる** 

**STEP** 1

例として、以下の動作についてタイミングチャートを示します。

## **<原点復帰> → <位置決め(アプローチ)> → <トルク制限中動作> → <戻り動作>**

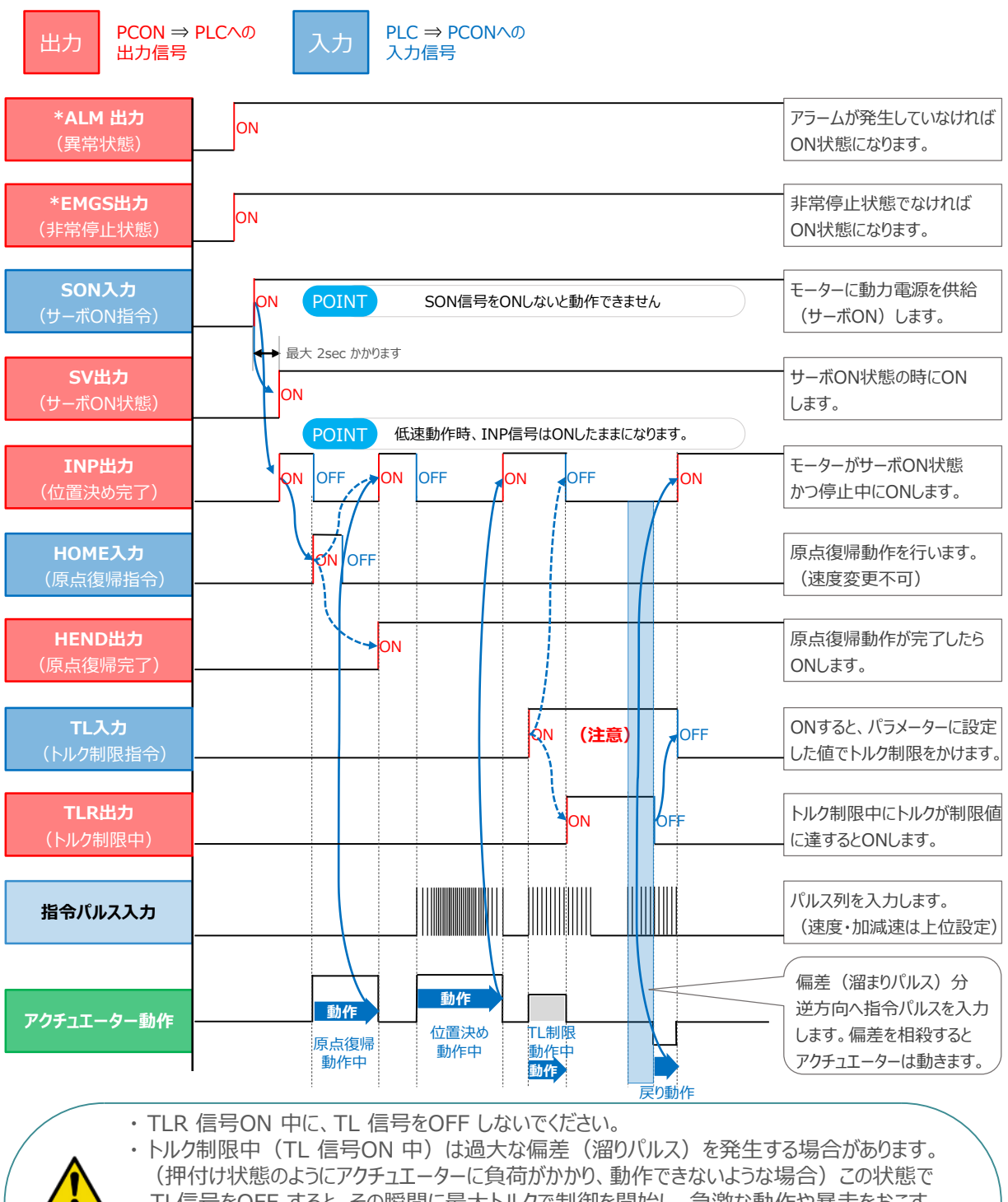

TL信号をOFF すると、その瞬間に最大トルクで制御を開始し、急激な動作や暴走をおこす ことがあります。TLR 信号ON(押付け完了など)の後は、逆方向への移動を行い、TLR 信号のOFF を確認してください。また、逆方向への移動が困難な場合には、サーボOFF または偏差カウンタークリアー(DCLR 信号をON)を行ってください。

注意

## **4** 押付け動作のタイムチャート(アブソリュートタイプの場合)

STEP 3

**目次 (STEP) (STEP) 動作させる** 

**STEP** 1

例として、以下の動作についてタイミングチャートを示します。

## **<基準位置移動> → <位置決め(アプローチ)> → <トルク制限中動作> → <戻り動作>**

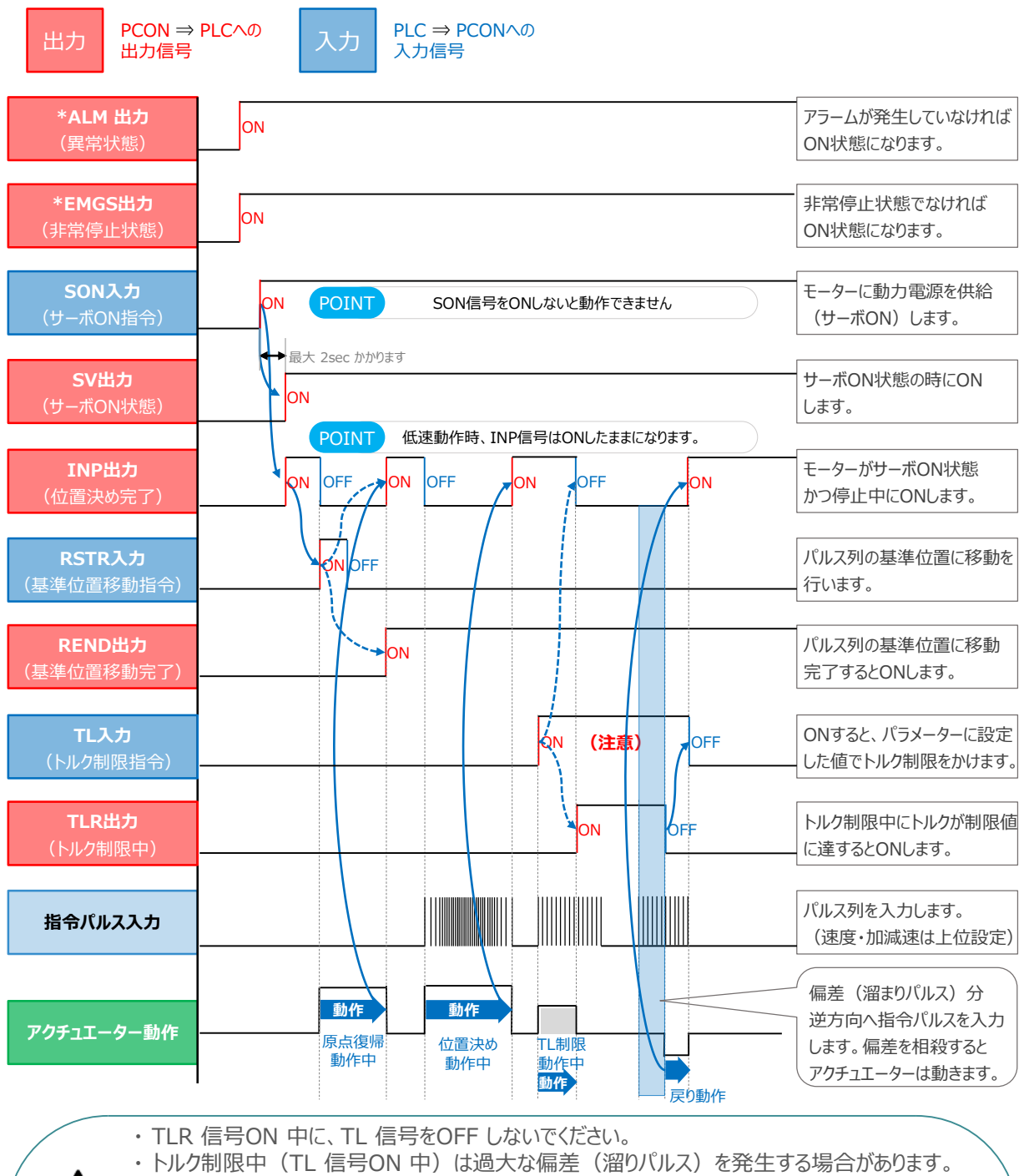

(押付け状態のようにアクチュエーターに負荷がかかり、動作できないような場合)この状態で TL信号をOFF すると、その瞬間に最大トルクで制御を開始し、急激な動作や暴走をおこす ことがあります。TLR 信号ON(押付け完了など)の後は、逆方向への移動を行い、TLR 信号のOFF を確認してください。また、逆方向への移動が困難な場合には、サーボOFF または偏差カウンタークリアー(DCLR 信号をON)を行ってください。

注意

- **2021.4** 1A 初版発行
- **2023.4** 1B 軽微な誤記修正

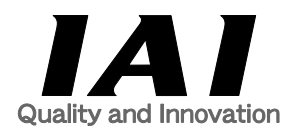

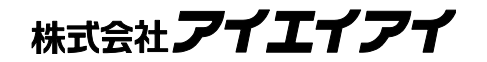

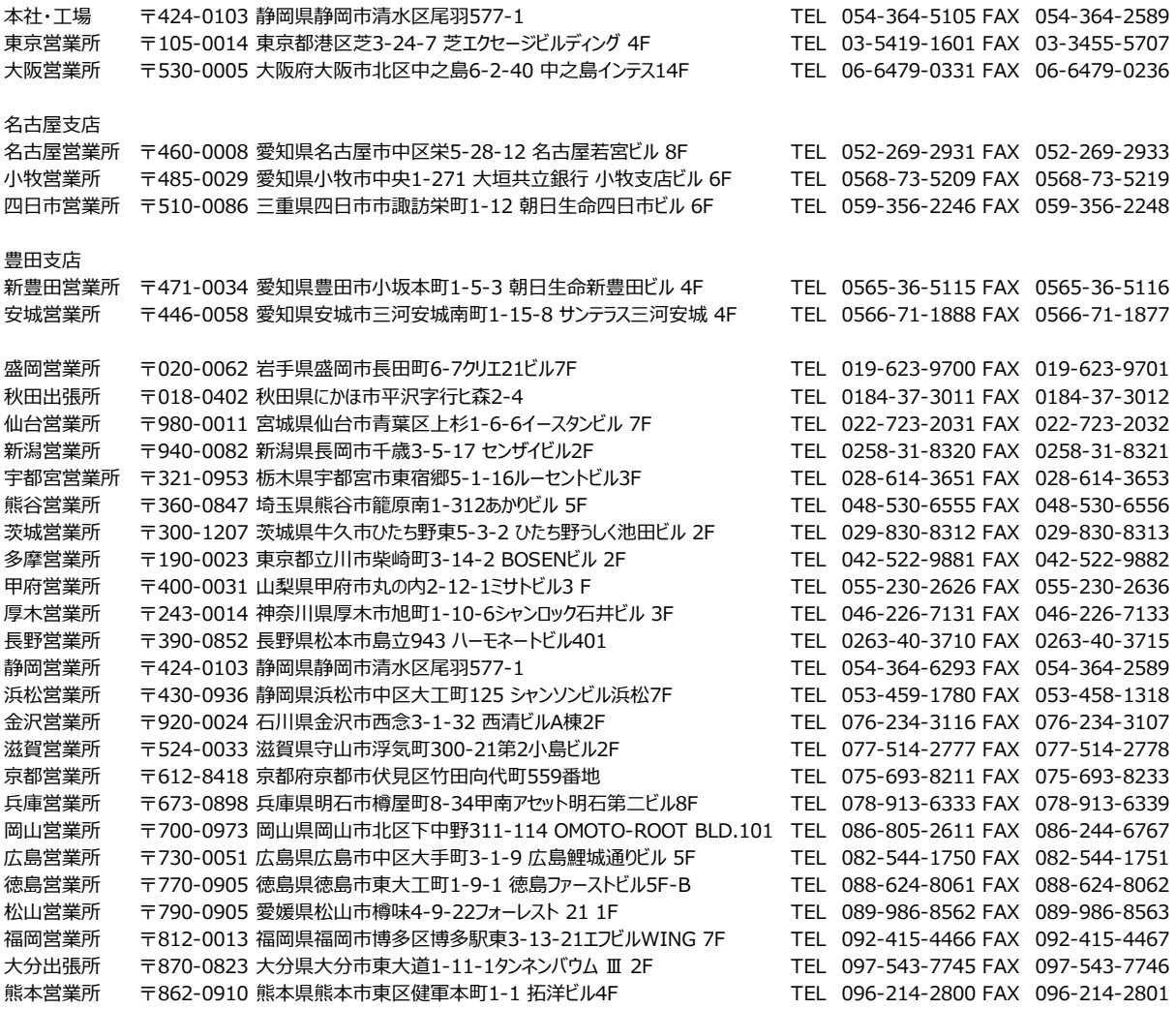

お問合わせ先

アイエイアイお客様センター エイト

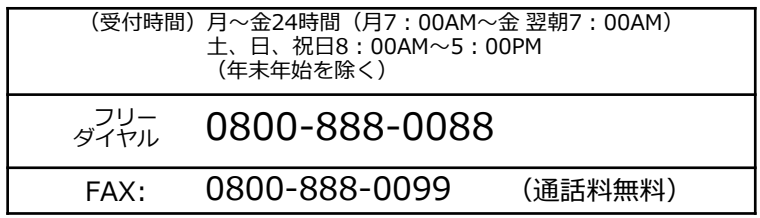

ホームページアドレス www.iai-robot.co.jp